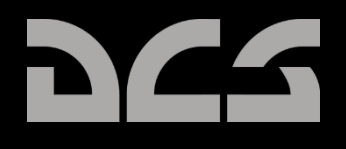

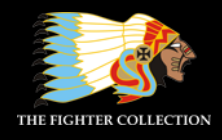

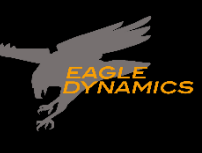

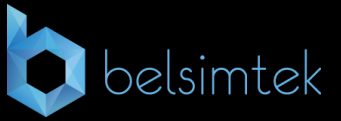

## **DIGITAL COMBAT SIMULATOR**  $\Box$  $\left| \begin{array}{c} \hline \hline \hline \hline \hline \hline \end{array} \right|$  $\overline{0}$

# DCS F/A-18C HORNET Guide Acces Anticipe

## Table des matières

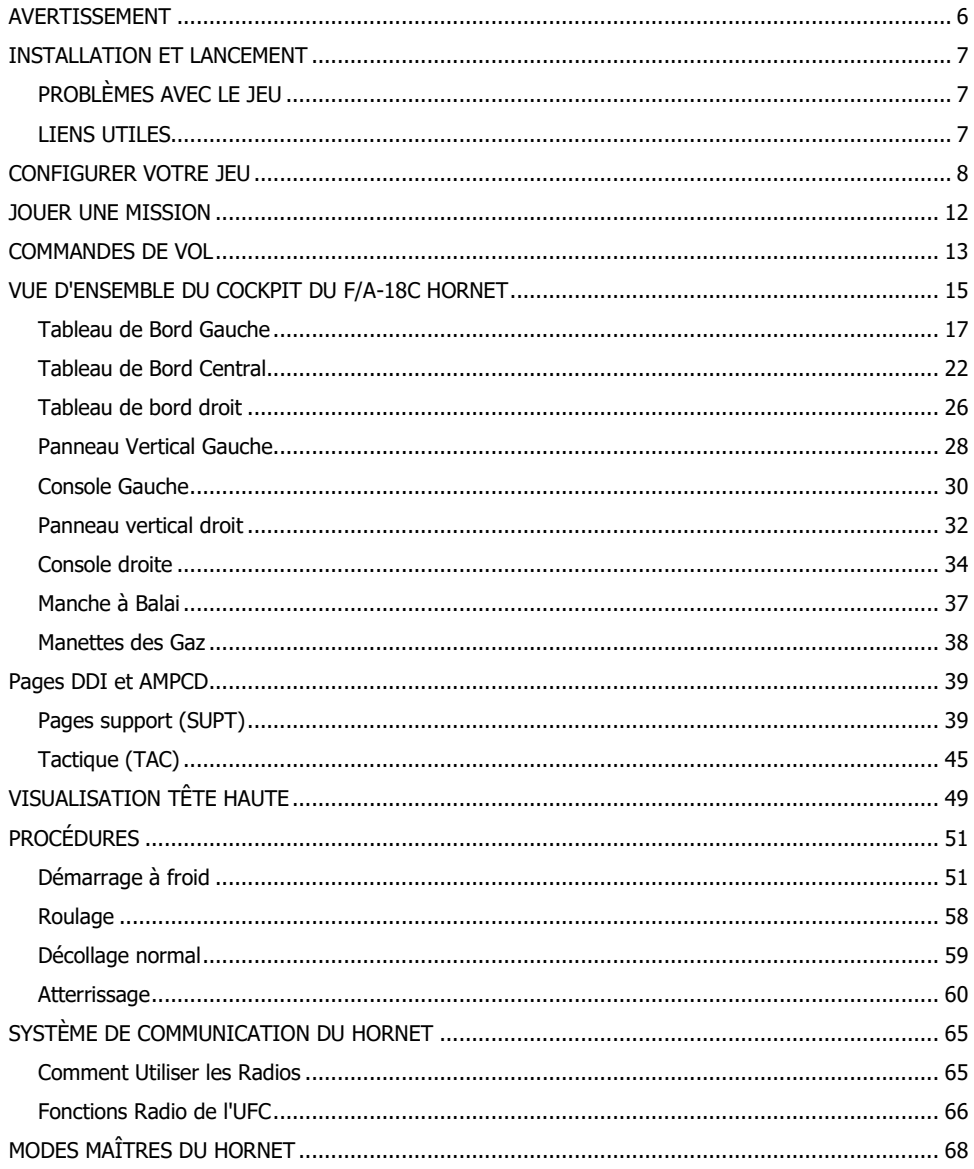

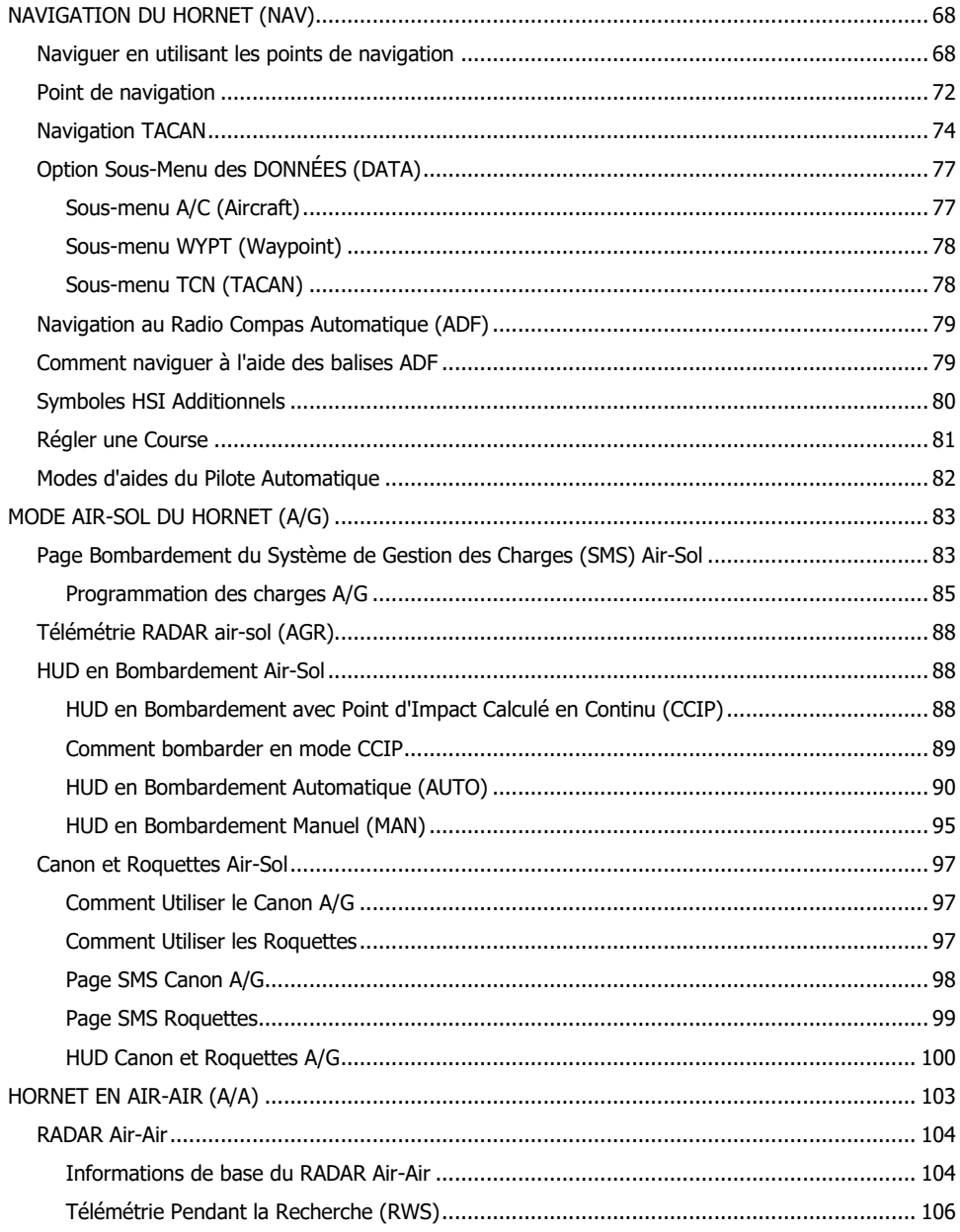

## DCS [F/A-18C]F/A-18C

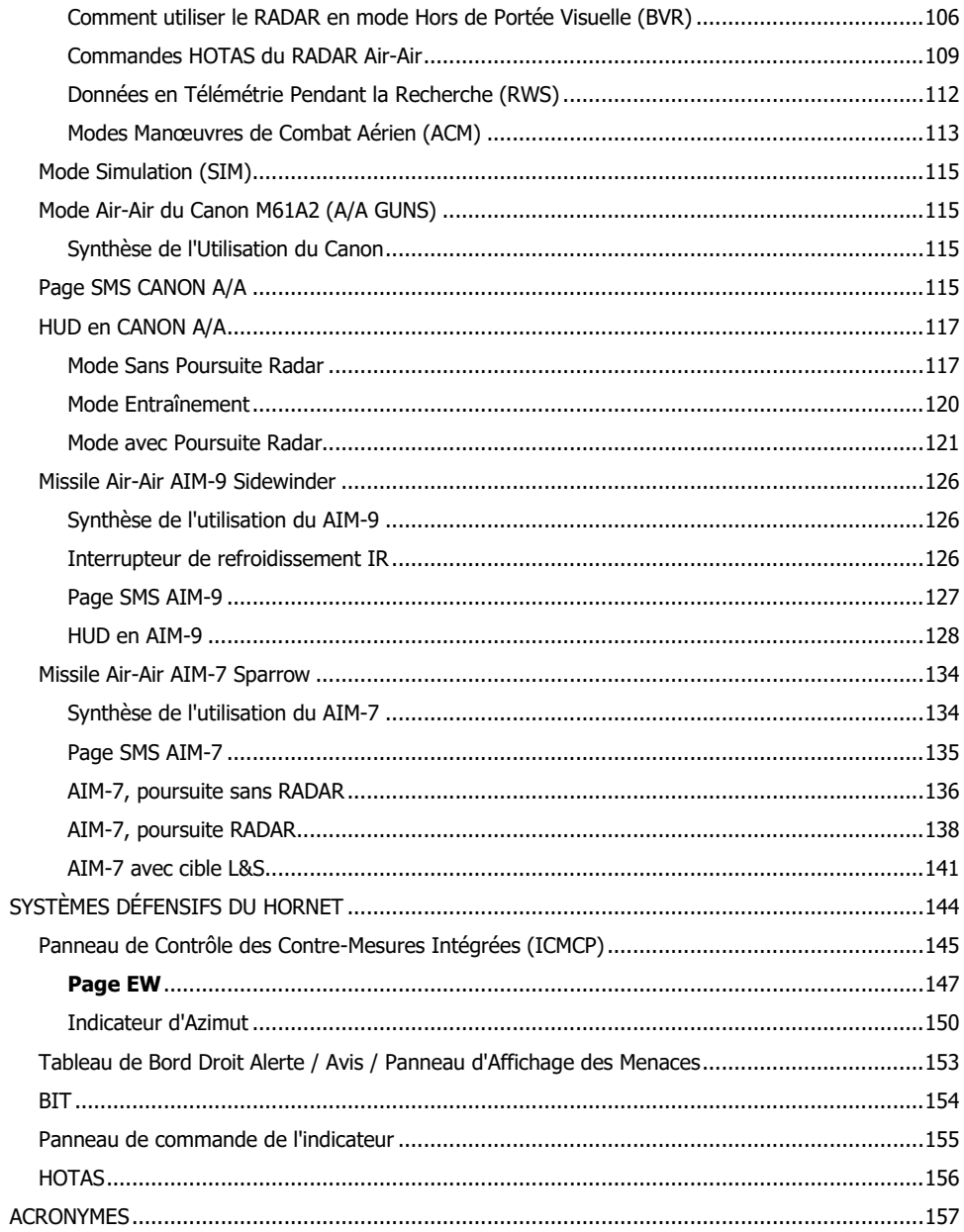

## **[F/A-18C]F/A-18C DCS**

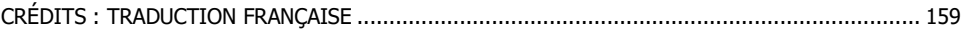

## <span id="page-5-0"></span>AVERTISSEMENT

À lire avant toute utilisation d'un jeu vidéo par vous-même ou par vos enfants.

Un très petit pourcentage de personnes est susceptible de faire des crises d'épilepsie en cas d'exposition à certains types de motifs lumineux ou de lumières clignotantes. Certaines conditions peuvent provoquer des syndromes épileptiques jusque là non détectés, même chez les personnes n'ayant aucun antécédent épileptique.

Si vous êtes atteint des symptômes suivants en jouant à un jeu vidéo : vertiges, altération de la vision, tressaillement des yeux ou des muscles, perte de conscience, désorientation, mouvements involontaires ou convulsion, arrêtez immédiatement l'utilisation du produit et consultez votre médecin avant de recommencer à jouer.

Le risque de convulsions peut être réduit si les précautions suivantes sont prises (ainsi qu'une recommandation générale sur la santé pour jouer à des jeux vidéo) :

Ne jouez pas quand vous êtes somnolent ou fatigué.

Jouez dans une pièce bien éclairée.

Reposez-vous au moins 10 minutes par heure lorsque vous jouez à un jeu vidéo.

## <span id="page-6-0"></span>INSTALLATION ET LANCEMENT

Vous devez disposer des droits d'administrateur Windows pour installer le jeu.

Après avoir acheté DCS : F/A-18C Hornet dans notre boutique en ligne (e-Shop), démarrez DCS World. Sélectionnez l'icône Gestionnaire de modules en haut du menu principal. Une fois sélectionné, votre Hornet s'installera automatiquement.

DCS World est l'environnement de simulation PC dans lequel opère la simulation Hornet F/A-18C. Lorsque vous exécutez DCS World, vous lancez à votre tour DCS: F/A-18C Hornet.

Dans le cadre de DCS World, l'avion d'attaque Su-25T Frogfoot et l'avion d'entraînement TF-51 sont également inclus gratuitement.

Double cliquez sur l'icône DCS World sur votre bureau et la page menu principal de DCS World s'ouvre. Dans le menu principal, vous pouvez lire les actualités de DCS, changer votre fond d'écran en sélectionnant les icônes F/A-18C Hornet ou Su-25T Frogfoot en bas de la page, ou sélectionner l'une des options sur le côté droit de la page. Pour démarrer rapidement, vous pouvez sélectionner Action immédiate et exécuter n'importe laquelle des missions répertoriées dans l'onglet F/A-18C Hornet.

### <span id="page-6-1"></span>PROBLÈMES AVEC LE JEU

Si vous rencontrez un problème, particulièrement avec les commandes, nous vous suggérons de faire une sauvegarde puis de supprimer le répertoire Parties enregistrées\<Nom d'utilisateur>\DCS\Config qui est créé par DCS sur votre disque au premier lancement. Redémarrez le jeu et ce répertoire sera recréé automatiquement avec les réglages par défaut (y compris les profils de commandes clavier/joystick).

Si le problème persiste, nous vous suggérons de consulter notre forum de support technique en ligne sur http://forums.eagle.ru/forumdisplay.php?f=251

### <span id="page-6-2"></span>LIENS UTILES

Page principale DCS : <http://www.digitalcombatsimulator.com/> Forum DCS: F/A-18C Hornet : <https://forums.eagle.ru/forumdisplay.php?f=557> DCS Wiki : [http://en.wiki.eagle.ru/wiki/Main\\_Page](http://en.wiki.eagle.ru/wiki/Main_Page)

## <span id="page-7-0"></span>CONFIGURER VOTRE JEU

Avant d'entrer dans le cockpit du Hornet, la première chose que nous vous suggérons est de configurer votre jeu. Pour ce faire, sélectionnez le bouton Options en haut de l'écran Menu principal. Vous pouvez lire une description détaillée de toutes les options dans le Manuel du jeu DCS World. Pour ce guide d'accès rapide, nous allons juste couvrir les éléments de base.

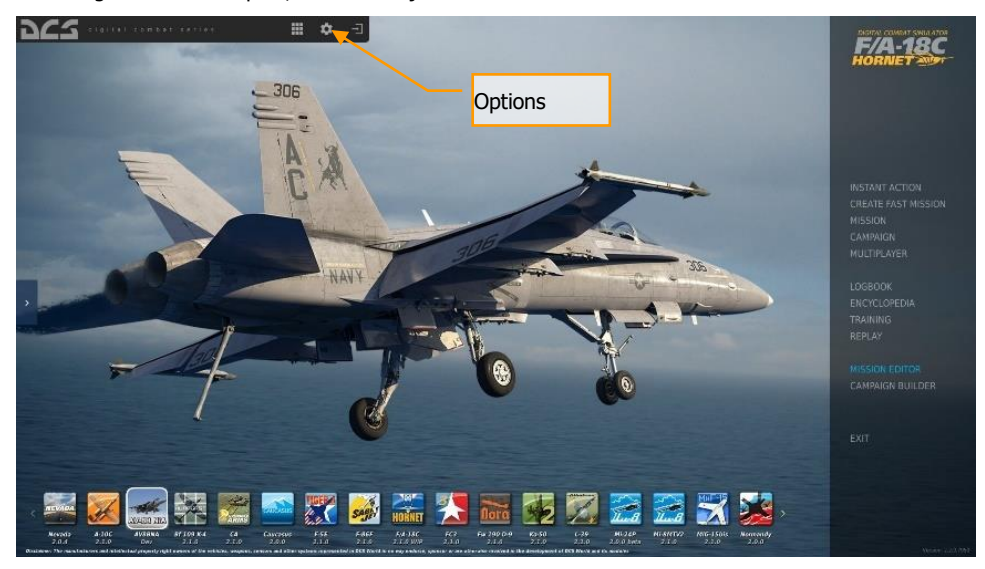

Figure 1. Menu principal DCS World

En sélectionnant l'écran Options, sept onglets apparaitront en haut de la page.

**[F/A-18C]F/A-18C DCS**

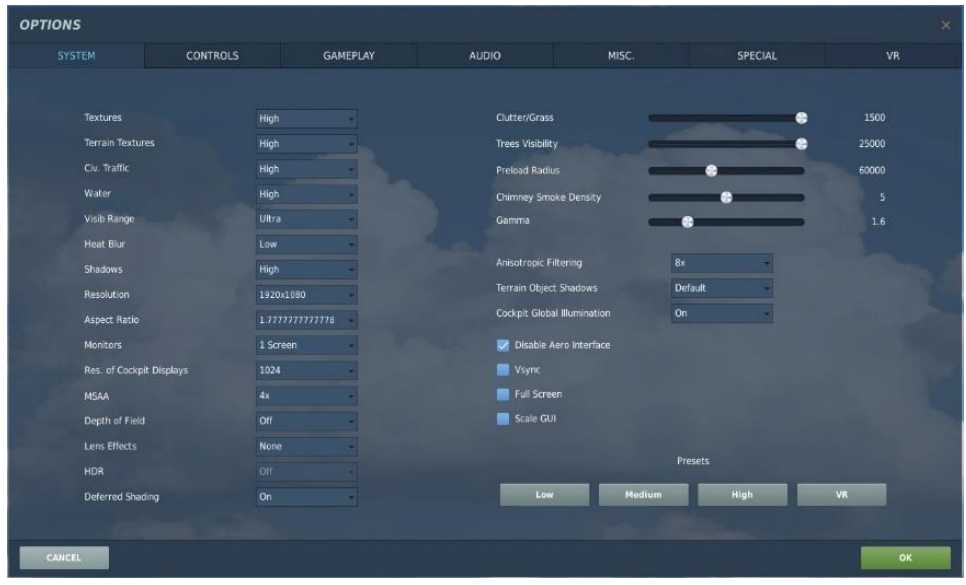

Figure 2. Options DCS World

**SYSTÈME**. Configurez vos options graphiques pour équilibrer au mieux l'esthétique et la performance. Vous disposez d'options PRESET en bas de page, mais vous pouvez ajuster vos paramètres graphiques pour les adapter au mieux à votre ordinateur. Si vous avez de faibles performances, nous vous suggérons de sélectionner l'option Low PRESET puis d'augmenter les options graphiques pour trouver le meilleur équilibre.

**COMMANDES**. Régler vos commandes et leurs associations fonctionnelles. Regardons cette page de plus près :

Tout d'abord, sélectionnez l'appareil auquel vous souhaitez affecter les entrées de commande à l'aide du menu déroulant de sélection d'appareil. Ensuite, le long du côté gauche de l'écran se trouvent toutes les ACTIONS associées à la fonction d'entrée sélectionnée. À droite se trouvent tous les périphériques d'entrée détectés, y compris le clavier, la souris et les joysticks, les manettes des gaz et les pédales de direction.

Note : Pour les commandes uniquement, DCS World ne reconnaît que la disposition de clavier US international PC étendu. Vous pouvez utiliser n'importe quel clavier, PC ou Mac, en disposition FR ou autre, mais certains symboles de votre clavier ne correspondront pas à ce que la simulation affichera sur l'écran de la configuration des commandes ci-dessous. Ainsi, en FR, lorsque vous appuierez sur [M], DCS interprètera et affichera la touche [,]. Si votre clavier n'est pas étendu (Pas de pavé numérique, touche Pause ou autre touche fonction spécifique à votre ordinateur) nous vous conseillons de réattribuer ces touches ailleurs, avec des modificateurs si besoin (Alt, Ctrl, Win, Maj). Dans ce manuel, nous indiquerons les touches à partir d'une disposition US International.

### **DCS [F/A-18C]F/A-18C**

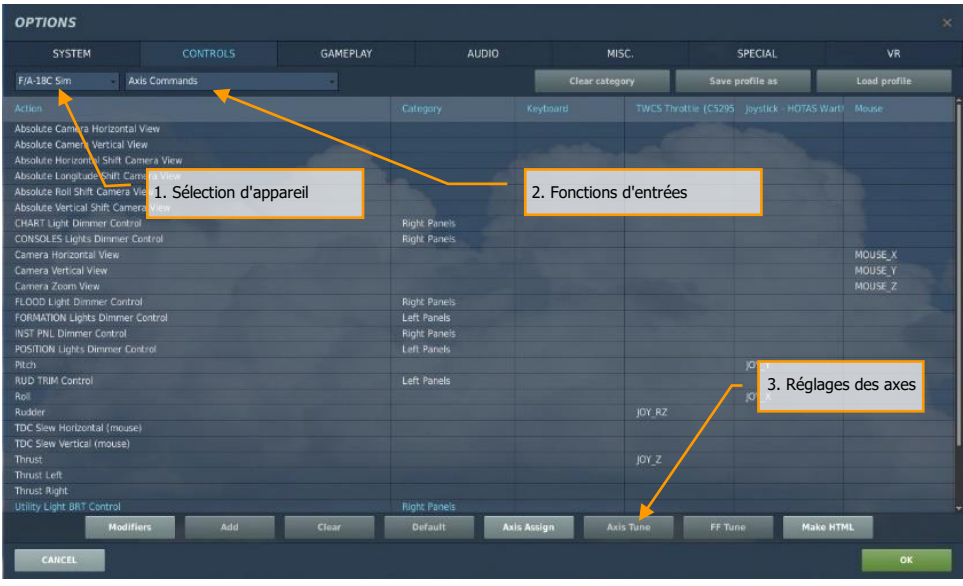

Figure 3. Configuration des commandes

- 1. **Sélection d'appareil.** Depuis cette liste déroulante, sélectionnez F/A-18C Sim.
- 2. **Fonctions d'entrée**. Pour affecter une fonction, double-cliquez sur la case correspondant à la fonction d'entrée souhaitée et au périphérique de commande d'entrée. Une fois sélectionné, appuyez sur le bouton ou déplacez l'axe du périphérique pour l'assigner.
- 3.
- a. Exemple 1 : si vous configurez un axe de tangage, sélectionnez d'abord COMMANDES AXE dans le menu déroulant des Fonctions d'entrée. Localisez la case à l'intersection de votre Joystick et de l'action de tangage, et double-cliquez dedans. Dans le PANNEAU AJOUTER, déplacez votre joystick d'avant en arrière pour assigner l'axe. Appuyez sur OK lorsque vous avez terminé.
- b. Exemple 2 : si vous configurez une commande HOTAS comme cycler le train d'atterrissage, sélectionnez d'abord TOUS comme catégorie d'entrée. Trouvez la case à l'intersection de votre périphérique d'entrée et de l'action LEVIER DE COMMANDE DES TRAINS - MONTÉE/DESCENTE, et double-cliquez dans la case. Dans le panneau AJOUT DE COMMANDE, appuyez sur le clavier ou le bouton du périphérique que vous souhaitez affecter à l'action. Appuyez sur OK lorsque vous avez terminé.
- 4. **Réglages Axes**. Lors de l'assignation d'un axe (comme l'axe X ou Y pour un joystick), vous pouvez utiliser cette sous-page pour définir une zone morte, une courbe de réponse et d'autres réglages. Cela peut être très utile si vous trouvez que l'appareil est trop sensible aux commandes.

**JOUABILITÉ**. Cette page vous permet principalement d'ajuster le jeu pour qu'il soit aussi réaliste ou occasionnel que vous le souhaitez. Choisissez parmi de nombreux réglages de difficulté comme les étiquettes, les outils, le carburant et les armes illimités, etc.

**AUDIO**. Utilisez cette page pour ajuster les niveaux audio du jeu. Vous avez également la possibilité d'activer et de désactiver différents effets audio.

**DIVERS**. Il s'agit d'un ensemble de fonctionnalités pour affiner le jeu selon vos préférences.

**VR**. L'onglet VR vous permet d'activer le support de l'Oculus Rift et du HTC Vive et d'ajuster ses fonctionnalités. Lors de l'utilisation du VR, soyez particulièrement attentif au réglage de la densité des pixels car cela peut avoir un effet négatif important sur les performances du jeu.

## <span id="page-11-0"></span>JOUER UNE MISSION

Maintenant que vous avez configuré votre jeu, voici pourquoi vous avez acheté DCS: F/A-18C. Pour faire quelques missions ! Vous avez plusieurs options pour voler dans une mission solo.

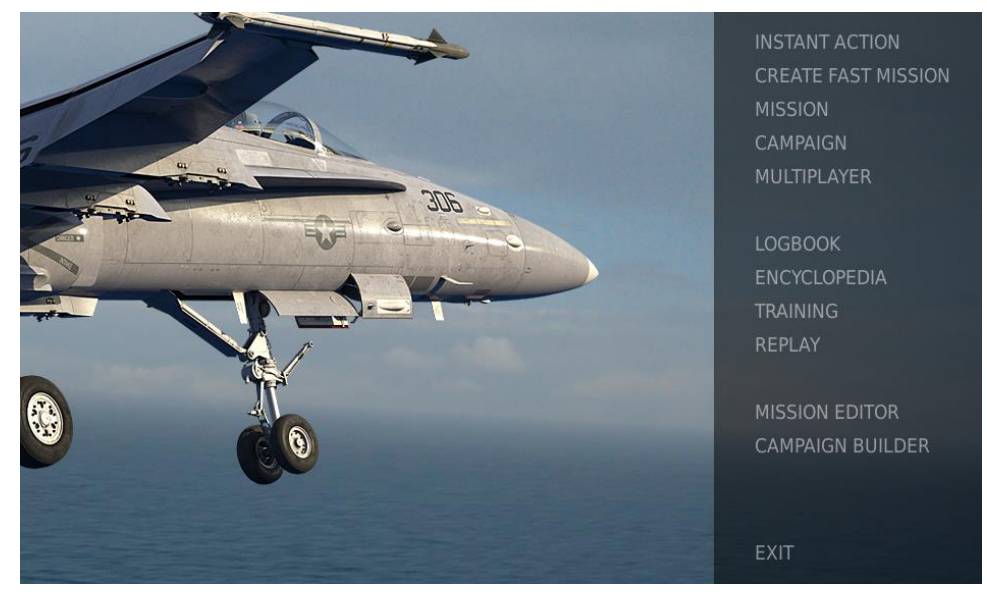

#### Figure 1. Menu principal DCS World

- 1. **ACTION IMMÉDIATE**. Missions simples qui vous placent dans la tâche de votre choix. Nous utiliserons plusieurs d'entre elles dans ce Guide de prise en mains rapide pour tester ce que vous apprenez.
- 2. **CRÉER UNE MISSION RAPIDE**. Définissez différents critères permettant de créer une mission pour vous.
- 3. **MISSION**. Missions plus approfondies et indépendantes.
- 4. **CAMPAGNE**. Missions liées pour créer un scénario de campagne.
- 5. **MULTIJOUEUR**. Créez votre propre serveur Internet ou rejoignez en un.
- 6. **ÉDITEUR DE MISSION**. Utilisez ce puissant éditeur pour créer vos propres missions.

Sur la page Menu principal, vous pouvez piloter le Hornet dans une mission d'ACTION IMMEDIATE, CRÉER UNE MISSION RAPIDE, charger une MISSION, jouer une CAMPAGNE Hornet lorsque des campagnes sont disponibles, ou créer une mission dans l'ÉDITEUR DE MISSION. Vous avez également la possibilité de rejoindre une session en ligne et de voler avec d'autres.

Sélectionnez ACTION IMMÉDIATE dans la partie droite de l'écran. À partir de là, vous pourrez choisir parmi un certain nombre de missions instantanées du F/A-18C Hornet.

Pour commencer, nous vous suggérons la mission de VOL LIBRE. Plus tard, vous pourrez également utiliser ces missions pour vous exercer à la mise en route de l'avion, aux décollages, aux atterrissages, à la navigation et à l'emploi des capteurs / armes.

## <span id="page-12-0"></span>COMMANDES DE VOL

Les commandes de vol principales de l'avion comprennent le manche à balai, la manette des gaz et les pédales du palonnier. Le manche est utilisé pour le roulis à gauche et à droite afin d'effectuer des virages et pour lever ou baisser le nez pour monter ou descendre. La manette des gaz est utilisée pour contrôler la puissance du moteur et la vitesse qui en résulte. Les pédales sont utilisées pour commander le lacet de l'avion à gauche et à droite en utilisant la gouverne (comme un bateau). L'utilisation du palonnier en vol est limitée à l'élimination du dérapage latéral et à la coordination des virages en douceur, mais elle est également utilisée au sol pour faire tourner la roue avant lors de la circulation au sol.

Pour diriger l'avion à droite ou à gauche, inclinez-le dans la direction souhaitée et tirer doucement sur le manche. Plus vous tirez sur le manche, plus votre vitesse de virage sera rapide et plus vous perdrez de vitesse.

Lors d'un vol depuis le poste de pilotage, vous pouvez basculer l'affichage de l'indicateur de commande en appuyant sur [CtrlD - Entrée] pour afficher une référence visuelle des positions de vos commandes de vol.

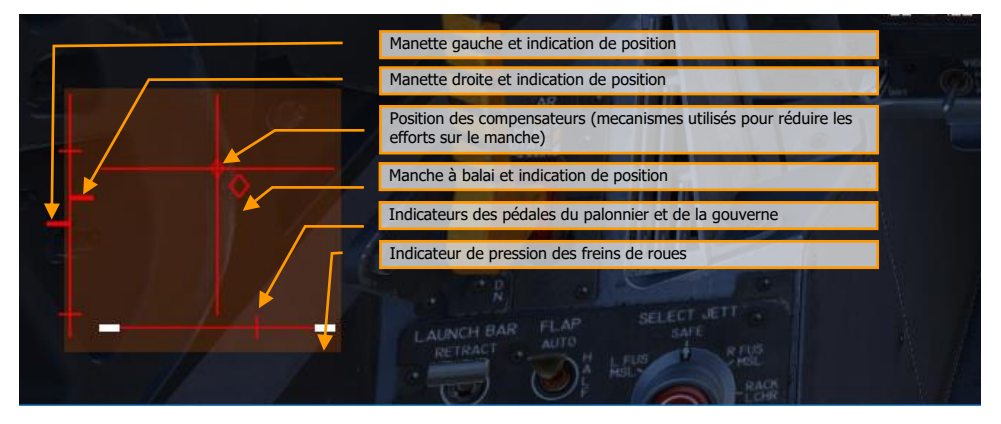

Figure 5 : Affichage de l'indicateur des commandes

Indicateur de déviation maximale du compensateur de tangage. Avant le décollage, l'indicateur de compensation de tangage (Ligne 3) doit être mis approximativement au neutre.

Si vous ne volez qu'avec un clavier, les principales touches des commandes de vol seront: touches fléchées pour contrôler le roulis et le tangage, [+] et [-] du pavé numérique pour contrôler l'accélérateur, et [Z] / [X] pour contrôler les pédales du palonnier (note : en disposition de clavier FR, la touche [W] remplace [Z]). Si vous possédez un joystick, il peut être équipé d'une manette des gaz et/ou d'une poignée tournante, ce qui vous permettra de contrôler le palonnier

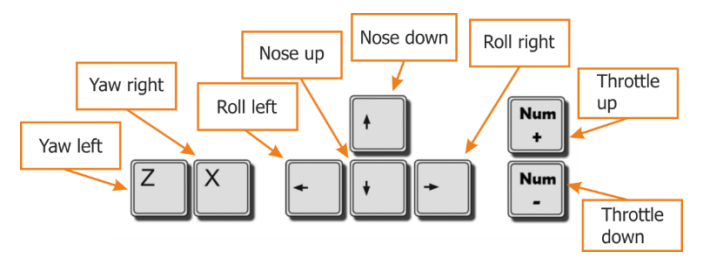

Figure 6. Touches des commandes de vol

Yaw : Lacet (Gauche/Droite) Roll : Roulis (Gauche/Droite) Nose : Tangage (nez de l'appareil – Haut/Bas) Throttle : Gaz (Augmenter/Diminuer)

## <span id="page-14-0"></span>VUE D'ENSEMBLE DU COCKPIT DU F/A-18C HORNET

Une fois dans le cockpit, il vaut mieux avoir une idée générale de l'emplacement des différentes commandes. Pour faciliter leur localisation, nous avons divisé le poste de pilotage du Hornet en huit zones principales. Dans les sections suivantes de ce guide d'accès anticipé, nous renverrons à ces zones.

Mission Action Immédiate d'entraînement : Hornet à Froid

Action Immédiate en Hornet : Hornet à Froid (moteurs éteints et hors tension). Utilisez cette mission pour explorer le cockpit et vous familiariser avec sa disposition. Pour déplacer votre vue :

- Pav.num. 8 : En haut
- Pav.num 6 : À droite
- Pav.num 2 : En bas
- Pav.num  $4 : \dot{A}$  gauche
- $\bullet$  Pav.num  $*$  : Zoom  $+$
- Pav.num / : Zoom -

[AltG - C] bascule la souris entre l'interaction avec le cockpit et la commande de la vue.

Ce qui suit est une description sommaire des fonctions du poste de pilotage incluses dans cette version Early Access qui ne sont généralement pas décrites ailleurs dans ce document.

### **DCS [F/A-18C]F/A-18C**

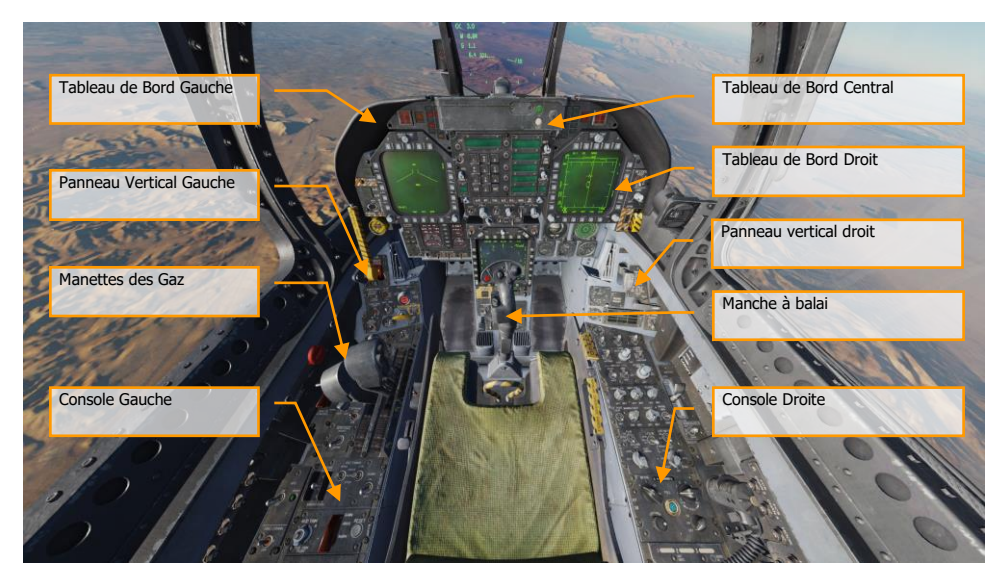

Figure 7. Vue d'ensemble du cockpit du F/A-18C

### <span id="page-16-0"></span>Tableau de Bord Gauche

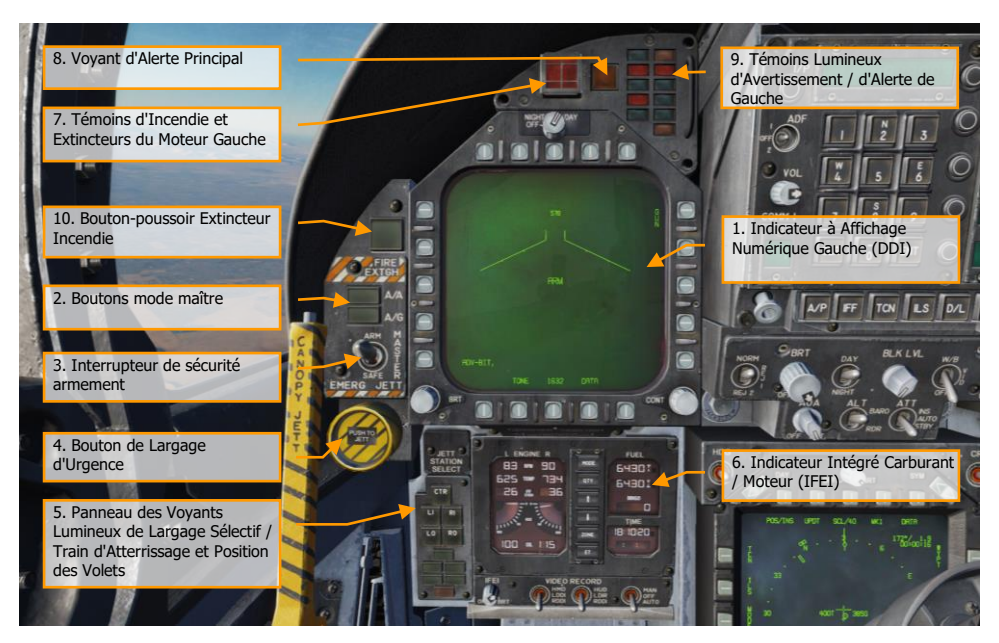

Figure 8. Tableau de Bord Gauche

- 1. **Indicateur à Affichage Numérique Gauche (LDDI ou Left Digital Display Indicator)**. Le DDI gauche est un écran 3 couleurs qui affiche les informations nécessaires pour contrôler les différentes fonctions et affichages de l'avion. Il est équipé de 20 boutons poussoirs pour sélectionner sa fonction et son mode d'affichage.
	- **Bouton de Sélection de Luminosité**. En plaçant ce bouton rotatif sur OFF, le DDI est éteint. Sur NIGHT (NUIT), la plage de réglage de luminosité est réduite et sur DAY, le réglage par défaut est plus clair.
	- **Contrôle de Luminosité**. Ce bouton fait varier l'intensité lumineuse des symboles et du texte.
	- **Contrôle du contraste**. Ce bouton fait varier le contraste entre la symbologie et le fond quel que soit le niveau de luminosité.
- 2. **Boutons du Mode Maître**. Ces deux boutons permettent de basculer entre les modes maître Air-Air (A/A) [1] et Air-SOL (A/G) [2]. Il existe trois modes de fonctionnement principaux : navigation (NAV), air-air (A/A) et air-sol (A/G). Les commandes, les affichages et le fonctionnement de l'avionique sont adaptés en fonction du mode maître sélectionné.
- 3. **Interrupteur de Sécurité Armement** [M]. Ce commutateur contrôle la possibilité d'utiliser ou de larguer les armes. L'armement ne peut être utilisé que lorsque ce commutateur est en position ARM.
- 4. **Bouton de largage d'urgence**. Étiqueté EMERG JETT, largue les charges des points d'emports externes 2, 3, 5, 7 et 8. Maintenir le bouton enfoncé pendant 375 msec déclenche le largage.
- 5. **Panneau des Voyants Lumineux de Largage Sélectif / Train d'Atterrissage et Position des Volets**. Ce panneau a trois fonctions principales ; le haut sert à la sélection des stations à larguer et les deux du bas indiquent l'état du train d'atterrissage et des volets.
	- **Boutons de sélection de charge à larguer**. Ces boutons sont repérés CTR (centre), LI (intérieur gauche), RI (intérieur droit), LO (extérieur gauche) et RO (extérieur droit). Une pression sur le bouton l'allume et sélectionne le point d'emport à larguer. Le largage sélectif est effectué par le bouton en conjonction avec les boutons de sélection de charges à larguer.
	- **Indicateur de Train d'Atterrissage**. Il y a trois feux verts de position du train d'atterrissage marqués NOSE, LEFT et RIGHT. Les voyants indiquent que le train est sorti et verrouillé.
	- **Indicateurs de Volets**. Un voyant vert indique que l'avion se trouve dans les paramètres de vol du calculateur des commandes de vol en fonction de la position sélectionnée des volets.
		- o HALF. Commutateur FLAP en position HALF (moitié) et vitesse inférieure à 250 nœuds.
		- o FULL. Interrupteur FLAP en position FULL (plein) et vitesse inférieure à 250 nœuds.
		- o FLAPS. Commutateur FLAP HALF ou FULL et vitesse supérieure à 250 nœuds, position anormale des volets (volet bloqué ou manque de pression hydraulique), en mode de récupération de vrille, ou commutateur GAIN en position ORIDE.
- 6. **Indicateur Intégré Carburant / Moteur (IFEI)**. L'affichage de l'indicateur intégré carburant/moteur (IFEI) contient un affichage gauche et droit à cristaux liquides pour : RPM (N2) en %, TEMP (EGT) en °C, FF (débit carburant) en PPH, NOZ (nozzle position) en %, et OIL (pression d'huile) en psi. Pendant le démarrage moteur sans alimentation électrique externe, seuls le régime et la TEMP sont affichés grâce à la batterie jusqu'à la mise en service de l'APU. Lorsque l'APU ou l'alimentation externe est en ligne, toutes les données moteur sont affichées.
	- **Régime moteur**. Affiche le régime N2 du moteur de 0 à 100%. Il n'y a pas d'indication de régime de post-combustion.
	- **Température des Gaz d'Échappement** (TEMP). Affiche la température des gaz d'échappement de la turbine (EGT) de 0 à 1999°C.
	- **Débit de carburant moteur** (FF). Affiche uniquement le débit de carburant moteur (celui de la postcombustion n'est pas affiché). La plage est de 300 à 15000 Livres Par Heure (PPH) avec des incréments de 100 livres par heure. Les zéros des dizaines sont fixes. Lorsque le débit de carburant est inférieur à 320 PPH, un zéro est affiché.
	- **Position de la Tuyère du Moteur** (NOZ). Affiche la position de la tuyère d'échappement de 0 à 100% ouverte par incréments de 10%.
	- **Pression d'Huile Moteur** (OIL). Affiche la pression d'huile moteur de 0 à 195 psi par incréments de 5 psi.

La fenêtre d'affichage carburant de l'IFEI contient trois compteurs numériques pour fournir des indications dynamiques de quantité de carburant. Le compteur numérique supérieur affiche la quantité totale de carburant de l'avion (par paliers de 10 livres). Le compteur numérique central affiche la quantité totale de carburant interne (par incréments de 10 livres). Une indication du compteur numérique est affichée à droite des compteurs supérieur et central (T - carburant total, I - carburant interne). Le compteur numérique inférieur affiche la quantité de carburant BINGO sélectionnée (par incréments de 100 livres).

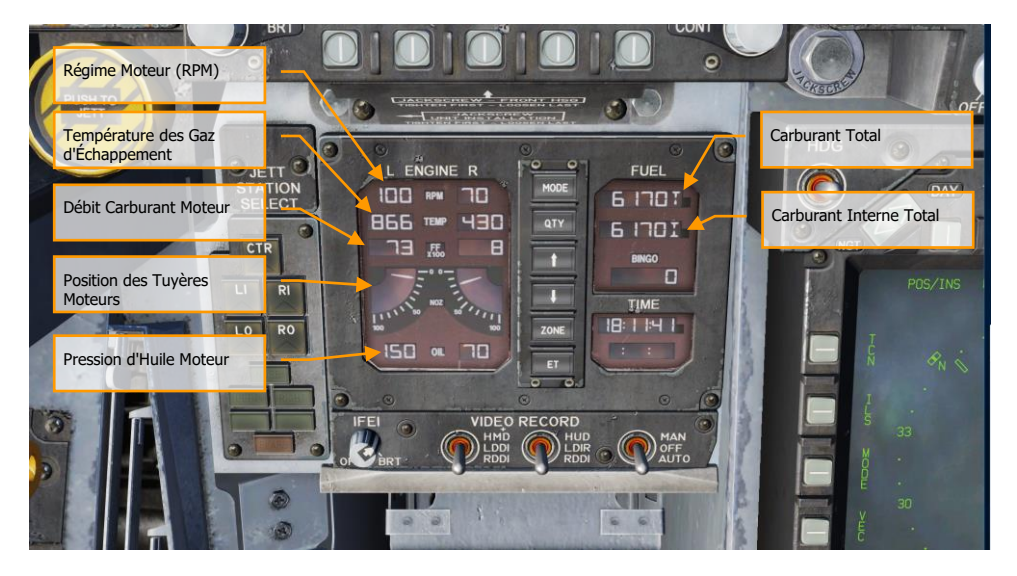

Figure 9. Indicateur Intégré Carburant / Moteur (IFEI)

- 7. **Voyants d'Alarme Incendie/Extincteur du Moteur Gauche**. Si un incendie est détecté dans le moteur gauche, ce voyant, repéré FIRE, s'allume, accompagné par un avertissement audio «Engine Fire Left, Engine Fire Left». C'est un voyant rouge fixe. Pour que l'extincteur puisse se décharger dans le compartiment moteur/AMAD sélectionné, le pilote doit soulever le capot de protection du voyant d'alarme incendie et appuyer sur le bouton FIRE qui a deux positions. Le premier appui coupe l'alimentation en carburant du moteur et arme l'extincteur, allumant le voyant READY. Le deuxième appui fait revenir le bouton en position sortie et ouvre à nouveau la vanne de carburant pour ce moteur, éteignant le voyant READY.
- 8. **Voyant Principal d'Alerte**. Un voyant jaune MASTER CAUTION, situé dans la partie supérieure gauche du tableau de bord, s'allume lorsque n'importe quel voyant ou message d'alerte s'allume. Il s'éteint lorsqu'on appuie dessus (reset). Un signal sonore est déclenché chaque fois que le voyant MASTER ATTENTION s'allume. Ce bouton est également utilisé pour «réempiler» les alertes et les messages.
- 9. **Témoins Lumineux d'Alerte/Avertissement de Gauche**. Les voyants d'avertissement de gauche fournissent des indications visuelles sur le fonctionnement normal de l'aéronef et les défaillances du système qui nuisent à sa sécurité d'utilisation. Un voyant

d'avertissement rouge indique normalement un mauvais fonctionnement du système qui pourrait constituer un risque grave pour la poursuite du vol et qui pourrait nécessiter une intervention immédiate. Les témoins d'avertissement jaunes s'allument et s'affichent normalement, mais pas toujours, pour signaler les dysfonctionnements qui nécessitent une attention particulière, mais qui ne nécessitent pas d'action immédiate. Une fois le dysfonctionnement corrigé, les voyants d'avertissement et de mise en garde s'éteignent. Les témoins lumineux et les affichages indiquent des conditions sûres ou normales et fournissent de l'information à des fins de surveillance courante.

- **L BLEED**. S'allume lorsque le commutateur de test incendie et de prélèvement d'air est enfoncé ou lorsque une fuite d'air ou un feu (600°F) a été détecté dans la conduite d'air de prélèvement du moteur gauche. S'il est allumé, la vanne de prélèvement gauche se ferme automatiquement. le voyant s'allumera lorsque l'interrupteur TEST A ou TEST B est maintenu enfoncé ou qu'une fuite ou un feu a été détecté dans la tuyauterie de prélèvement d'air du moteur gauche. Un message audio «Bleed Air Left, Bleed Air Left» retentira également. L BLD OFF s'affichera sur le LDDI.
- **R BLEED**. S'allume lorsque le commutateur de test incendie et de prélèvement d'air est enfoncé ou lorsque une fuite d'air ou un feu (600°F) a été détecté dans la conduite d'air de prélèvement du moteur droit. S'il est allumé, la vanne de prélèvement droite se ferme automatiquement. le voyant s'allumera lorsque l'interrupteur TEST A ou TEST B est maintenu enfoncé ou qu'une fuite ou un feu a été détecté dans la tuyauterie de prélèvement d'air du moteur droit. Un message audio «Bleed Air Right, Bleed Air Right» retentira également. R BLD OFF s'affichera sur le LDDI.
- **SPD BRK**. S'allumera tant que l'aérofrein n'est pas complètement rentré.
- **STBY**. Lorsque le commutateur de mode ALQ-165 ECM est sur STBY sur le panneau de commande ECM, le voyant STBY indique que le brouilleur ECM est en préchauffage. Cela durera cinq minutes, puis il s'éteindra.
- **L BAR** (rouge). Mauvais fonctionnement de la barre de catapultage. Le train avant ne peut pas se rétracter. La barre de catapultage ne peut être abaissée qu'avec du poids sur les roues.
- **L BAR** (vert). Barre de catapultage abaissée avec poids sur roues. S'éteint lorsque l'interrupteur de la barre de lancement est en position UP (la navette de la catapulte maintient la barre de catapultage en position basse jusqu'à la fin de la course de la catapulte).
- **REC**. Indique que l'avion est illuminé par une menace RADAR.
- **XMIT**. S'allume lorsque le brouilleur ECM émet.
- **GO**. Indique la réussite du test BIT du ALQ-165. Reste allumé jusqu'à ce que le mode BIT soit désélectionné.
- **NO GO**. Indique l'échec du test BIT du ALQ-165. Reste allumé jusqu'à ce que le mode BIT soit désélectionné. ALQ-126 est inopérant.
- 10. **Bouton-poussoir d'extincteur**. Cet interrupteur a deux voyants. Un jaune repéré READY et un vert repéré DISCH (décharge). Lorsque READY est activé, la bouteille d'extincteur est armée. Le témoin READY s'allume lorsque le témoin d'alerte incendie/extincteur approprié est allumé. L'appui sur un voyant d'alerte incendie/extincteur coupe l'alimentation du

moteur. Lorsque READY est allumé, l'appui sur le bouton-poussoir de l'extincteur le décharge et allume le voyant DISCH.

## <span id="page-21-0"></span>Tableau de Bord Central

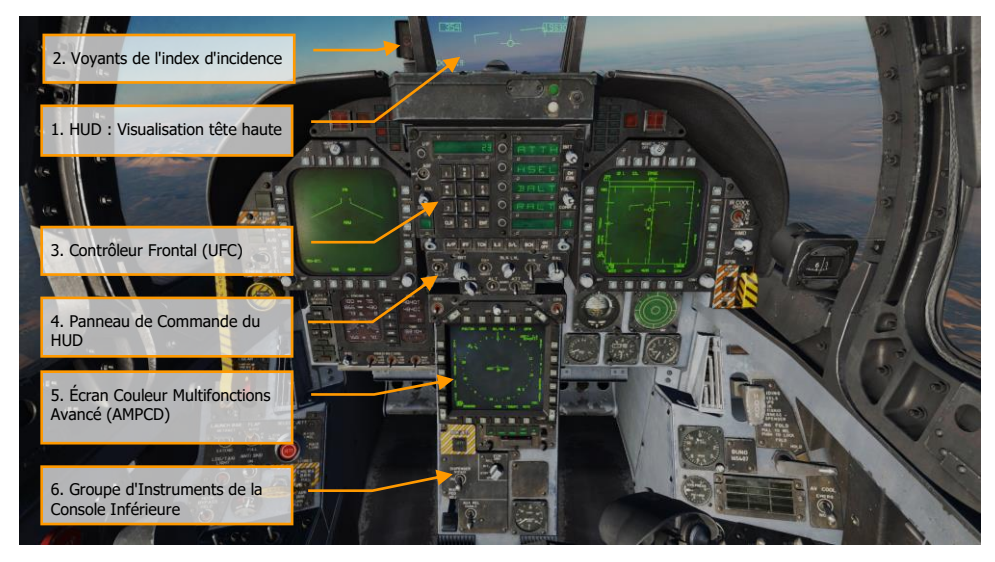

Figure 10. Tableau de Bord Central

- 1. **Visualisation Tête Haute (HUD)**. Le HUD est le principal instrument de vol, d'état des armes et d'affichage de largage des armes de l'avion dans toutes les configurations choisies. Il reçoit les informations d'attaque, de navigation, de situation et de commande de direction des générateurs de symboles DDI gauche ou droit. (sous le contrôle de l'ordinateur de mission) et projette la symbologie sur la combinaison de vitres pour sa visualisation tête haute. Le HUD sera abordé plus en détail plus loin dans ce guide.
- 2. **Indicateur d'incidence (AOA)**. L'index AOA est monté à gauche du HUD. Il affiche l'incidence d'approche par des symboles éclairés. Les indications d'incidence correspondantes sont présentées sur le HUD.

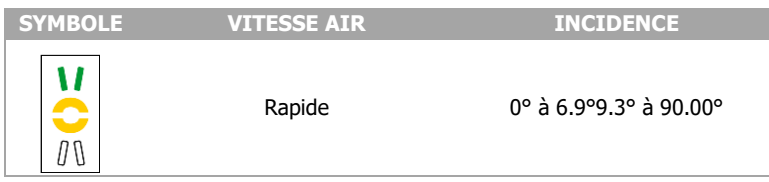

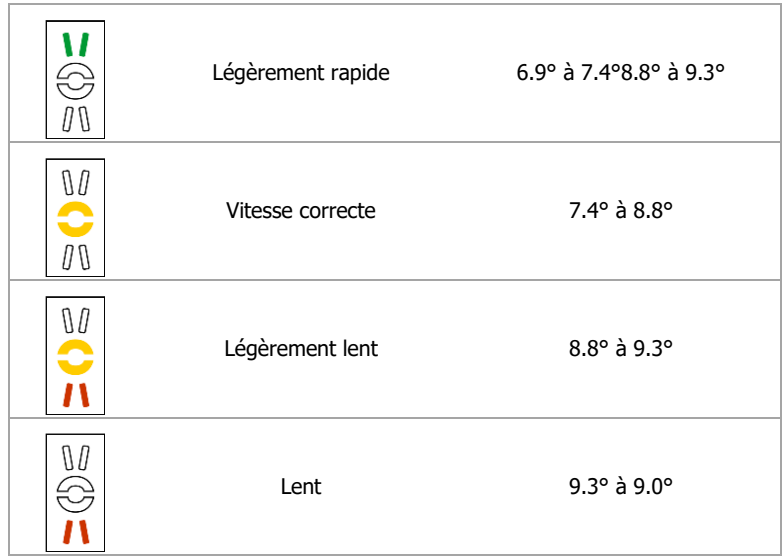

- 3. **Contrôleur Frontal (UFC)**. L'UFC se trouve sur le tableau de bord principal sous le HUD. Il est utilisé pour sélectionner le pilote automatique, l'ILS, la liaison de données et les radios. L'UFC est utilisé conjointement avec les deux DDI et l'AMPCD pour entrer les données de navigation, des capteurs et de largage des armes. L'UFC sera abordé plus en détail dans la section de ce guide sur les communications, la navigation et les procédures.
- 4. **Panneau de commande du HUD**. Le panneaux de commande du HUD permet au pilote de régler son affichage et la présentation de certaines données.

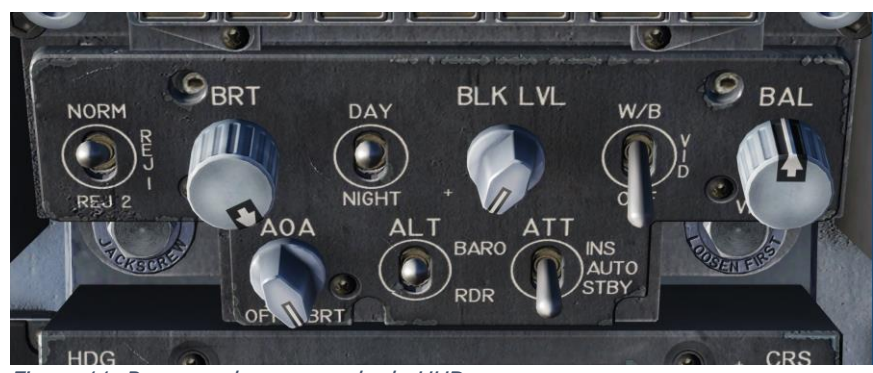

Figure 11. Panneau de commande du HUD

- **Commutateur de rejet de symboles HUD**. Commutateur à bascule a trois positions, NORM, REJ 1 et REJ 2. Placé sur NORM, la symbologie normale est affichée pour tous les modes HUD. Sur REJ 1, il enlève du HUD le nombre de Mach, les G, l'angle et l'aiguille de roulis, la case de vitesse, celle d'altitude, le facteur de charge de crête et le repère de vitesse au sol requise. Sur REJ 2 il supprime en plus l'échelle de cap, l'indication de cap actuel (repère/T), le marqueur de cap requis, la distance NAV/TACAN et la minuterie ET/CD.
- **Commande de la luminosité des symboles HUD**. Ce bouton permet d'allumer le HUD et de faire varier l'intensité de l'affichage.
- **Commande de l'index d'incidence**. Ce bouton contrôle la luminosité des voyants de l'index d'incidence.
- **Bouton de sélection de luminosité des symboles HUD**. Commutateur à bascule à deux positions, DAY et NIGHT. Sur DAY permet d'obtenir la luminosité maximale des symboles en liaison avec la commande de luminosité des symboles HUD. Sur NIGHT, la luminosité est réduite en liaison avec la commande de luminosité des symboles HUD.
- **Interrupteur d'altitude**. Le commutateur ALT est utilisé pour sélectionner l'altitude RADAR ou l'altitude barométrique à afficher sur le HUD et comme source d'altitude principale pour l'ordinateur de mission. Réglé sur RDR (RADAR), l'altitude affichée dans la partie supérieure droite du HUD est l'altitude Radar et est suivie d'un R. Si elle devient invalide, par exemple si l'avion dépasse 5 000 pieds AGL, limite de l'altimètre Radar, l'altitude barométrique est affichée et un B clignote à coté pour l'indiquer.
- 5. **Écran Couleur Multifonctions Avancé (AMPCD)**. L'AMPCD (généralement appelé simplement MPCD) est un écran numérique couleur compatible NVG capable d'afficher n'importe quel format sélectionnable dans le MENU, à l'exception de l'écran RADAR A/G. Le MPCD est piloté soit par l'ensemble de cartes digitales (Digital Map Set - DMS) pour les écrans HSI, soit par le DDI gauche pour tous les autres formats sélectionnables dans le MENU. Quatre boutons momentanés basculants à deux positions et un bouton rotatif, situés à l'avant du MPCD, permettent de commander la luminosité, les modes de visualisation nuit/jour, la symbologie, le gain et le contraste.
	- **Arrêt/Commande de luminosité**. Ce commutateur rotatif situé au milieu en haut sur le MPCD permet de l'allumer, de l'éteindre et de régler son niveau de luminosité.
	- **Sélecteur de luminosité Nuit/Jour**. Ce commutateur à bascule situé dans le coin supérieur gauche du MPCD sert à sélectionner la plage de réglage de luminosité inférieure et à désactiver le réglage automatique du contraste (position NITE) ou à sélectionner la plage de réglage de luminosité supérieure (position JOUR).
	- **Commande de symbologie**. Les appuis momentanés de la moitié supérieure de l'interrupteur réduisent progressivement la symbologie, la rendant plus nette et plus sombre. Les appuis momentanés de la moitié inférieure l'agrandissent progressivement, la rendant plus lumineuse et moins nette.
	- **Commande de gain**. L'appui momentané sur la moitié supérieure du commutateur augmente progressivement la luminosité de l'arrière-plan vidéo. L'appui momentané sur sa moitié inférieure la diminue progressivement.
- **Commande du contraste**. L'appui momentané sur la moitié supérieure de l'interrupteur augmente progressivement le contraste de l'affichage. L'appui momentané sur la moitié inférieure le diminue progressivement.
- **Commutateurs de réglage de cap et de route**. De part et d'autre de la partie supérieure du MPCD les commutateurs Route (CRS - Course) et Cap (HDG - Heading) permettent au pilote de régler manuellement la route et le cap sur le HSI. Les deux sont rappelés par ressort en position centrale, mais peuvent être maintenus pour augmenter ou diminuer la valeur (degrés). Augmenter le cap [AltG - MajG - 2] et diminuer [AltG - MajG - 1]. Augmenter la course [AltG - MajG - 4] et la diminuer [AltG - MajG - 3].
- 6. **Groupe d'Instruments de la Console Inférieure**. Outre le manomètre de cabine, ce groupe d'instruments est dédié aux systèmes défensifs. Ces questions seront abordées dans la section Systèmes défensifs du présent guide.

## <span id="page-25-0"></span>Tableau de bord droit

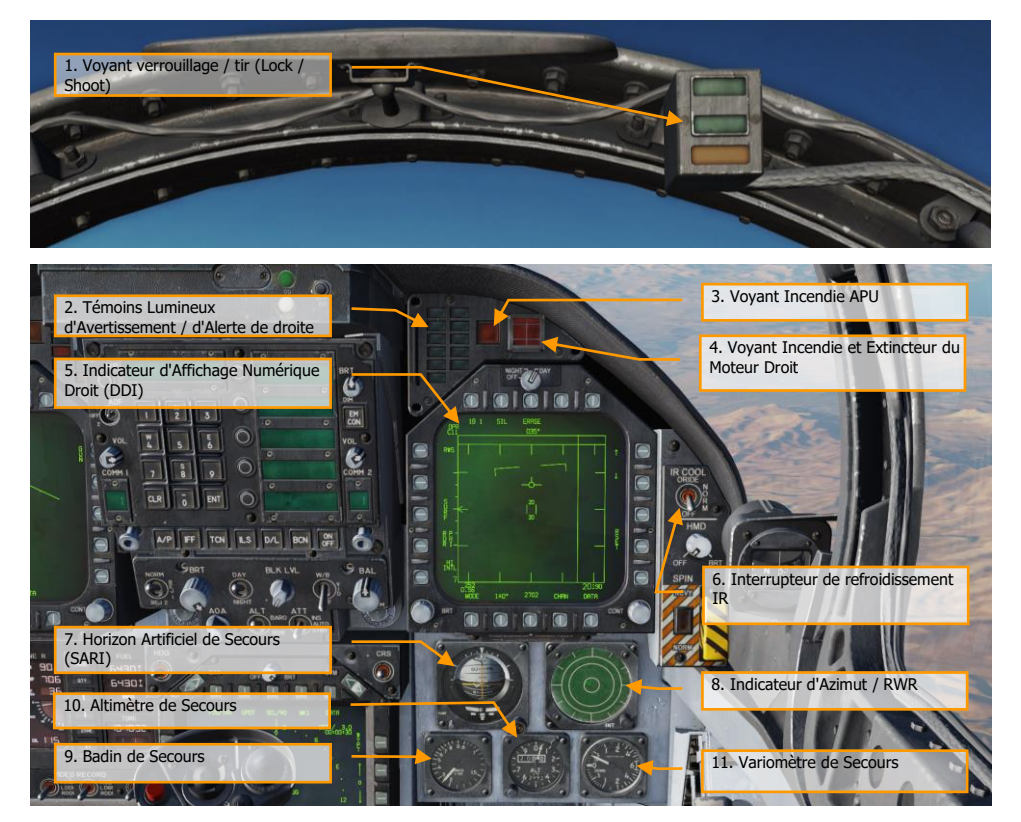

Figure 12. Tableau de bord droit

- 1. **Voyant verrouillage / tir (Lock / Shoot)**. La fonction verrouillage / tir est disponible en mode air-air (A/A) pour l'AIM-9 Sidewinder et le canon. Elle indique visuellement que le verrouillage RADAR est actif (témoin LOCK) et que l'arme est prête au tir (témoin SHOOT).
	- Verrouillage (Lock): Poursuite de cible unique (STT) et cible dans la plage Rmax.
	- Tir (Shoot) / Fixe / Missile : cible verrouillée et dans la plage Rmax.
	- Tir (Shoot) / Clignotant / Missile : cible verrouillée et dans la plage Rne.
	- Tir (Shoot) / Fixe / Canon: solution de tir valide sur la cible.

26 VUE D'ENSEMBLE DU COCKPIT DU F/A-18C HORNET

La lumière stroboscopique sous le voyant SHOOT clignote également lorsque le tir est valide.

Le Voyant de Tir fonctionne également pendant le tir de roquette air-sol (A/G) et, si aucune arme n'est sélectionnée, en mode A/G lorsque le canon est sélectionné sur le DDI gauche. Le voyant de verrouillage ne fonctionne pas en mode A/G.

- 2. **Voyants d'alerte / avertissement de droite**. Les voyants d'alerte / avertissement de droite fournissent des indications visuelles sur l'enregistreur et le système d'avertissement de menace (TWS). Voir le chapitre sur les systèmes défensifs pour plus de détails.
	- **DISP.** Le programme de largage de contremesures est actif.
	- **SAM**. Radar de poursuite de missile Sol Air est verrouillé sur l'avion. Le voyant est fixe quand le RADAR est en poursuite et clignote quand il est en guidage de missile.
	- **AI**. Radar aérien d'interception (AI) verrouillé sur l'avion.
	- **AAA**. Radar de commande de tir d'artillerie anti aérienne (AAA) verrouillé sur l'avion. Fixe pour tous les Radars de tir AAA excepté pour le ZSU-23-4 ou le voyant clignote à une fréquence de 3 Hz.
	- **CW**. Avion illuminé par un Radar à ondes continues (CW).
- 3. **Voyant incendie APU**. Ce voyant s'allume lorsqu'un incendie est détecté dans le compartiment APU.
- 4. **Voyant d'alerte incendie et extincteur moteur droit**. Si un incendie est détecté dans le moteur droit, ce témoin s'allume, il est déclenché par une température supérieure à 1000 degrés F détectée dans le compartiment moteur droit.
- 5. **Afficheur digital droit (DDI)**. Fonctionne de la même façon que le DDI gauche
- 6. **Interrupteur de refroidissement IR**. Permet de fournir manuellement du liquide de refroidissement aux autodirecteurs AIM-9. Voir la section des procédures AIM-9 de ce guide.
- 7. **Horizon artificiel de secours (SARI)**. Instrument autonome indiquant le tangage, le roulis et le lacet de l'avion. Blocage et augmentation de l'assiette longitudinale [AltG - MajG - V] blocage et diminution de l'assiette longitudinale [AltG - MajG - X].
- 8. **Indicateur d'azimut**. Également appelé récepteur d'alerte RADAR (RWR), cet appareil est abordé dans la section systèmes défensifs de ce guide.
- 9. **Badin de secours**. Indique la vitesse air en centaine de nœuds
- 10. **Altimètre de secours**. Indique l'altitude barométrique de l'appareil. Pour augmenter [AltG - MajG - S], diminuer [AltG - MajG - A].
- 11. **Variomètre de secours**. Indique la vitesse de montée ou de descente de l'avion.

### <span id="page-27-0"></span>Panneau Vertical Gauche

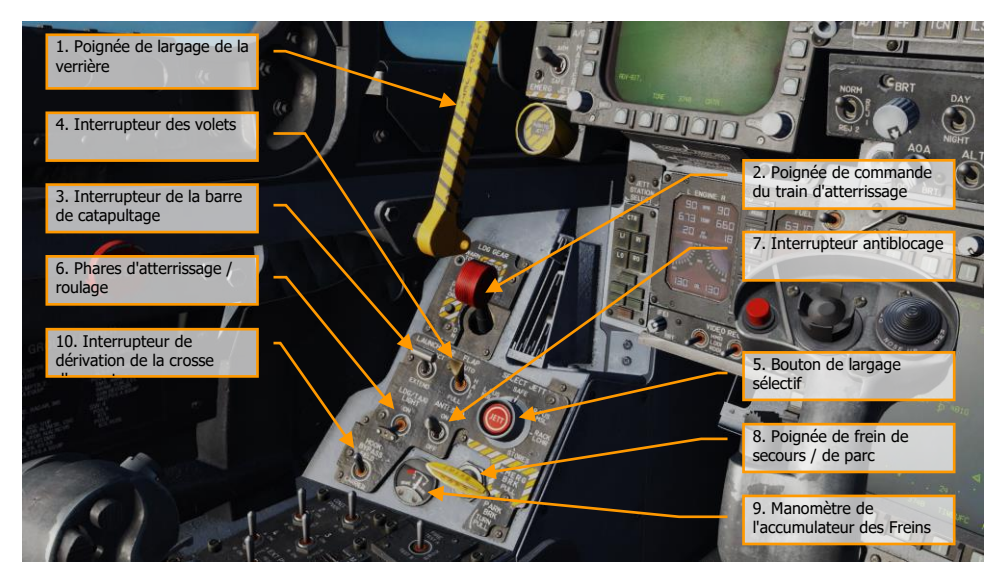

Figure 13. Panneau vertical gauche

- 1. **Poignée de largage verrière**. La poignée de largage rayée noire et jaune se trouve sur le bord intérieur gauche de la verrière juste derrière le tableau de bord. En tirant la poignée vers l'arrière, le système de largage est déclenché.
- 2. **Poignée de commande du train d'atterrissage**. Le train d'atterrissage est commandé par une poignée ronde à deux positions située sur le côté inférieur gauche du tableau de bord principal. Deux conditions doivent être remplies pour que le train d'atterrissage puisse être relevé : il doit être comprimé par le poids de l'avion et la barre de catapultage doit être rélevée. [G]
- 3. **Interrupteur de la barre de catapultage**. Soulève et abaisse la barre de catapultage nécessaire au décollage depuis les porte-avions.
- 4. **Interrupteur des volets**. Le commutateur FLAP sélectionne l'un des deux modes actifs du calculateur des commandes de vol (rentrée des volets automatique ou décollage et atterrissage) et détermine ainsi les caractéristiques de vol pour ces conditions.
	- **AUTO**. Sans poids sur roues (WOW), les becs et les volets sont programmés en fonction de l'incidence. Avec le poids sur roues, les becs, les volets ainsi que l'affaissement des ailerons sont réglés à 0°. [F]
	- **HALF**. En dessous de 250 nœuds, les becs de bord d'attaque sont programmés en fonction de l'incidence. Les volets de bord de fuite et l'affaissement des ailerons sont programmés en fonction de la vitesse jusqu'à un maximum de 30° aux vitesses d'approche. Au-dessus de 250 nœuds, les volets fonctionnent en mode automatique et

le voyant jaune FLAPS s'allume. Au sol, les becs de bord d'attaque sont réglés à 12°. Les volets du bord de fuite et l'aileron sont réglés à 30°. Lorsque l'aile est déverrouillée, l'affaissement de l'aileron est réglé sur 0°.[MajG - F]

- **FULL**. En dessous de 250 nœuds, les becs de bord d'attaque sont programmés en fonction de l'incidence. Les volets de bord de fuite et l'affaissement des ailerons sont programmés en fonction de la vitesse jusqu'à un maximum de 45° pour les volets et de 42° pour les ailerons aux vitesses d'approche. Au-dessus de 250 nœuds, les volets fonctionnent en mode automatique et le voyant jaune FLAPS s'allume. Au sol, les becs de bord d'attaque sont réglés à 12°. Les volets du bord de fuite sont réglés sur 43° à 45° et les ailerons à 42°. Lorsque les ailes sont déverrouillées, l'affaissement de l'aileron est réglé sur 0°. [CtrlG - F]
- 5. **Bouton de largage sélectif**. Ce bouton rotatif du panneau vertical gauche a les positions L FUS MSL, SAFE, R FUS MSL, RACK/LCHR et STORES. les positions L FUS MSL et R FUS MSL sélectionnent le missile de fuselage à larguer. RACK/LCHR et STORES sélectionnent ce qui doit être largué depuis les points d'emports sélectionnés par les boutons de sélection de largage. Le bouton-poussoir central JETT active les circuits de largage à condition que le train d'atterrissage soit rentré et verrouillé et que l'interrupteur de sécurité armement soit en position ARM. La position SAFE empêche tout largage sélectif.
- 6. **Phares d'atterrissage / de roulage**. Combinaison de phares d'atterrissage et de roulage sur la jambe de train avant. L'éclairage est commandé par l'interrupteur LDG/TAXI sur le panneau vertical gauche.
	- **OFF.** Phares éteints.
	- **ON**. Si la poignée de train d'atterrissage est sur DN et le train est sorti, le phare est allumé.
- 7. **Interrupteur antiblocage**. Le circuit antiblocage empêche le serrage des freins à l'atterrissage tant que la vitesse des roues dépasse 50 nœuds, ou si une piste mouillée retarde la mise en rotation des roues, 3 secondes après le toucher. Le circuit antiblocage libère les freins si la vitesse d'une roue principale est supérieure de 40 % à celle de l'autre. Il est désactivé à environ 35 nœuds. Le système antiblocage est totalement désactivé en dessous de 10 nœuds.
- 8. **Poignée de frein de secours / de parc**. Le système de freinage de secours est activé en tirant sa poignée jusqu'au cran. Le système est désactivé en repoussant la poignée en position rentrée. Le système de frein de parc est actionné en tournant la poignée à 90° dans le sens antihoraire par rapport à la position horizontale rentrée et en la tirant jusqu'à la position de verrouillage.
- 9. **Manomètre de l'accumulateur de frein**. La pression indiquée sur le manomètre situé dans le coin inférieur gauche du tableau de bord principal est repérée en rouge en dessous de 2000 psi. 3000 psi est la valeur normale.
- 10. **Interrupteur de dérivation de la crosse d'appontage**. Si cet interrupteur est réglé en position CARRIER, les voyants de l'index d'incidence s'allument fixement lorsque la crosse d'appontage et le train d'atterrissage sont sortis et verrouillés. Il clignotera cependant si la crosse est relevée. Lorsqu'il est réglé sur FIELD, les voyants de l'index d'incidence restent allumés fixes lorsque la crosse d'appontage est relevée.

### <span id="page-29-0"></span>Console Gauche

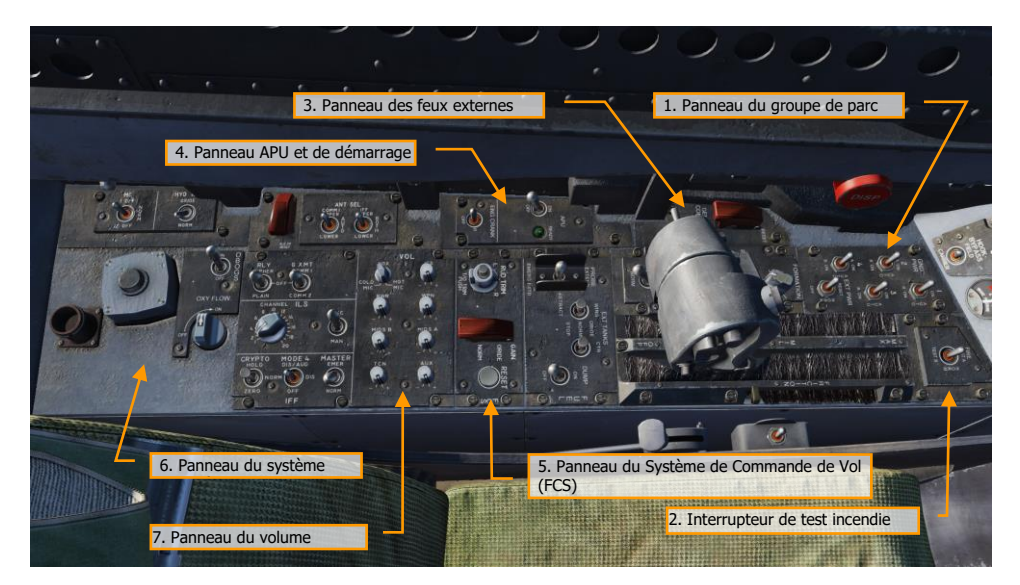

Figure 14. Console gauche

- 1. **Panneau de groupe de parc**. Si vous ne souhaitez pas utiliser la batterie pour démarrer l'avion, ou faire fonctionner des systèmes électriques sans démarrer l'avion, le panneau du groupe de parc peut être utilisé une fois que l'alimentation électrique est demandée à l'équipe au sol. Une fois EXT PWR (Puissance externe) sélectionné depuis le panneau, il est possible de sélectionner quatre groupes avec chacun des sous-groupes A et B d'instruments et de systèmes alimentés par le groupe.
- 2. **Interrupteur de test incendie**. Les capteurs de détection des fuites d'air de prélèvement / incendie et les circuits associés sont testés par le commutateur de test incendie et de prélèvement d'air. Actionné sur TEST A ou TEST B, l'alarme incendie, la détection des fuites d'air de prélèvement et les circuits d'alerte vocale pour la boucle désignée sont testés. L'interrupteur doit être maintenu manuellement en position de test.
- 3. **Panneau des feux externes**. Ce panneau est composé de trois commandes de feux :
	- **Feux de position**. Les feux de position comprennent un feu blanc juste au-dessous de l'extrémité de la dérive verticale droite, trois feux verts sur le côté droit de l'avion et trois feux rouges sur son côté gauche. Les feux de position sont commandés par le bouton POSITION. L'interrupteur principal des feux extérieurs doit être sur ON pour que le bouton des feux de position fonctionne.
	- **Feux de formation**. Il y a huit feux de formation. Deux à chaque extrémité de l'aile ainsi qu'au-dessus et au-dessous du missile de bout d'aile lorsqu'ils sont installés, deux feux à l'extérieur des dérives, deux feux sur le fuselage arrière sous les dérives et deux

de chaque côté du fuselage avant, juste devant le LEX. Les feux de formation sont commandés par le bouton de commande FORMATION sur le panneau d'éclairage extérieur qui assure un éclairage variable entre les positions OFF et BRT. L'interrupteur principal des feux extérieurs doit être sur ON pour que le bouton des feux de formation fonctionne.

- **Feux anti collision**. Il y a deux feux stroboscopiques anti collision rouges, un sur chaque extérieur des dérives. Les lampes stroboscopiques sont commandées par l'interrupteur STROBE sur le panneau d'éclairage extérieur. L'interrupteur principal des feux extérieurs doit être sur ON pour que l'interrupteur des feux anti collision fonctionne.
	- o **OFF** : feux éteints
	- o **BRT** : Feux à l'intensité maximale.
	- o **DIM** : Feux à intensité réduite.
- 4. **APU et panneau de démarrage des moteurs**. Le commutateur APU active et désactive le groupe auxiliaire de puissance. Lorsque l'APU fonctionne normalement, le voyant vert à côté du commutateur s'allume. Le commutateur de démarrage moteur a une position gauche et droite et est déplacé sur le côté correspondant au démarrage du moteur. Voir la procédure de démarrage à froid de ce guide.
- 5. **Panneau du Système de Commande de Vol (FCS)**. Sur le côté gauche du panneau se trouve le bouton du compensateur de direction qui peut être tourné à gauche et à droite pour ajuster le compensateur de direction. Au centre du bouton se trouve le bouton de compensation au décollage qui règle les gouvernes de vol sur les réglages de compensation de décollage. Sur le côté droit du panneau se trouve le bouton de réinitialisation FCS. En cas de panne d'un canal FCS, on appuie sur ce bouton pour les redémarrer.
- 6. **Panneau des volumes**. Ce panneau se compose de huit boutons qui permettent de contrôler le volume entendu à travers le casque. Pour cette version Early Access, seuls les boutons WPN (autodirecteur AIM-9), RWR (récepteur d'alerte Radar) et TCN (TACAN) sont fonctionnels.
- 7. **Panneau du système d'oxygène**. Le panneau du système d'oxygène comprend la commande des systèmes embarqués de génération d'oxygène (OBOGS). Les commandes comportent un interrupteur MARCHE/ARRÊT et un sélecteur de débit.

Le long de la paroi gauche se trouvent les disjoncteurs des canaux FCS 1 et 2, ainsi que les disjoncteurs de l'aérofrein et de la barre de catapultage. Le grand bouton rouge est le bouton du distributeur de contremesures.

### <span id="page-31-0"></span>Panneau vertical droit

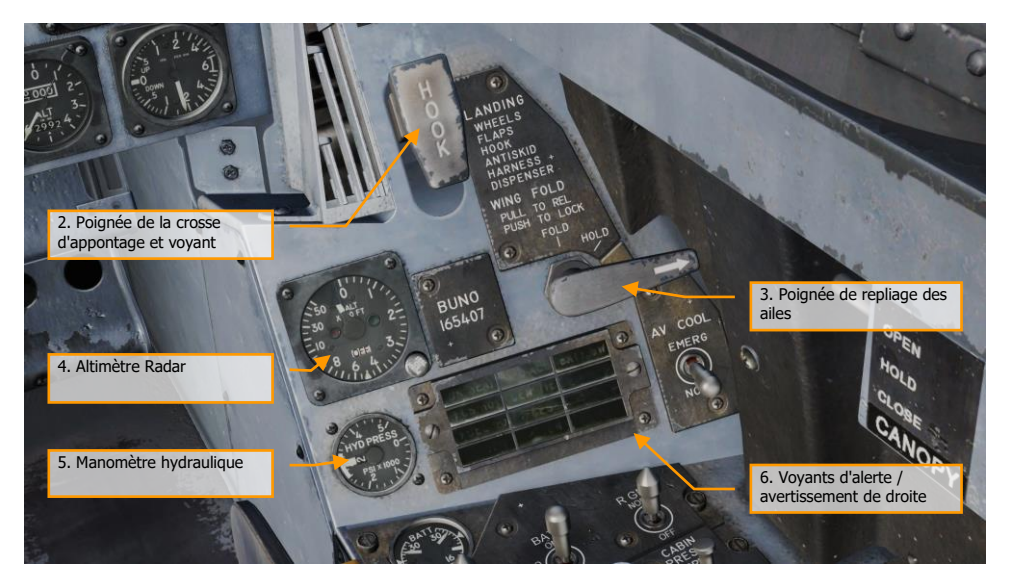

Figure 15. Panneau vertical droit

- 1. **Compas magnétique de secours**. Un compas magnétique classique d'avion est monté sur l'arceau droit du pare-brise. (Non affiché)
- 2. **Voyant et poignée de crosse d'appontage**. Pour abaisser la crosse d'appontage, placez sa poignée vers le bas. Le voyant HOOK s'allume lorsque la crosse est en transit et s'éteint lorsqu'elle a atteint la position sélectionnée. Le voyant reste allumé si la crosse est en contact avec le pont ce qui l'empêche d'atteindre le capteur de position. Le voyant HOOK reste allumé chaque fois que la position de la crosse ne correspond pas à la position de la poignée. Baissez ou lever [CtrlG - H].
- 3. **Poignée de repliage d'aile**. Le repliage et le déploiement des ailes s'effectuent en actionnant la poignée de repliage des ailes. Pour les replier, tirez et tournez dans le sens anti horaire. Le voyant MASTER CAUTION s'allume. Pour les déployer, tournez la poignée de repliage des ailes dans le sens horaire jusqu'à SPREAD. Pour verrouiller les ailes une fois complètement déployées, poussez la poignée vers l'intérieur. Les ailes peuvent être arrêtées et maintenues dans n'importe quelle position intermédiaire en plaçant la poignée rabattable sur HOLD.
- 4. **Altimètre Radar**. L'altimètre Radar indique l'altitude au-dessus du sol ou de l'eau de 0 à 5000 pieds. Il se compose, sur le tableau de bord, d'une échelle graduée de 0 à 5000 pieds, d'un interrupteur de test, d'un index d'altitude basse, d'un index d'altitude, d'un drapeau OFF, d'un voyant d'alerte de basse altitude et d'un voyant BIT.Il est normalement
- 32 VUE D'ENSEMBLE DU COCKPIT DU F/A-18C HORNET

réglé à 200 pieds pour les opérations sur aérodromes et à 40 pieds pour celles sur porte avions

- 5. **Manomètre hydraulique**. Celui de gauche, ou système 1, alimente exclusivement les actionneurs primaires des surfaces de commande de vol. Celui de droite, ou système 2, alimente également les actionneurs des commandes de vol primaires et alimente en outre les actionneurs de l'aérofrein et des autres systèmes hydrauliques.
- 6. **Voyants d'alerte / avertissement de droite**. Touts les voyants de ce panneau sont fixes, lumières jaunes.
	- **APU ACC**. Indique une pression insuffisante de l'accumulateur APU nécessaire au démarrage du moteur.
	- **FUEL LO**. Indique une quantité de carburant restante inférieure à 800 livres dans l'un des deux réservoirs d'alimentation. Le FUEL LO restera allumé pendant au moins une minute pour chaque signalement de faible quantité de carburant afin d'éviter les incidents répétitifs dus à déplacement du carburant.
	- **L GEN**. Indique que le générateur gauche est défectueux ou désactivé.
	- **R GEN**. Indique que le générateur droit est défectueux ou désactivé.
	- **BATT SW**. L'interrupteur de batterie est réglé sur ON.
	- **FCS HOT.** L'ordinateur des commandes de vol et le transformateur/redresseur sont en surchauffe. Ceci est dû à un refroidissement insuffisant de la baie droite d'avionique. Dans ce cas, la position EMERG du commutateur de refroidissement du FCS Cool doit être sélectionnée.
	- **FCSES**. Une fonction a été perdue dans un ou plusieurs axes du Système Électronique des Commandes de Vol. Perte d'une des onze fonctions des commandes de vol.
	- **GEN TIE**. L'interrupteur GEN TIE est sur RESET.
	- **CK SEAT**. Le siège éjectable n'est pas armé.

### <span id="page-33-0"></span>Console droite

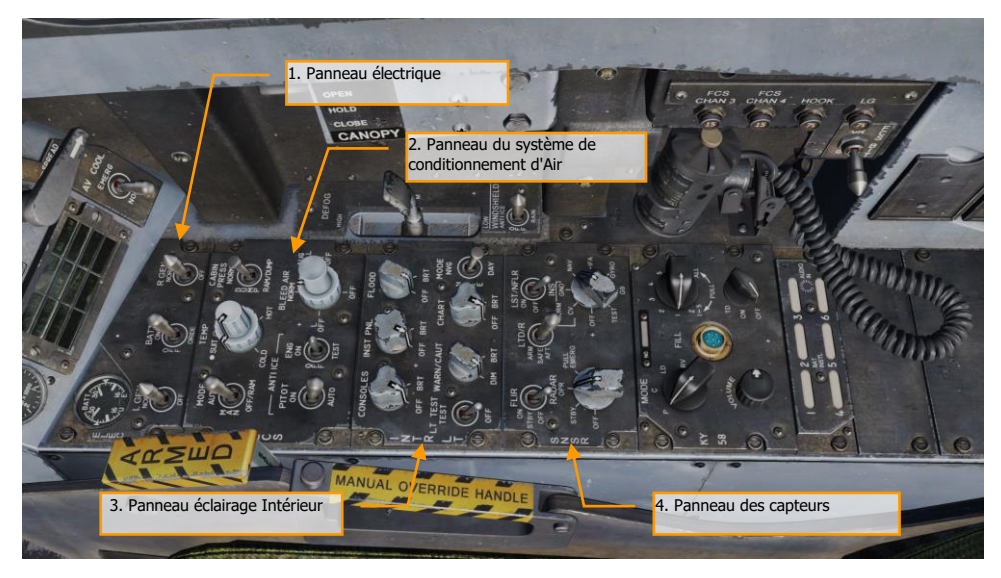

Figure 16. Console droite

- 1. **Panneau électrique**. Le panneau électrique (ELEC) comporte les commandes des deux générateurs, de la batterie et du voltmètre.
	- **Interrupteur du générateur gauche**. Utilisé pour activer ou désactiver le générateur gauche. Cet interrupteur a deux positions. NORM pour activer le fonctionnement normal et OFF pour désactiver le générateur.
	- **Interrupteur du générateur droit**. Utilisé pour activer ou désactiver le générateur droit. Cet interrupteur a deux positions. NORM pour activer le fonctionnement normal et OFF pour désactiver le générateur.
	- **Voltmètre batteries**. Le voltmètre, qui combine en un seul indicateur un voltmètre de batterie U et un voltmètre de batterie E, se trouve sur le panneau d'alimentation électrique. Lorsque le coupe-batterie est éteint, les voltmètres sont hors service et les aiguilles indiquent 16 volts. Les deux voltmètres fonctionnent avec l'interrupteur de batterie en position ON ; avec l'interrupteur sur ORIDE, seul le voltmètre E fonctionne.
	- **Interrupteur de batterie**. Le coupe-batterie contrôle le fonctionnement des deux batteries de bord et a trois positions :
		- o **OFF**. Les batteries peuvent être chargées, mais les contacteurs de batterie ne se déclencheront pas pour connecter la batterie au bus principal en cas de tension basse.
		- o **ON**. Active le circuit de commande des deux contacteurs de batterie de sorte que le contacteur de batterie U se ferme automatiquement en réponse

à une tension basse sur le bus de 28 volts CC gauche, et le contacteur de batterie E se ferme ensuite en réponse à une tension basse sur la sortie de la batterie U et le bus de 28 volts CC gauche.

- o **ORIDE**. Active le contacteur de batterie E quel que soit l'état de charge de la batterie U, à condition que la tension sur le bus de 28 volts CC gauche soit absente ou basse. La position peut être utilisée pour connecter la batterie E aux bus principaux au cas où le contacteur de batterie U ne soit pas alimenté avec l'interrupteur en position ON.
- 2. **Panneau du système de conditionnement d'air**. Les commandes du panneau ECS qui s'appliqueront au Hornet Early Access incluent :
	- **Interrupteur de sélection de prélèvement d'air**. Cet interrupteur contrôle la source de prélèvement d'air. Le prélèvement d'air est automatiquement arrêté si une fuite est détectée.
		- o **BOTH**. Le débit du prélèvement d'air est fourni à l'ECS par les deux moteurs.
		- o **R OFF**. Le débit de prélèvement d'air est fourni à l'ECS uniquement par le moteur gauche.
		- o **L OFF**. Le débit de prélèvement d'air est fourni à l'ECS uniquement par le moteur droit.
		- o **OFF**. Le prélèvement d'air des moteurs est coupé. Cela comprend la climatisation ECS, la pressurisation de la cabine et l'air chaud. L'air du vent relatif est automatiquement utilisé à la place.
		- o **AUG**. Permet à l'APU d'augmenter la pressurisation de l'air de prélèvement de la cabine lorsque l'avion est sur les roues et que le moteur fonctionne à un régime inférieur aux réglages intermédiaires.
	- **Interrupteur anti-givrage du Moteur**. Cet interrupteur commande le chauffage anti-givrage des entrées d'air moteur.
		- o **ON**. Permet à ce que l'air chaud de prélèvement puisse circuler à travers l'admission du moteur et ses composants.
		- o **OFF**. Coupe l'anti-givrage moteur.
		- o **TEST**. Déclenche un message d'alerte givrage.
	- **Interrupteur du réchauffeur de Pitot**. Il y a deux tubes de Pitot-statique montés sous le nez de chaque côté, à l'avant du puit du train avant. Chaque tube contient une source Pitot et deux sources statiques. L'interrupteur du chauffage de Pitot sur le panneau ECS a les positions ON et AUTO.
		- o **AUTO**. Le chauffage est allumé quand l'avion décolle.
		- o **ON**. Le chauffage est activé lorsque l'alimentation AC est disponible.
- 3. **Panneau d'éclairage intérieur**. Le panneau d'éclairage intérieur commande toutes les options et tous les réglages d'éclairage du cockpit.
	- Bouton d'éclairage console. L'éclairage intégral et des panneaux pour les consoles gauche et droite, le manomètre hydraulique et les deux panneaux disjoncteurs du poste de pilotage sont commandés par le bouton CONSOLES qui permet un éclairage variable entre les positions OFF et BRT. Avec le bouton MODE en position NVG, le bouton CONSOLES assure un éclairage NVG variable entre OFF et BRT pour les consoles.
	- Bouton d'éclairage des instruments. L'éclairage intégral et du tableau de bord, de l'arrière-plan UFC, des panneaux verticaux gauche et droit (à l'exception du

manomètre hydraulique) et du compas magnétique de secours sont commandés par le bouton INST PNL qui assure un éclairage variable entre les positions OFF et BRT. La lampe stroboscopique ne s'allume pas lorsque l'éclairage des instruments est allumé. Le bouton INST PNL assure un éclairage variable entre OFF et BRT, avec le commutateur MODE en NORM ou NVG.

- **Bouton d'éclairage général (FLOOD)**. Huit projecteurs blancs sont prévus pour l'éclairage secondaire. Trois projecteurs au-dessus de chaque console, et un projecteur situé de chaque côté du tableau de bord. Le bouton FLOOD ne fonctionne pas lorsque le commutateur MODE est en position NVG.
- **Bouton d'éclairage carte**. Un éclairage de carte est installé sur l'arche de la verrière. Il est compatible NVG, commandé par le bouton CHART et tourne sur deux axes avec un éclairage variable entre OFF et BRT. L'éclairage de carte fonctionne indépendamment de la position du commutateur MODE.
- **Interrupteur de test des lampes**. Un interrupteur de test des lampes, étiqueté LT TEST, permet de tester les voyants d'alerte/d'avertissement/conseils en plus des voyants d'index d'incidence et des affichages LCD du témoin carburant/moteur intégré.
- **Bouton des voyants d'alerte et d'avertissement**. Un bouton WARN/CAUT sur le panneau de commande des éclairages intérieurs permet de faire varier la luminosité des voyants d'alerte, d'avertissement et d'information dans la plage de faible intensité.
- **Sélecteur de mode**. Le sélecteur MODE dispose de positions NVG, NITE et DAY. La position DAY permet d'obtenir la plage de luminosité maximale pour les voyants d'alerte, d'avertissement et d'information ainsi que pour l'éclairage du panneau principal et des consoles. La position NITE fournit une luminosité réduite pour les voyants d'alerte, d'avertissement et d'information, ainsi qu'une intensité normale pour l'éclairage principal et celui des consoles. La position NVG réduit la luminosité des voyants d'alerte, d'avertissement et d'information, désactive l'éclairage intégré des consoles et permet aux éclairages compatibles NVG d'éclairer les consoles.
- 4. **Panneau des capteurs**. À ce stade, la fonctionnalité du panneau des capteurs comprend le bouton Radar et le bouton INS. Pour le bouton INS, placez le bouton sur NAV pour les fonctions de navigation.
	- **Bouton INS.** Ce bouton rotatif à huit positions commande le système de navigation inertielle. Pour cette version Accès Anticipé, les positions suivantes fonctionnent :
		- o OFF. Coupe l'alimentation de l'INS.
		- o GND. Lance l'alignement au sol de l'INS.
		- o NAV. Met l'INS en mode navigation.
	- **Bouton Radar.** Commutateur rotatif à quatre positions qui commande l'alimentation de puissance de l'ensemble RADAR.
		- o OFF. Coupe l'alimentation générale de puissance du RADAR.
		- o STBY. Active tous les composants sauf la haute tension. Permet au RADAR de chauffer avant l'application de la haute tension ou, supprime la haute tension mais maintient le RADAR alimenté pour une application immédiate de la haute tension.
		- o OPR. Commande au Radar de fonctionner à plein régime si tous les verrouillages de sécurité ont été effectués et que le temps d'échauffement initial est écoulé.
Le long de la paroi droite se trouvent l'interrupteur de commande de la verrière, le commutateur FCS BIT et les disjoncteurs de la crosse d'appontage, du train d'atterrissage et des canaux FCS 3 et 4.

### Manche à Balai

Le manche dispose de l'interrupteur de compensation en tangage et en roulis, de l'interrupteur de commande des capteurs, du bouton de largage des armes air-sol, de la détente canon / missiles, de l'interrupteur de sélection des armes air-air, du bouton de déverrouillage des cibles / engagement de la dirigeabilité du diabolo avant. Un commutateur de débrayage du pilote automatique / coupure de la dirigeabilité (interrupteur à palettes) est monté sous la poignée du manche. Les capteurs de position du manche transmettent un signal électrique proportionnel à son déplacement depuis sa position neutre aux calculateurs des commandes de vol.

Plusieurs des commutateurs ont des fonctions multiples qui dépendent du mode sélectionné. Nous en reparlerons dans les sections correspondantes de ce manuel de démarrage rapide.

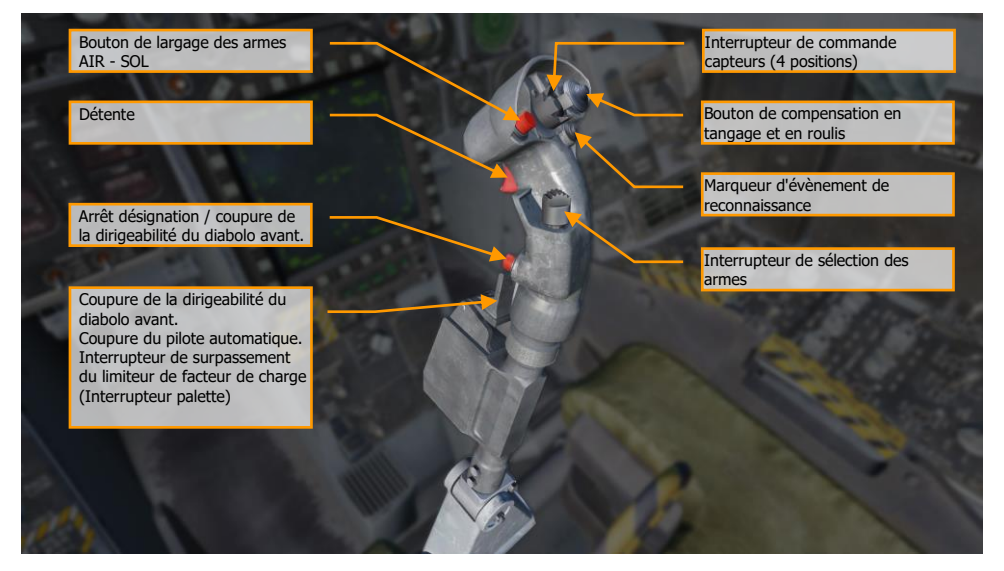

Figure 17. Manche à balai

### Manettes des Gaz

Les manettes des gaz sont dotées d'interrupteurs qui permettent de commander différents systèmes sans déplacer la main. Comme pour le manche de commande, les fonctions HOTAS des manettes des gaz varient en fonction de l'état et des modes de fonctionnement de l'avion. Ces questions sont abordées dans les sections appropriées du présent document.

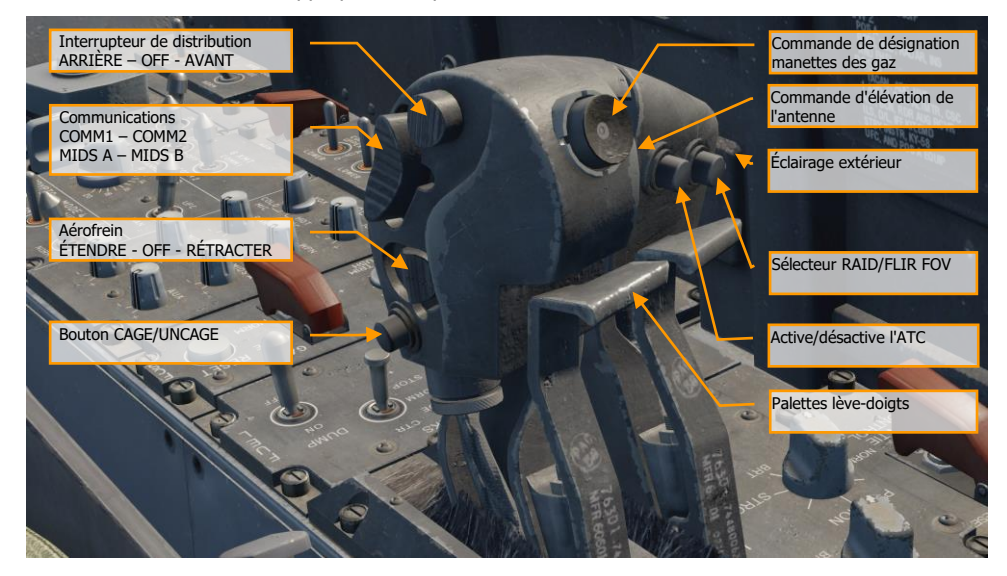

Figure 18. Manettes des gaz

## Pages DDI et AMPCD

En plus des commandes physiques du cockpit du Hornet, une grande partie de votre interaction se fera à travers la multitude de pages sur les indicateurs d'affichage numérique (DDI) gauche et droit et l'écran couleur multifonctions évolué central (AMPCD). L'AMPCD est communément appelé juste MPCD.

Mission d'action immediate d'entraînement : Hornet prêt sur le parking

Avant de discuter des procédures communes au Hornet, passons en revue quelques-unes des pages DDI et AMPCD les plus importantes que vous allez utiliser. Des pages DDI supplémentaires deviendront fonctionnelles pendant la période d'accès anticipé. Il y a deux pages primaires depuis lesquelles toutes les autres pages sont sélectionnées : la page Support (SUPT) et la page Tactique (TAC). Vous pouvez passer d'une page à l'autre ou y revenir en appuyant sur le bouton poussoir MENU. En vol, le bouton MENU se convertit en minuterie, mais agit quand même comme bouton MENU.

## Pages support (SUPT)

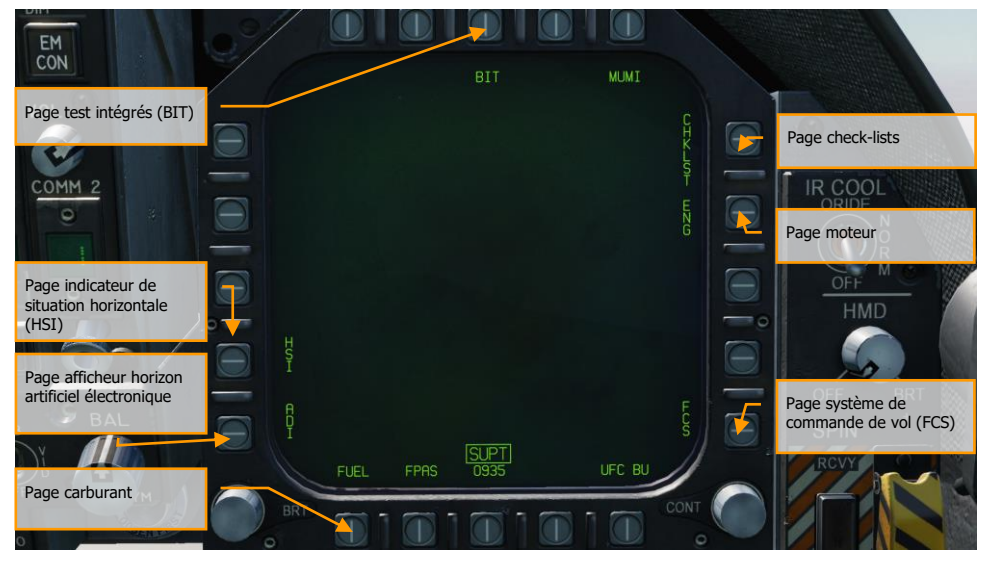

Figure 19. Page support (SUPT)

Page de test intégré (BIT). Le Hornet est constitué d'un grand nombre de sous-systèmes, chacun avec son propre système de test intégré. Cette page permet au pilote de tester ces systèmes et de voir leur état.

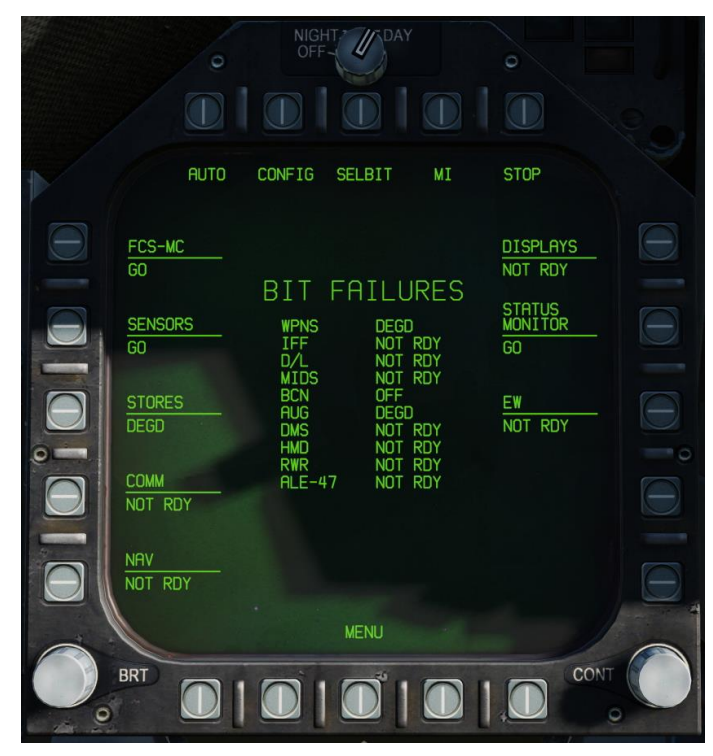

Figure 20. Page BIT

Page check-lists (CHKLST). En plus de fournir des listes de vérifications pour l'atterrissage et le décollage, cette page affiche également la masse de l'avion et la position du stabilisateur**.**

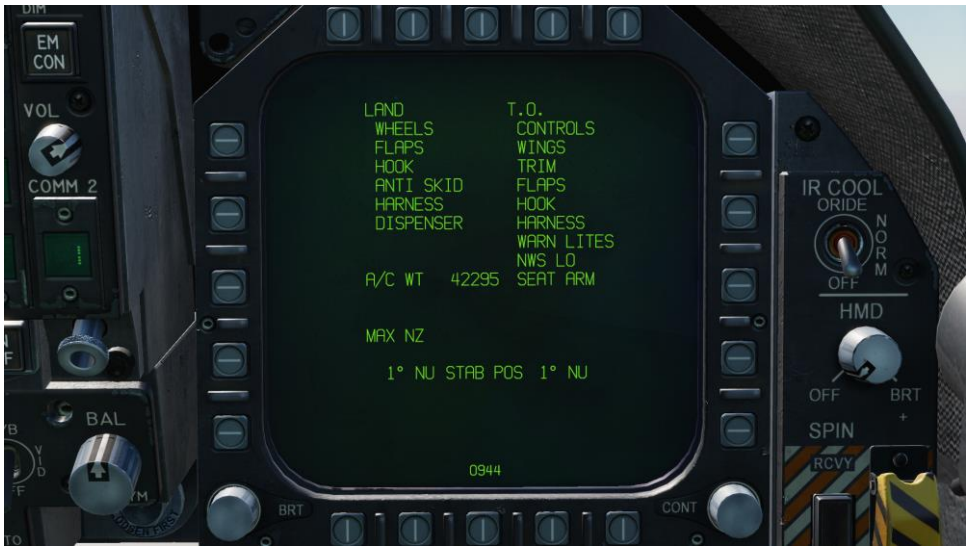

Figure 21. Page check-lists

Page moteurs (ENG). La page moteurs fournit d'importantes données de performances pour les deux moteurs, qui dupliquent souvent les données moteur de l'IFEI telles que le régime, la température, le débit carburant et la pression d'huile.

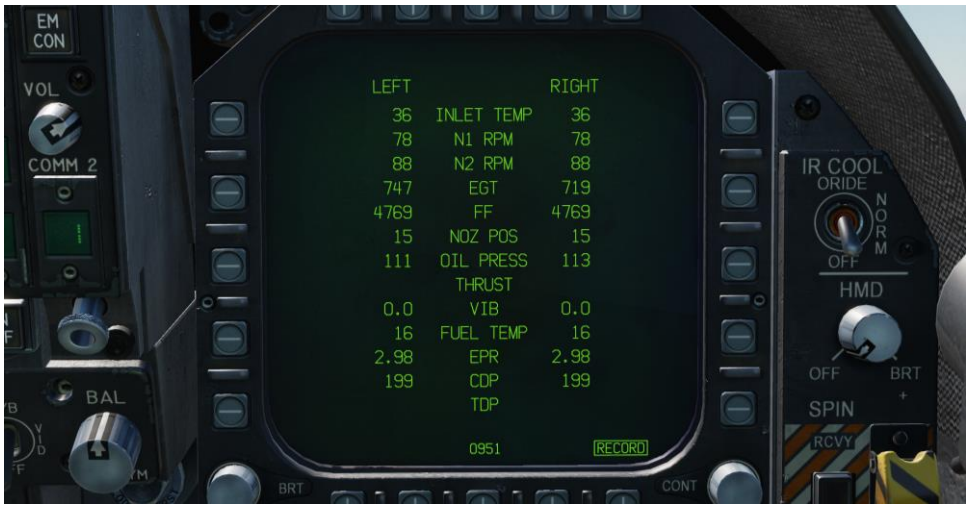

Figure 22. Page moteurs

**Page du système de commande de vol (FCS)**. La page FCS affiche les données de surveillance des surfaces de commande de vol comme les volets, les ailerons, les gouvernes de direction et les becs de bord d'attaque. Elle indiquera également les erreurs de FCS relevées dans les quatre canaux par des X. Cette page affiche également le facteur de charge limite en fonction du poids brut de l'avion.

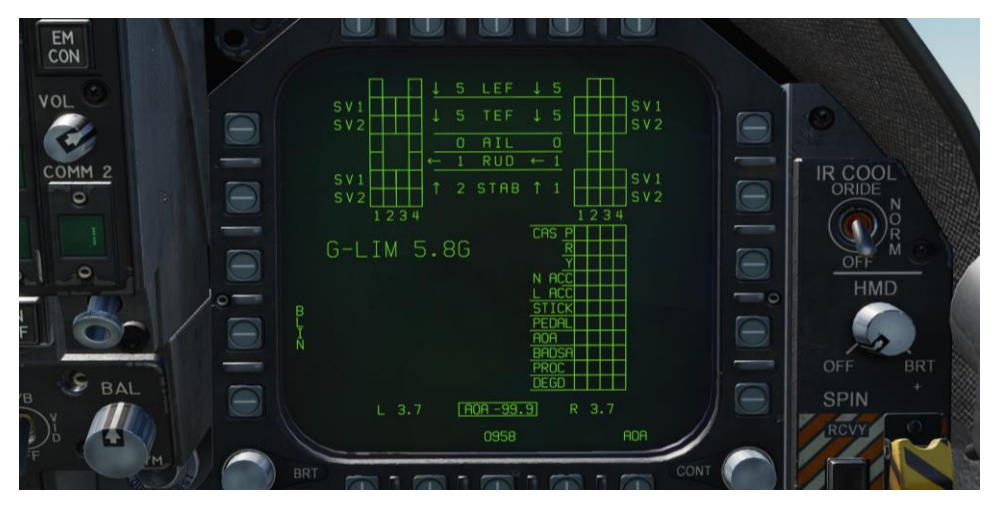

Figure 23. Page système de commande de vol (FCS)

**Page carburant**. La page carburant reproduit une grande partie des informations de carburant affichées dans l'IFEI, mais fournit des informations supplémentaires sur la quantité de carburant de chacun des réservoirs.

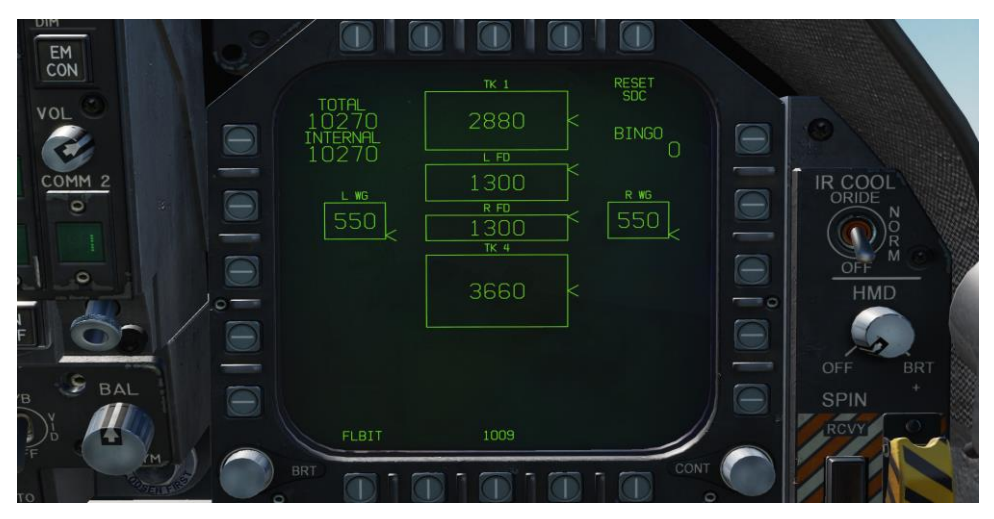

Figure 24. Page carburant

Page de l'horizon artificiel électronique (EADI). La page EADI fournit une représentation numérique de l'assiette en tangage, en roulis et en lacet de l'avion. L'EADI affiche également la vitesse et l'altitude de l'avion dans les coins supérieur gauche et droit.

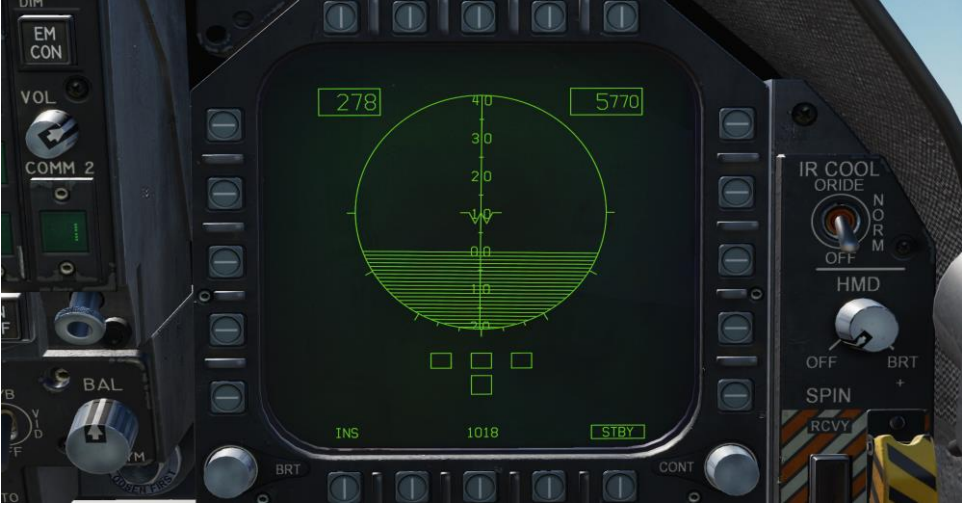

Figure 25. Horizon artificiel électronique (EADI)

**Page de l'Indicateur de Situation Horizontale (HSI)**. Généralement affiché sur le MPCD, le HSI fournit une vue de dessus de la navigation avec votre avion au centre. Le HSI sera abordé dans la partie navigation de ce guide.

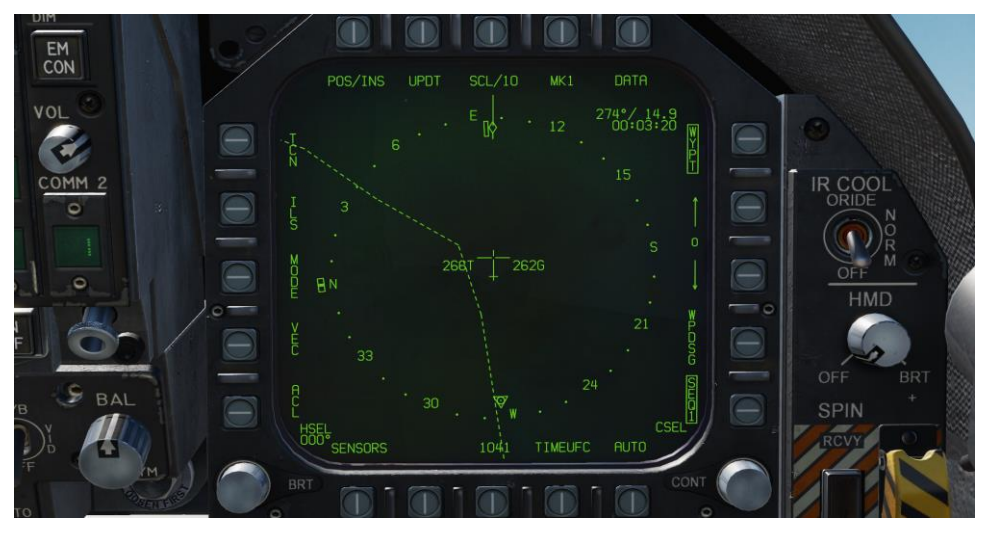

Figure 26. Page indicateur de situation horizontale (HSI)

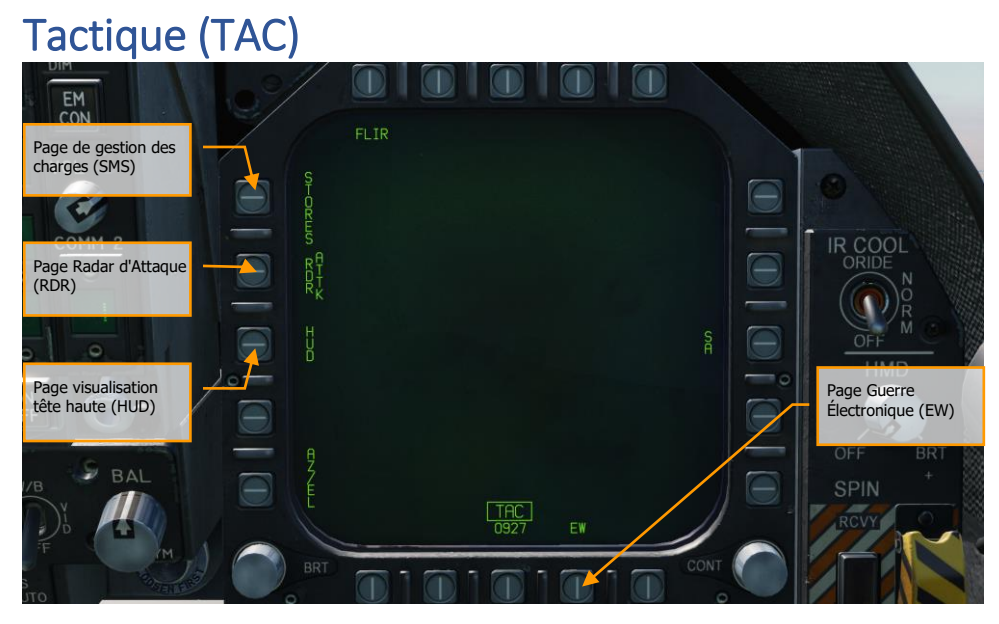

Figure 27. Page tactique (TAC)

Page guerre électronique (EW). Cette page combine l'affichage des émetteurs radar détectés, la commande des contre-mesures électroniques (ECM) et des contre-mesures consommables qui comprennent les paillettes, les leurres thermiques et les leurres ECM.

#### **DCS [F/A-18C]F/A-18C**

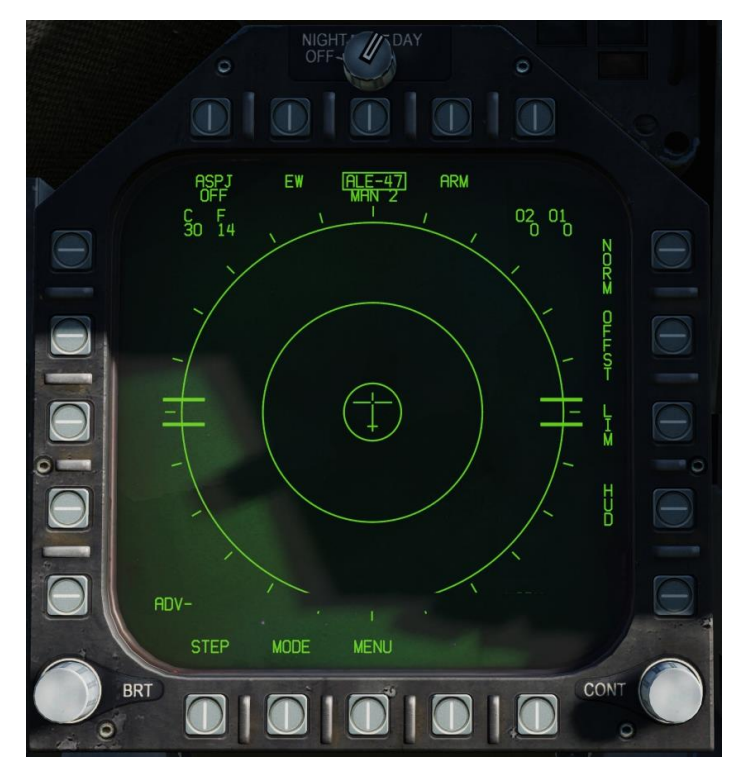

Figure 28. Page EW

**Page Visualisation Tête Haute (HUD)**. La page HUD reproduit ce qui est affiché sur la vitre du HUD en haut du tableau de bord central. Elle est le plus souvent utilisée lorsque le HUD tombe en panne ou est illisible à cause de l'éclairage. Elle peut également être utile lorsque vous êtes «tête baissée» et pas en mesure de lire facilement votre HUD.

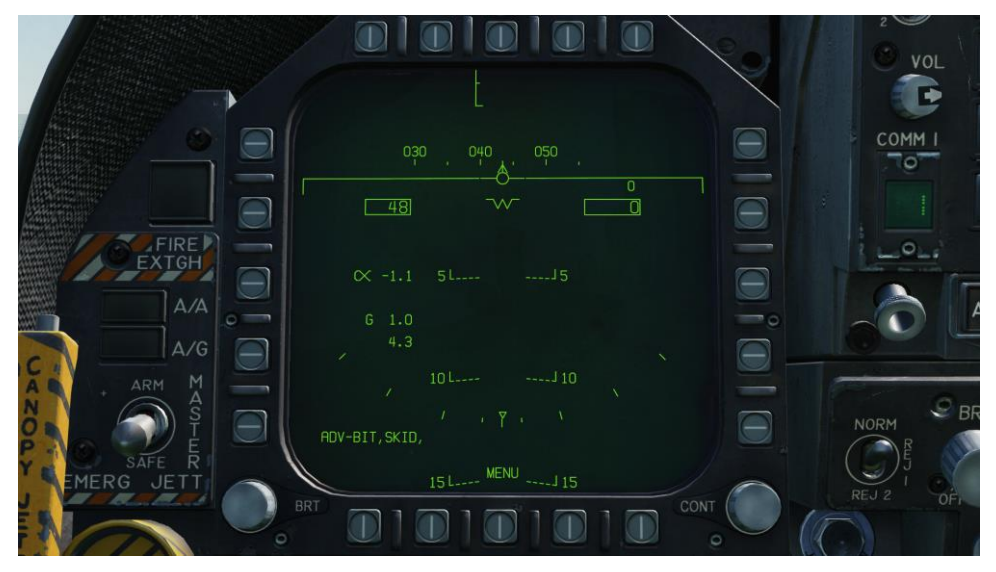

Figure 29. Page Visualisation Tête Haute (HUD)

Page Radar d'attaque (RDR). Pour cette première version du Hornet Early Access, cette page n'affichera que le RADAR air-air. Veuillez consulter la section RADAR de ce guide pour plus de détails.

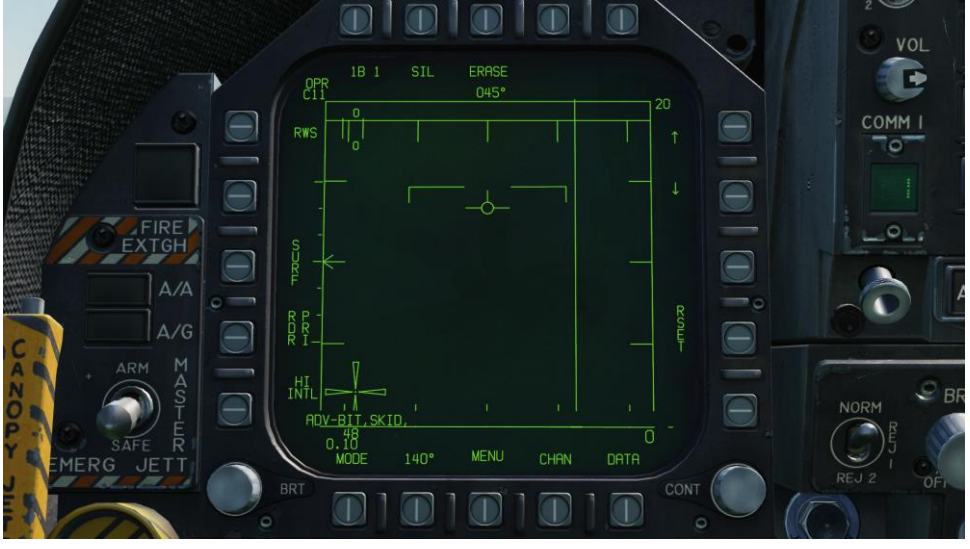

Figure 30. Page Radar d'attaque

**Page du système de gestion des charges (SMS)**. Cette page permet de visualiser tous les emplacements chargés et de déterminer leurs paramètres de largage. Nous discuterons de cette page en détail dans les sections sur les procédures armement de ce guide.

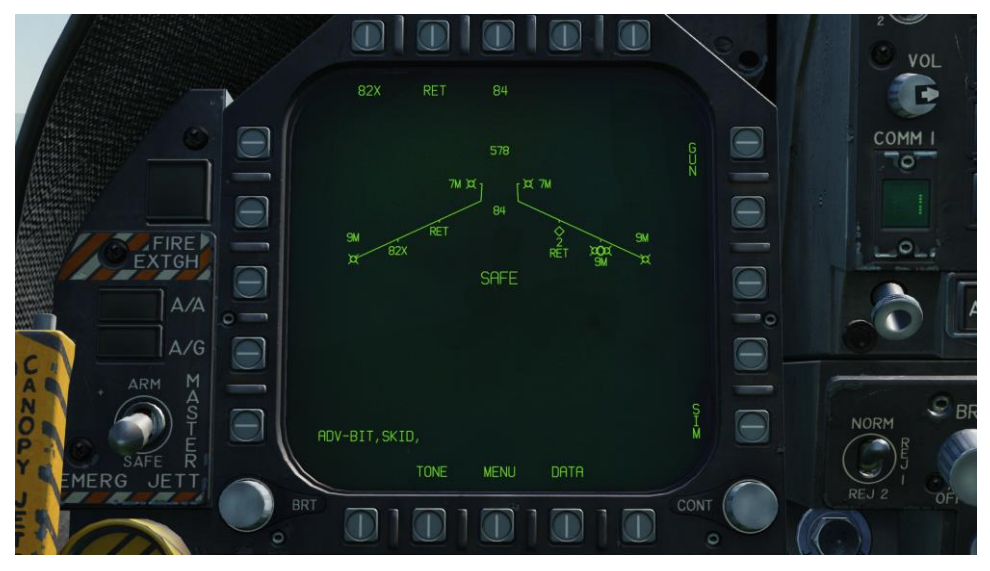

Figure 31. Page du système de gestion des charges (SMS)

## VISUALISATION TÊTE HAUTE

La visualisation tête haute, ou HUD, est l'un de vos instruments les plus importants et fournit des informations précieuses sur les performances de vol de votre avion ainsi que des informations sur les armes et les capteurs. Dans les sections suivantes de ce guide, nous discuterons des aspects du HUD qui sont spécifiques à certaines armes et capteurs, mais le HUD présente un ensemble commun d'informations qui sont presque toujours affichées.

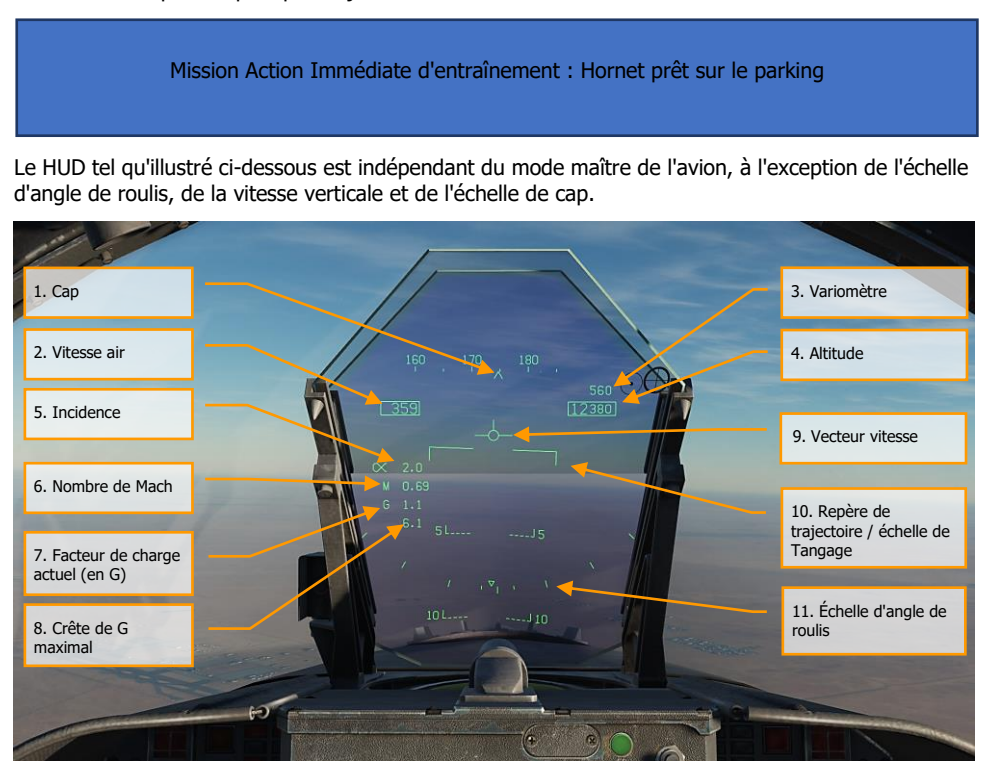

Figure 32. Informations de base du HUD

- 1. **Cap**. Cette échelle de cap de 30 degrés, en mouvement, affiche le cap magnétique ou le cap vrai de l'avion (fixé dans le HSI/DATA). Le cap de l'avion est indiqué par le pointeur au centre de l'échelle. Lorsque le cap vrai est sélectionné, un «T» est placé sous le pointeur.
- 2. **Vitesse air**. Vitesse anémométrique calibrée telle que déterminée par la centrale anémométrique (ADC).
- 3. **Variomètre**. Changement d'altitude positif ou négatif de l'avion en pieds par minute.
- 4. **Altitude**. Altitude barométrique ou RADAR en pieds tel que défini par l'interrupteur ALT sur le panneau de commande du HUD. Lorsque l'altitude RADAR est sélectionnée, un R s'affiche à côté de la zone d'altitude. Si toutefois l'altitude RADAR est invalide, un B clignotant indique que l'altitude barométrique est utilisée à la place.
- 5. **Incidence**. Incidence réelle en degrés de l'avion.
- 6. **Nombre de Mach**. Vitesse air de l'avion en Mach.
- 7. **Facteur de charge G de l'avion**. Valeur d'accélération actuelle de l'avion.
- 8. **Crête de G maximal**. Facteur G maximal subit au delà de 4G.
- 9. **Vecteur vitesse**. Représente le point vers lequel l'avion vole le long de sa trajectoire de vol réelle. Lorsqu'il n'affiche pas d'informations précises, le symbole clignote. Le vecteur vitesse peut être bloqué et débloqué jusqu'au centre du HUD avec le bouton cage/uncage de la manette des gaz.
- 10. **Trajectoire de vol/échelle de tangage**. Angle de trajectoire de vol vertical de l'avion indiqué par la position du vecteur vitesse sur la trajectoire de vol/échelle de tangage. L'angle de tangage de l'avion est indiqué comme étant l'axe longitudinal de l'avion sur la trajectoire de vol/échelle de tangage.
- 11. **Échelle de roulis**. Avec des marques à 5, 15, 30 et 45 degrés, l'inclinaison de l'avion pour placer le repère central par rapport à ces marques fournit la référence d'angle de roulis.

**Réglage barométrique**. L'altitude barométrique est affichée sous la zone d'altitude pendant cinq secondes lorsque l'altitude barométrique est modifiée sur l'altimètre de secours. Elle s'affichera également si l'avion se trouve à moins de 10 000 pieds et à une vitesse inférieure à 300 nœuds si elle était antérieurement supérieure aux deux valeurs.

**Vecteur vitesse fantôme**. Lorsque le vecteur vitesse est bloqué, le vecteur vitesse fantôme s'affiche et montre le vecteur vitesse réel de l'avion.

# PROCÉDURES

Dans les sections suivantes, nous vous fournirons des listes de vérification «Comment faire» pour les procédures principales que vous devrez comprendre pour débuter sur le Hornet.

Mission action Immédiate d'entraînement : Hornet à froid

## Démarrage à froid

Il y a deux méthodes que vous pouvez utiliser pour démarrer le Hornet. Le premier, et le plus facile, est le démarrage automatique. En appuyant sur [WinG - Origine], l'avion démarre automatiquement pour vous. Pour arrêter le démarrage automatique, vous pouvez appuyer sur [WinG - Fin].

Comme il s'agit d'un module de DCS, le Hornet est vraiment intéressant lorsque vous tirez parti de la modélisation détaillée des systèmes, comme le démarrage manuel de l'avion. En tant que Guide d'Accès Anticipé, nous allons sauter la liste de vérifications avant vol et passer directement au démarrage de l'avion jusqu'à être prêts au roulage.

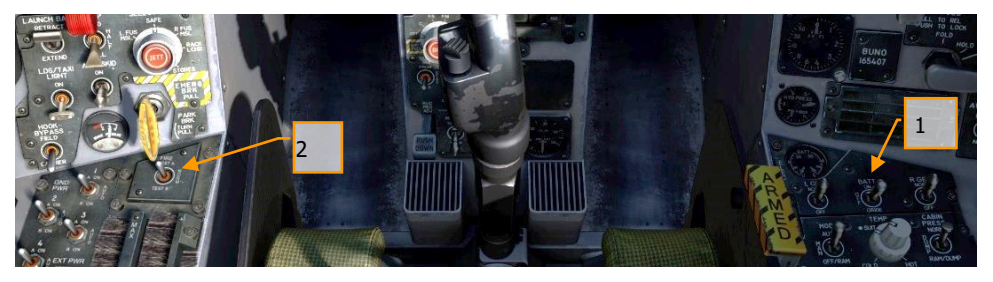

- 1. Mettre l'interrupteur BATTERY sur ON et confirmez que les deux générateurs droite et gauche sont sur ON. [CONSOLE DROITE]
- 2. Déplacez et maintenez l'interrupteur de détection d'incendie sur FIRE TEST A et attendez que les messages audio soient émis. Une fois fait, attendez 10 secondes et faites de même sur FIRE TEST B. Entre l'exécution de FIRE TEST A et Fire TEST B, vous pouvez réinitialiser le commutateur de batterie pour réinitialiser le test incendie. [CONSOLE GAUCHE]

#### **DCS [F/A-18C]F/A-18C**

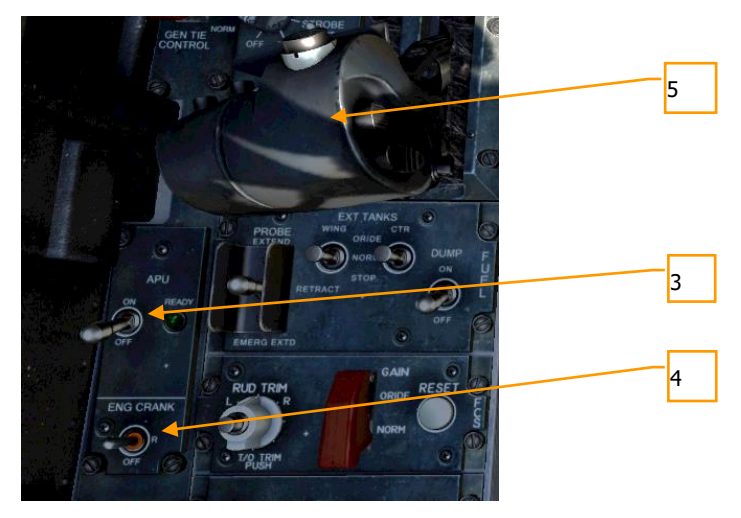

- 3. APU sur ON et attendez que le voyant vert APU READY s'allume. [CONSOLE GAUCHE]
- 4. Déplacez le commutateur ENG CRANK vers la droite pour démarrer le moteur droit. [CONSOLE GAUCHE]
- 5. Déplacez la manette des gaz droite de OFF à IDLE lorsque le moteur droit a atteint plus de 25% du régime (indiqué sur l'IFEI). [MajG - Origine]
- 6. Une fois que le régime du moteur droit a dépassé 60 %, tournez le bouton BLEED AIR en sens horaire de 360 degrés, de NORM à NORM. [CONSOLE DROITE]
- 7. testez les voyants d'alerte, d'avertissement et d'informations. [CONSOLE DROITE]

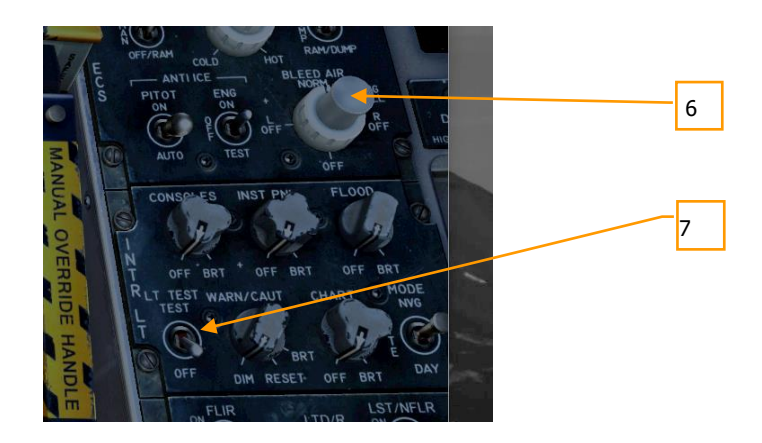

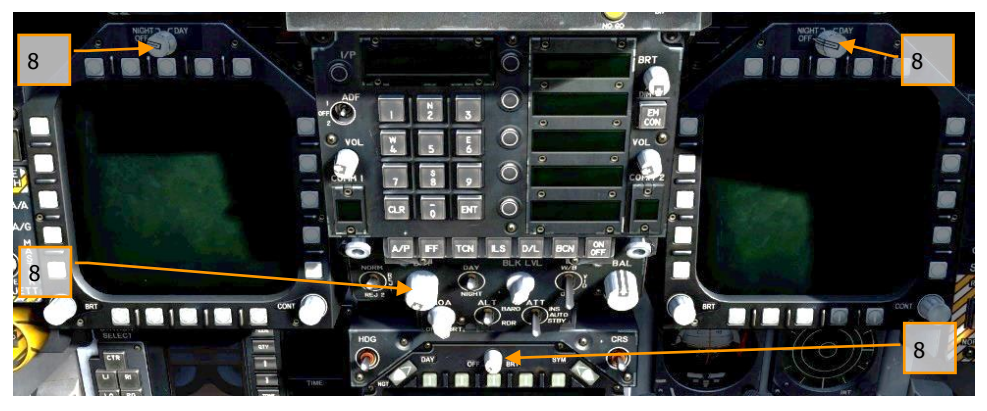

8. Allumez les deux DDI, le MPCD et le HUD. Sélectionnez la page FCS sur le DDI de gauche et la page BIT sur le DDI de droite. [TABLEAU DE BORD]

9. Réglez les radios COMM 1 et COMM 2 en fonction des besoins de la mission.

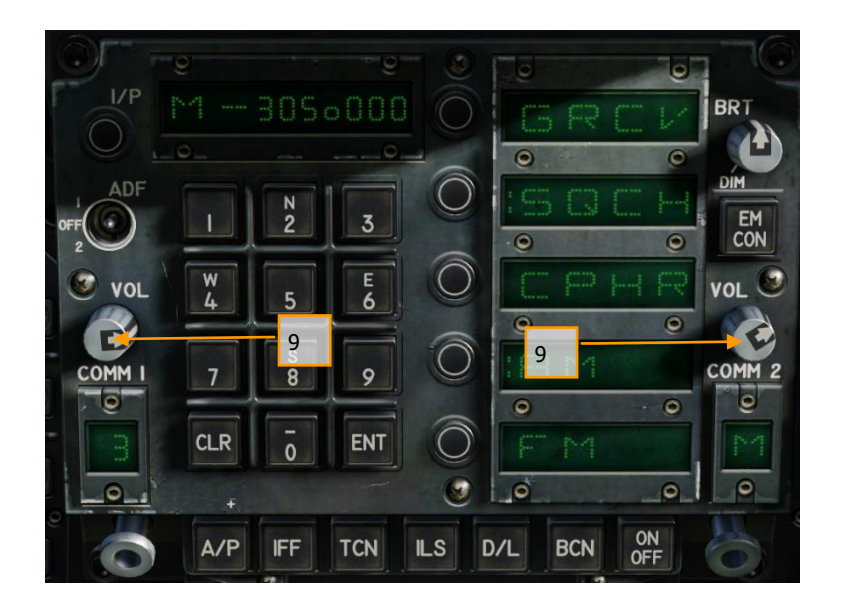

#### **DCS [F/A-18C]F/A-18C**

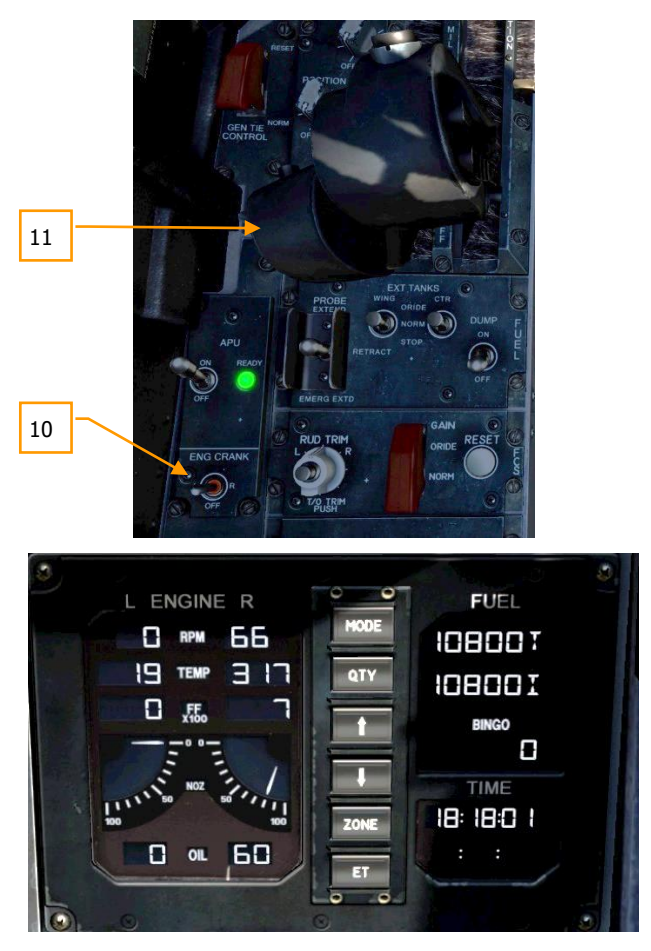

- 10. Déplacez l'interrupteur ENG CRANK vers la gauche lorsque le moteur droit a atteint un régime entre 63 et 70 %, une température entre 190 et 590 degrés, un débit de carburant entre 420 et 900 PPH, une position de tuyère entre 73 et 84 % et une pression d'huile entre 45 et 110 PSI. [CONSOLE GAUCHE]
- 11. Déplacez la manette des gaz gauche de OFF à IDLE lorsque le moteur gauche a atteint au moins 25% de régime en appuyant sur [AltD - Origine]. [MANETTE DES GAZ]

## **[F/A-18C]F/A-18C DCS**

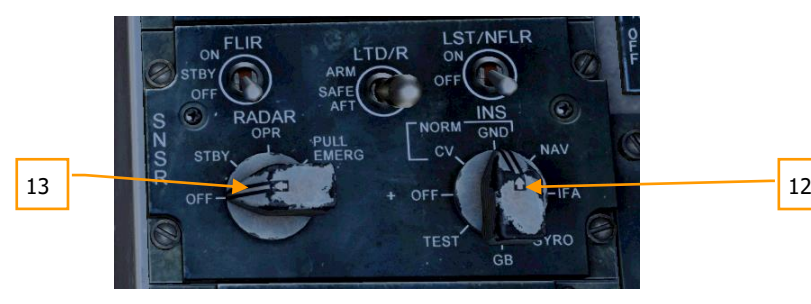

- 12. Une fois que le régime du moteur gauche est supérieur à 60 %, tournez le bouton INS sur GND (terre) ou CV (porte avion), selon l'emplacement du stationnement. [CONSOLE DROITE]
- 13. Réglez le bouton RADAR sur OPR (opérationnel). [CONSOLE DROITE]
- 14. Réglez le commutateur de commande OBOGS et l'interrupteur FLOW sur ON. [CONSOLE GAUCHE]

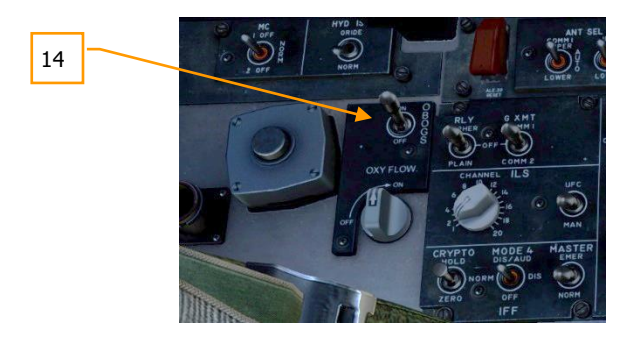

### **DCS [F/A-18C]F/A-18C**

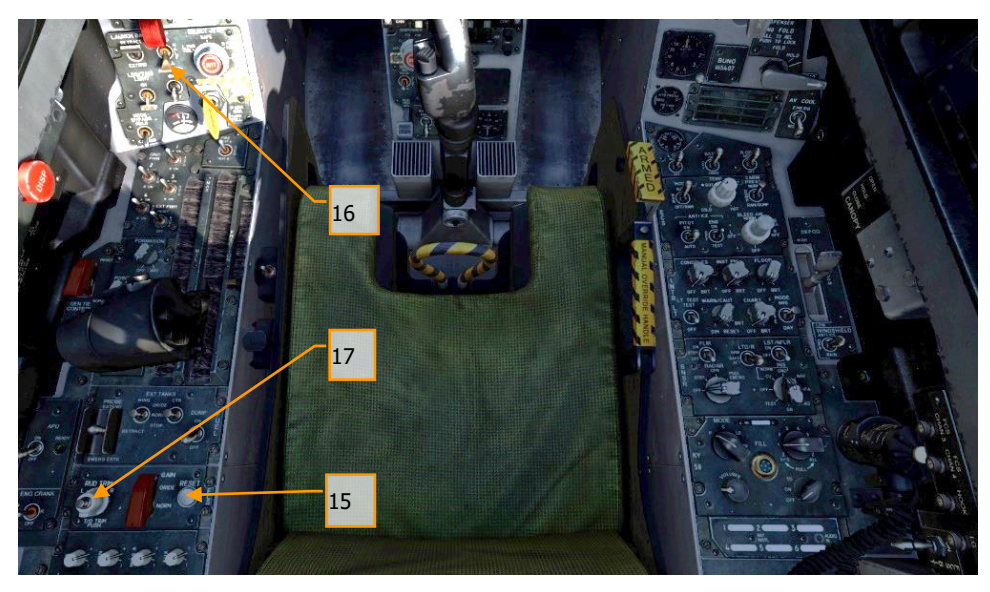

- 15. Appuyez sur le bouton FCS RESET et surveillez la page FCS DDI. [CONSOLE GAUCHE]
- 16. Réglez le commutateur de volet sur AUTO. [QUART DE PANNEAU GAUCHE]
- 17. Appuyez sur le bouton de compensation de décollage. [CONSOLE GAUCHE]
- 18. Tout en maintenant l'interrupteur FCS BIT [Y] sur la paroi droite, appuyez également sur l'OSB FCS sur la page BIT / FCS.

### **[F/A-18C]F/A-18C DCS**

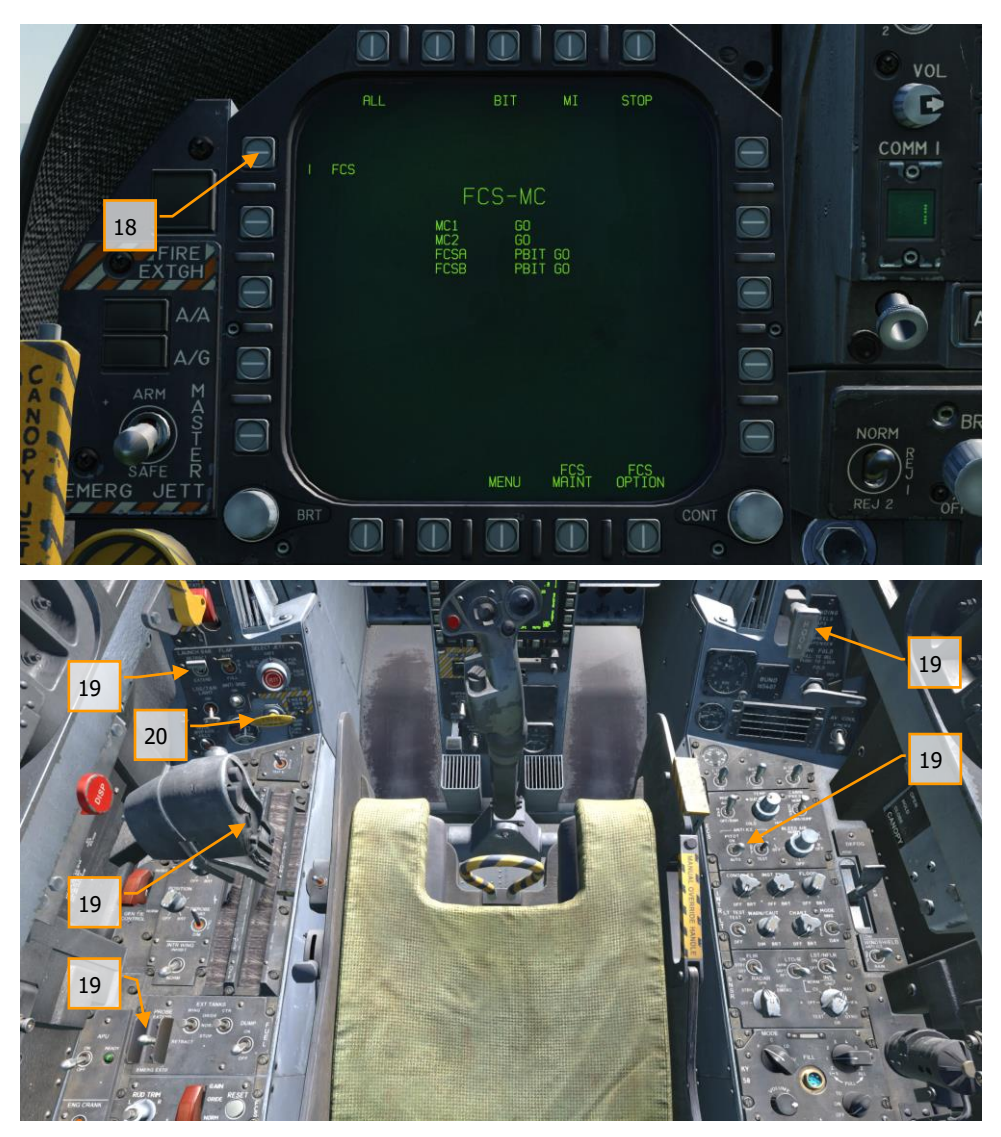

19. Test «quatre en bas». Cyclez / testez la perche de ravitaillement, les aérofreins, la barre de catapultage, la crosse d'appontage, le réchauffage pitot et réglez les volets sur HALF. [CONSOLE GAUCHE, MANETTES DE GAZ, QUART DE PANNEAU GAUCHE, QUART DE PANNEAU DROIT et CONSOLE DROITE].

20. Cliquez avec le bouton gauche de la souris sur le frein à main pour le desserrer.

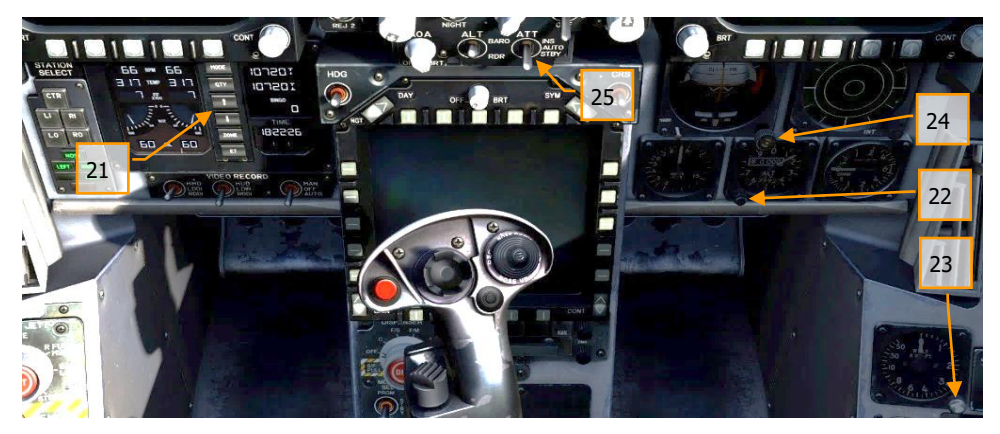

- 21. Réglez votre niveau de carburant BINGO (minimum de carburant pour le retour à la maison) en appuyant sur les flèches haut et bas de l'IFEI. [TABLEAU DE BORD GAUCHE]
- 22. Réglez l'altimètre barométrique de secours à l'altitude du terrain d'aviation. **[TABLEAU DE BORD DROITE]**
- 23. Réglez l'altimètre RADAR à 200 pieds pour un décollage depuis un terrain ou 40 pieds depuis un porte-avions. [QUART DE PANNEAU DROIT]
- 24. Débloquez l'horizon artificiel de secours. [TABLEAU DE BORD DROITE]
- 25. Réglez la source d'attitude sur STBY (veille). [TABLEAU DE BORD CENTRAL]

## Roulage

Pour les besoins du présent guide, nous couvrirons les procédures de roulage et de décollage lors des vols à partir d'un terrain d'aviation. Le manuel complet détaillera les opérations sur porte-avions.

1. Que vous fassiez un départ à froid ou que vous commenciez la mission dans un avion en marche, votre prochaine étape sera de rouler jusqu'à la piste. Avancez lentement les manettes des gaz [PAGE HAUT] et servez-vous des pédales de direction pour vous diriger vers la gauche  $\lceil z \rceil$  et vers la droite  $\lceil x \rceil$ . Réduisez les gaz en appuyant sur [PAGE BAS]. En maintenant le bouton NWS (Nose Wheel Steering) enfoncé, vous pouvez activer le mode NWS HI pour des virages plus serrés au roulage. Appuyez sur [W] pour freiner

- 2. Réglez le DDI gauche sur la page de liste de vérification et le DDI droit sur la page FCS.
- 3. Au point d'arrêt avant l'entrée sur la piste :

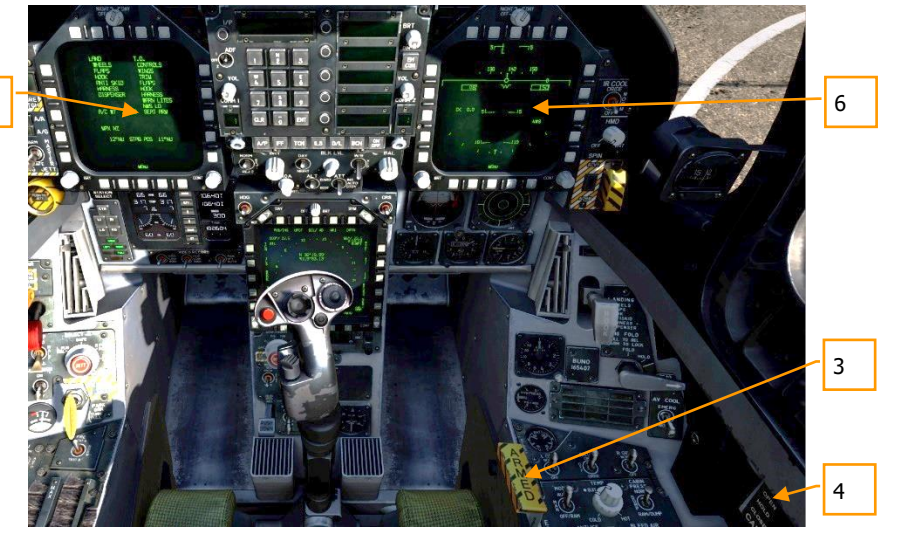

- 4. Armez le siège éjectable. [CONSOLE DROITE]
- 5. Fermez la verrière si vous ne l'avez pas encore fait. [CONSOLE DROITE]
- 6. Réglez le DDI gauche sur la page HUD. [PANNEAU GAUCHE DES INSTRUMENTS]

## Décollage normal

5

Mission action immédiate d'entrainement : Atterrissage VFR sur aérodrome en Hornet

- 1. Alignez l'avion au centre de la piste et avancer pour aligner le train avant.
- 2. Réglez le DDI gauche sur la page HUD.
- 3. Avancez les manettes de gaz jusqu'en postcombustion.
- 4. Utiliser la dirigeabilité du diabolo avant pour maintenir une trajectoire droite le long de la piste.

#### **DCS [F/A-18C]F/A-18C**

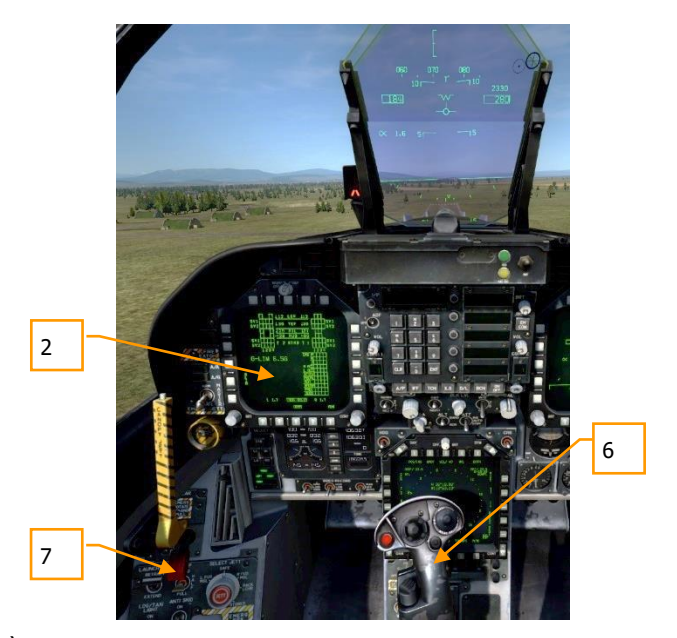

- 5. À la vitesse de rotation, maintenez le manche en arrière jusqu'à 6 à 8 degrés d'assiette longitudinale (Axe de l'avion au-dessus de la ligne d'horizon sur le HUD)
- 6. Relevez le train d'atterrissage et réglez l'interrupteur FLAP sur AUTO une fois qu'un taux de montée positive est établi.
- 7. Basculez le DDI droit sur RADAR air air.

#### Atterrissage

Étant donné que c'est un avion embarqué, le Hornet peut atterrir à la fois sur porte-avions et sur aérodromes. Les deux circuits d'atterrissage sont assez similaires. Pour ce guide, nous allons seulement voir la procédure d'atterrissage sur un terrain d'aviation. Le manuel complet couvrira les opérations sur porte-avions.

Mission action immédiate d'entrainement : Atterrissage VFR sur aérodrome en Hornet

#### **[F/A-18C]F/A-18C DCS**

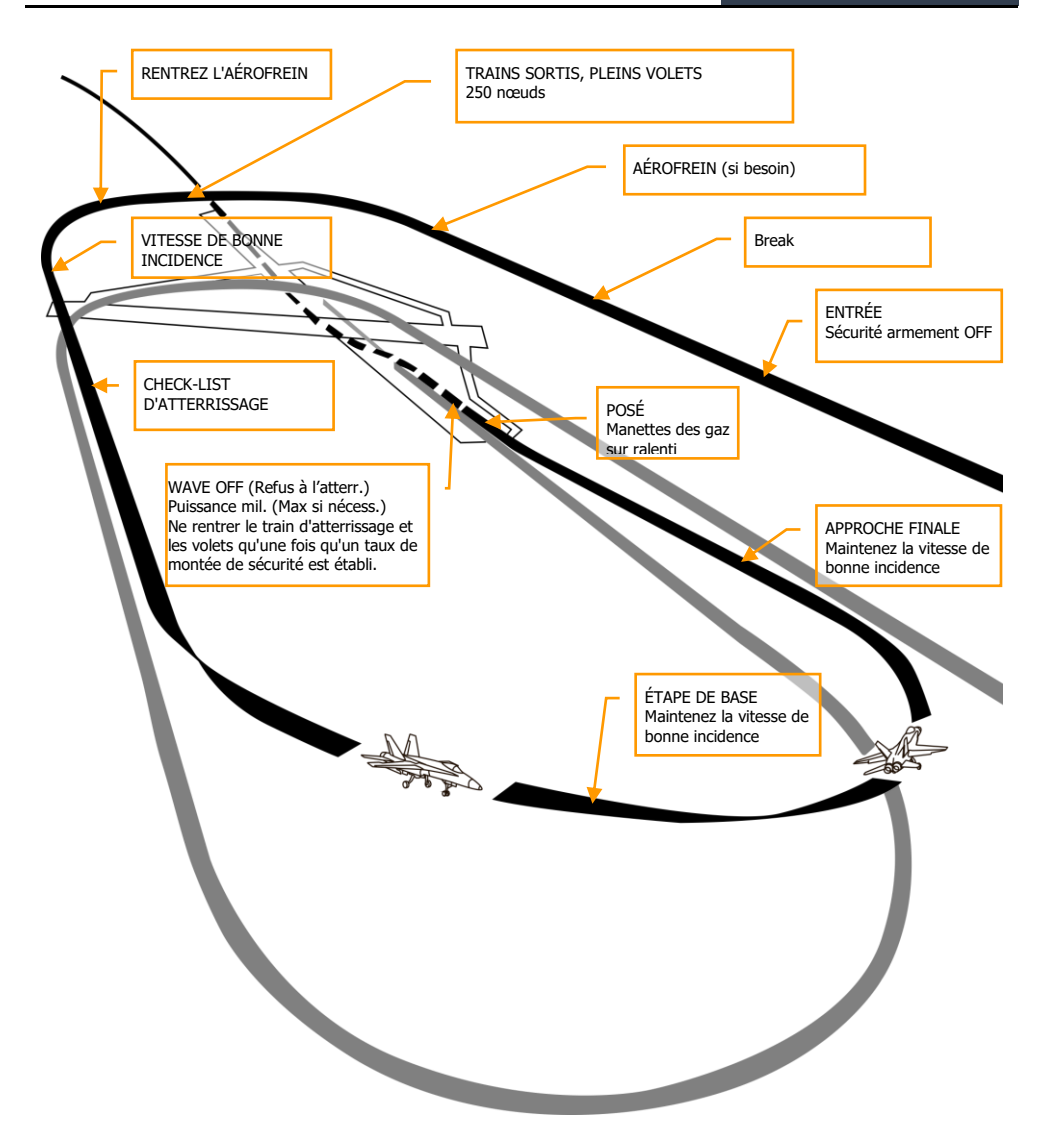

#### Figure 33. Circuit d'atterrissage sur aérodrome

Appelez la page RADAR air - air sur votre DDI droit et le répéteur HUD sur votre DDI gauche.

Passez en mode maître navigation et réglez l'interrupteur de sécurité armement sur SAFE sur le [Tableau de Bord Gauche] et approchez à 350 nœuds et 800 pieds au-dessus du sol (AGL) le long du cap de la piste d'atterrissage en vous décalant légèrement par rapport à votre premier virage dans le circuit.

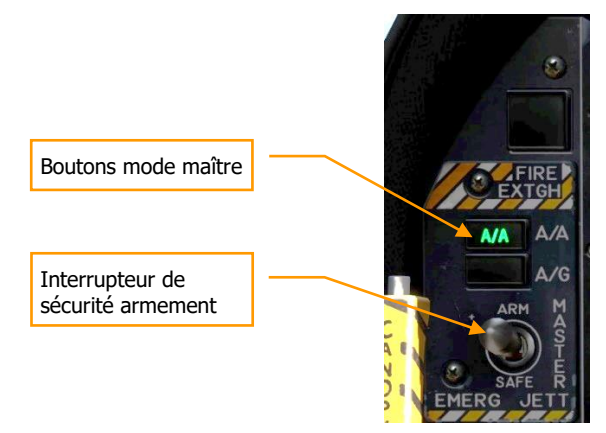

Cinq à dix secondes après que votre bout d'aile ait franchi l'extrémité de la piste (plus vous attendez, plus vous aurez de temps pour établir votre vitesse d'incidence correcte en vent arrière), tournez vers la branche vent arrière du circuit d'atterrissage. Généralement, prenez 1% de votre Vitesse Air en G. Par exemple : 350 nœuds correspondent à 3,5 G. Virez vers un cap inverse de celui d'atterrissage et à une altitude de 600 pieds AGL.

Votre décalage latéral par rapport à la piste devrait être d'environ 1,2 nautique.

Une fois votre vitesse inférieure à 250 nœuds, baissez le train d'atterrissage et placez vos volets en position FULL vers le bas. [QUART DE PANNEAU GAUCHE]

## **[F/A-18C]F/A-18C DCS**

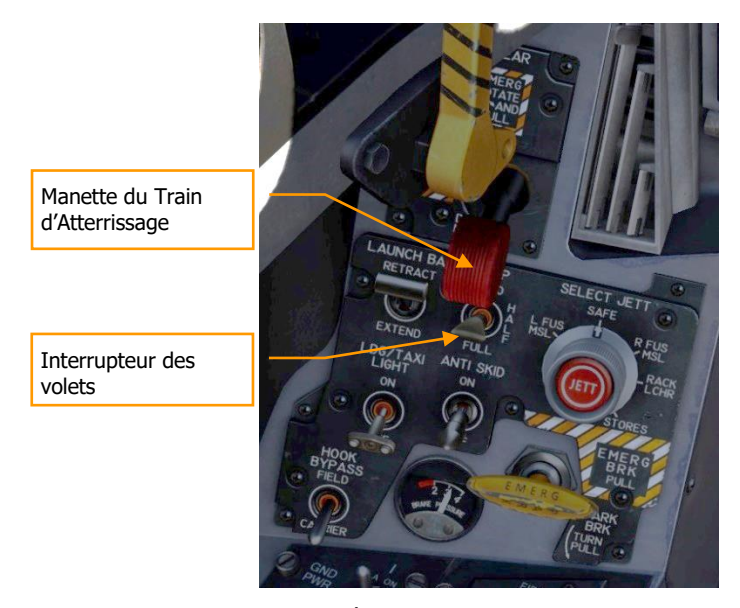

Laissez votre vitesse diminuer jusqu'à atteindre la vitesse d'incidence correcte indiquée à gauche du HUD sur l'index d'incidence. Cela équivaut à 8,1 degrés d'incidence apparaissant comme le cercle jaune sur l'index. Sur le HUD, le vecteur vitesse doit être centré dans le crochet d'incidence. Établissez votre vitesse d'incidence correcte à 600 pieds AGL.

Vous devrez compenser l'avion à 8,1 degrés pour avoir les mains libres.

### **DCS [F/A-18C]F/A-18C**

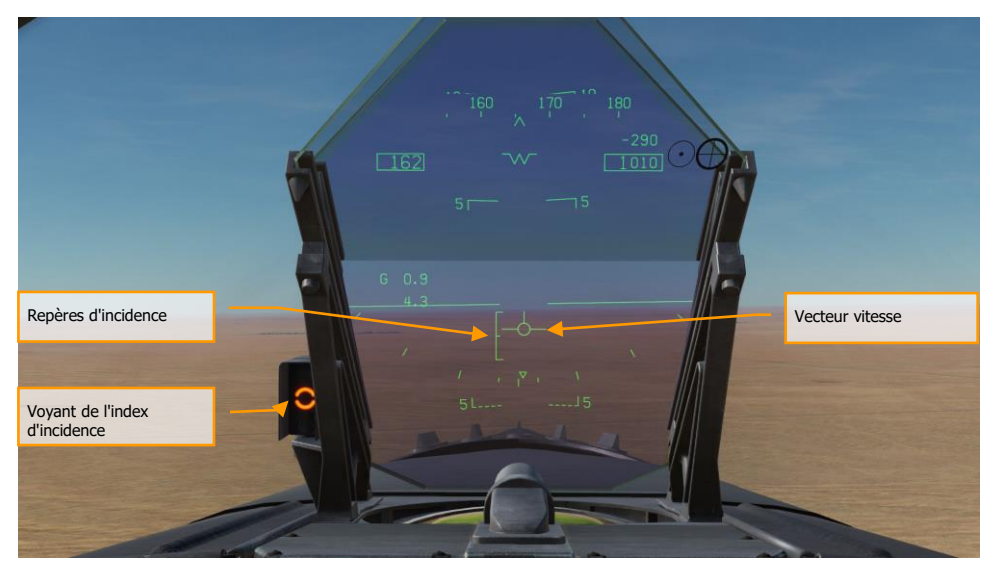

Tournez vers l'étape de base tout en maintenant la vitesse d'incidence lorsque votre extrémité d'aile s'aligne sur le seuil de piste. Votre angle de roulis doit être de 30 degrés et le vecteur vitesse du HUD doit être juste au dessous de la ligne d'horizon. Continuez le virage en descente à la bonne vitesse jusqu'à ce que vous soyez aligné avec le cap d'atterrissage de la piste (une bonne idée est de régler votre course sur le cap de la piste d'atterrissage).

Maintenez la vitesse d'incidence correcte avec le vecteur vitesse du HUD placé à 500 pieds au-delà du seuil de piste. Utilisez les gaz pour rester sur une pente de 3°.

Au toucher des roues, réduisez les gaz au ralenti et utilisez de petites corrections au palonnier pour rester aligné dans l'axe de la piste.

# SYSTÈME DE COMMUNICATION DU HORNET

Le DCS: F/A-18C Hornet est équipé de deux radios ARC-210 (RT-1556). Ces deux systèmes, COMM 1 et COMM 2 fonctionnent à la fois comme des radios VHF et UHF pour les communications vocales airair et air-sol, en plus du radiogoniomètre automatique de direction (ADF).

Jusqu'à 20 canaux dans la bande 30 à 400 MHz peuvent être réglés comme fréquences prédéfinies sur chaque radio. La fréquence de veille fonctionne à 243,00 AM. Les fréquences prédéfinies sont définies dans l'éditeur de mission, mais peuvent être modifiées manuellement en vol.

Pour émettre sur la radio sur COMM 1 ou COMM 2, il faut appuyer sur le commutateur radio des manettes des gaz de la radio sélectionnée (1 ou 2).

Mission action immédiate d'entraînement : Hornet prêt sur le parking

## Comment Utiliser les Radios

- 1. Sélectionner la fréquence radio présélectionnée désirée en tournant le bouton COMM 1 ou COMM 2. Elle sera affichée sur le bloc-notes.
- 2. Appuyez sur COMM 1 ou COMM 2 sur l'interrupteur radio des manettes des gaz en fonction de la fréquence réglée.
- 3. Utilisez le menu Radio pour émettre votre message radio.

## Fonctions Radio de l'UFC

La commande primaire des radios se fait par le Contrôleur Frontal (UFC) :

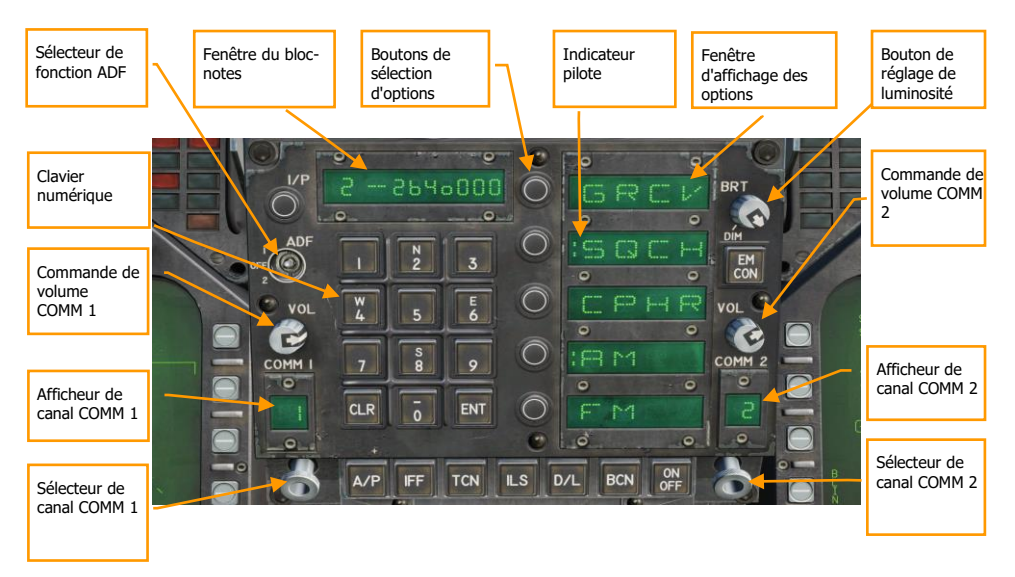

Figure 34. Fonctions radio de l'UFC

**Commande de volume COMM 1 et COMM 2**. Tournez ces deux boutons pour contrôler le volume des deux radios.

**Boutons de sélection des canaux COMM 1 et COMM 2**. Lorsque l'un des boutons est tiré, la fréquence active est affichée sur la fenêtre du bloc-notes. Lorsqu'ils sont tournés, ils passent par chacun de leurs 20 canaux préréglés. De plus, le mode de sélection manuelle de fréquence (M), le canal de veille (G) à 121.5 Mhz pour VHF et 243.0 pour UHF, le canal de repère (C) et maritime (S) sont disponibles.

Lorsque manuel (M) est sélectionné, le clavier de l'UFC peut être utilisé pour entrer une fréquence sans avoir à effacer un préréglage existant.

**Fenêtres d'affichage des canaux COMM 1 et COMM 2**. Ces deux fenêtres affichent le canal préréglé sélectionné (1-20) et les canaux G, M, C et S.

**Sélecteur de fonction ADF**. Ce commutateur active le fonctionnement de l'ADF sur la balise radio sélectionnée. Lorsqu'ADF 1 est sélectionné, le guidage ADF est basé sur le réglage radio COMM 1. Lorsqu'il est réglé sur ADF 2, le guidage ADF se fait en fonction de la fréquence COMM 2. Le réglage OFF désactive le guidage ADF.

Le guidage ADF est indiqué sur l'indicateur de situation horizontale (HSI) sous forme d'un petit cercle. Voir la section navigation de ce guide.

**Fenêtre du bloc-notes**. Le préréglage radio sélectionné ou les fréquences G, M, C et S s'affichent sur le bloc-notes, en tirant sur le bouton COMM ou en le tournant. Le bloc-notes est également utilisé pour entrer une fréquence en mode d'entrée manuelle (M).

**Fenêtre d'affichage des options**. Lorsqu'un préréglage ou une fréquence G, M, C, S est sélectionné, les options sont affichées sur les fenêtres d'affichage des options au centre de l'UFC. Celles-ci comprennent:

- **GRCV**. Lorsque sélectionné et que le signe deux-points est visible, la fréquence de veille est activée. Elle est désactivée en l'absence du signe deux-points.
- **SQCH**. Lorsque le signe deux-points est visible, le squelch radio est activé pour réduire le niveau de bruit radio. Sans affichage du signe deux-points, le squelch est désactivé.
- **CPHR**. Aucune fonction dans cette version Early Access.
- **AM**. Le signe deux-points indique que la modulation AM est sélectionnée.
- **FM.** Le signe deux-points indique que la modulation FM est sélectionnée.

**Boutons poussoirs de sélection d'option**. Ces boutons permettent de sélectionner les options indiquées dans la fenêtre d'affichage des options.

**Bouton de réglage de luminosité**. La rotation de ce bouton commande la luminosité de l'affichage UFC.

# MODES MAÎTRES DU HORNET

Le Hornet dispose de trois modes maîtres principaux : Navigation (NAV), Air-Air (A/A) et Air-Sol (A/G). Les commandes, affichages et fonctionnement des équipements avioniques sont adaptés en fonction du mode maître sélectionné. Le mode maître A/A est activé soit en appuyant sur le bouton du mode maître A/A, soit en sélectionnant une arme A/A par le commutateur de sélection d'armes. Lorsque A/A est sélectionné, l'affichage RADAR est placé sur le DDI droit et l'affichage du système de gestion des charges (SMS) sur le DDI gauche. Le mode maître A/G est sélectionné en appuyant sur la touche de mode maître A/G. Lorsque aucun bouton maître n'est activé (ni l'un ni l'autre n'est allumé), le Hornet est en mode maître NAV.

Avant d'utiliser le système de navigation du Hornet, activez-le en plaçant le bouton INS du panneau des capteurs sur la position NAV. [CONSOLE DROITE]

## NAVIGATION DU HORNET (NAV)

Les systèmes de navigation du Hornet comprennent un système de navigation inertielle (INS) par points, un système de navigation aérienne tactique (TACAN), un radiogoniomètre automatique de direction (ADF) et un système d'atterrissage aux instruments sur porte-avions (ICLS). Ensemble, ces systèmes assurent une navigation précise de jour comme de nuit et dans toutes les conditions météorologiques. Le principal indicateur de navigation est l'indicateur de situation horizontale (HSI) qui est le plus souvent affiché sur le MPCD central. Il est également possible d'activer une carte mobile avec possibilité de couleurs sur le MPCD et une carte monochrome sur les DDI. L'UFC est utilisé pour la saisie des données de navigation.

Mission action immédiate d'entrainement : Navigation VFR en Hornet

Les principales méthodes de navigation sont le mode TACAN, qui permet de piloter jusqu'aux balises de navigation, et les points de navigation basés sur ceux créés dans l'éditeur de mission. Les deux modes fournissent les pages de DONNÉES pour chaque station TACAN ou point de navigation, leur

### Naviguer en utilisant les points de navigation

- 1. Sélectionnez HSI à partir de la page SUPT du DDI
- 2. Sélectionnez le bouton de sélection d'option WYPT
- 3. Utilisez les flèches haut et bas pour sélectionner le point de navigation comme indiqué entre les flèches.
- 4. Volez jusqu'au point de navigation en vous basant sur les repères de direction des HSI et HUD.

relèvement et distance, le temps pour l'atteindre et diverses aides d'orientation.

Quelle que soit la méthode de navigation, le HSI dispose des options et indicateurs suivants. Boutons d'option pour le HSI principal :

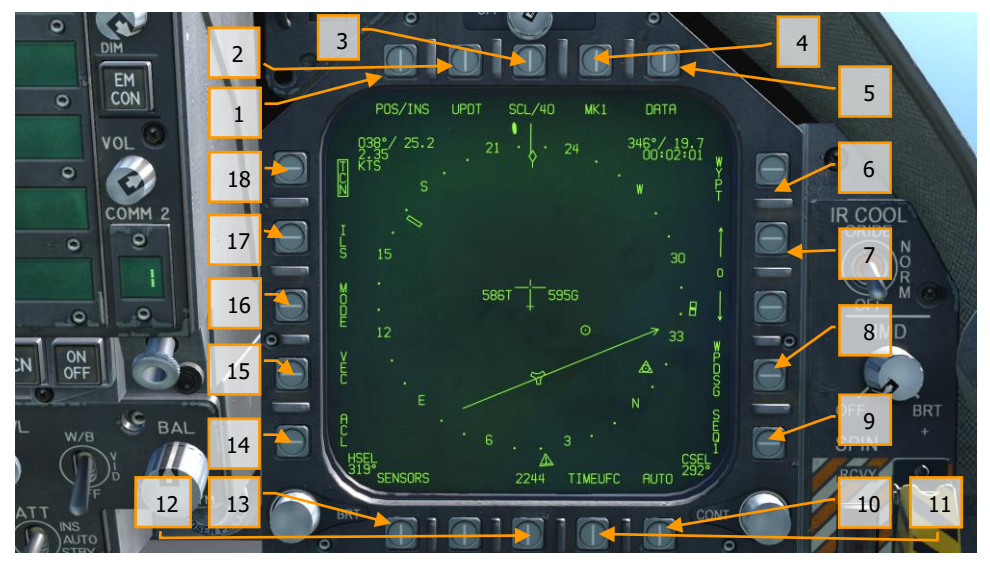

Figure 35. Boutons d'option HSI

1. **Option POS/XXX**. Le bouton d'option POS détermine la source de suivi de position. En appuyant sur ce bouton d'option, vous affichez les quatre options en haut du DDI avec un bouton d'option HSI pour revenir à la page principale HSI sans effectuer de changement. La source sélectionnée s'affiche sous la forme POS/(source sélectionnée).

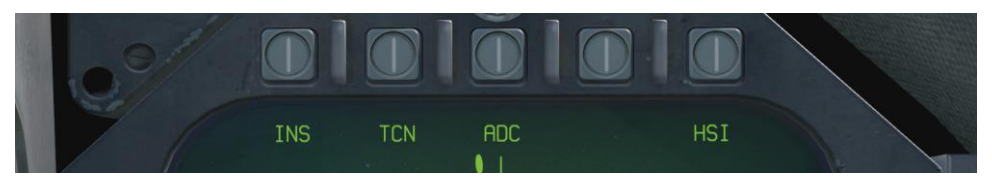

Figure 36. Sélection de la source de suivi de position

- 2. **Option UPDT**. Aucune fonction dans cette version Early Access.
- 3. **Option SCL**. Cette option permet de sélectionner l'échelle du HSI. Appuyez successivement sur ce bouton pour sélectionner et ensuite parcourir des échelles de 5, 10, 20, 40, 80 et 160 nautiques. L'échelle sélectionnée est indiquée à droite de la légende SCL.

#### **DCS [F/A-18C]F/A-18C**

- 4. **Option MK**. L'appui sur le bouton d'option MK permet d'enregistrer un point de marquage à l'emplacement de l'avion lorsque le bouton a été enfoncé. Il est possible de créer jusqu'à neuf points de marquage. Après la neuvième, le premier point de marquage sera remplacé et ainsi de suite. Non implémenté dans la version Early Access
- 5. **Option DATA**. Avec TCN ou WYPT sélectionné comme méthode de navigation, appuyez sur le bouton DATA pour afficher un sous-menu avec des informations supplémentaires sur l'avion, le TACAN sélectionné et le point de navigation sélectionné. Voir la section DATA cidessous.
- 6. **Option WYPT**. Lorsqu'elle est sélectionnée et que la case est cochée, les informations de pilotage sont présentées par rapport au point de navigation sélectionné. Voir navigation par points de navigation.
- 7. **Sélection point de navigation / Point de marquage**. Le numéro entre les deux flèches est le point de navigation sélectionné, la flèche vers le haut sélectionne le point de navigation suivant dans la séquence et la flèche vers le bas sélectionne le point de navigation précédent. A la fin de la séquence des points de navigation, les points de marquage sont disponibles en séquence.
- 8. **Option WPDSG**. L'appui sur la touche WPDSG définit le point de navigation actuel comme un repère de cible (TGT). Lorsqu'un point de navigation est désigné comme cible, la légende WPDSG est supprimée et la légende WYPT devient TGT. La symbologie du HUD reflète également l'emplacement de la cible.
- 9. **Option SEQ #**. Lorsqu'ils sont sélectionnés et encadrés, tous les points de navigation de la séquence sont affichés sur le HSI et des lignes pointillées les relient. Les lignes pointillées sont supprimées lorsque la carte est déplacée. Les pressions successives sur ce bouton font défiler les séquences. Le Hornet peut en mémoriser trois.
- 10. **Option AUTO**. Lorsqu'il est sélectionné et encadré, le guidage automatique vers le prochain point de navigation est activé. WYPT doit être sélectionné comme méthode de navigation.
- 11. **Option TIMEUFC**. La sélection de cette option permet de sélectionner des options de sélection du temps à partir de l'UFC. Il s'agit notamment de SET, ET (temps écoulé) et CD (compte à rebours). Après avoir sélectionné cette option, l'UFC liste les options de temps à afficher sur le HSI et le HUD.

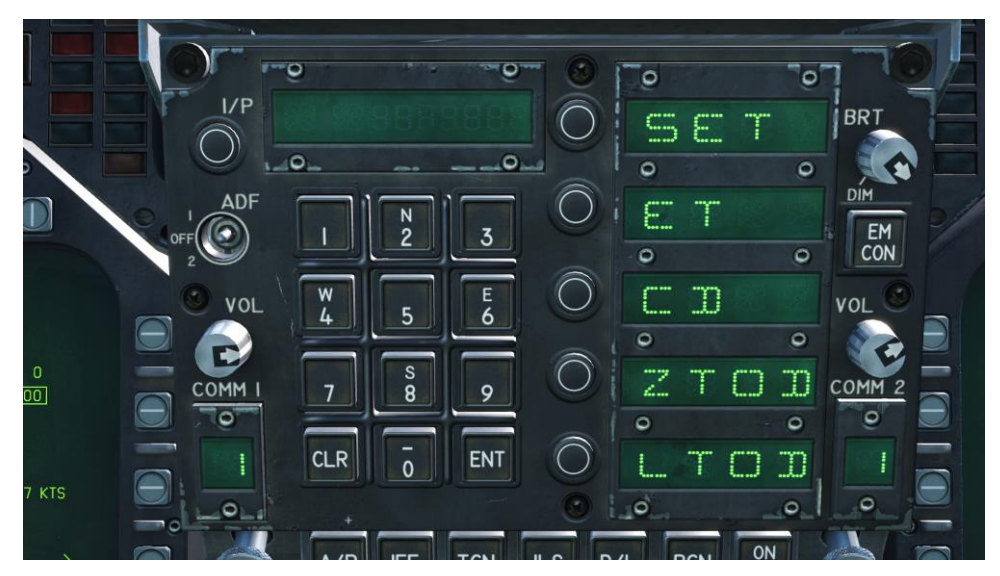

Figure 37. Options TIMEUFC sur UFC

**SET**. Affiche la date.

**ET**. Démarre l'incrémentation du temps minutes et secondes jusqu'à 59:59. Appuyez sur la touche UFC ENT pour démarrer le compteur et appuyez successivement sur la touche ENT pour arrêter et redémarrer le compteur. **CD**. Le compte à rebours se fait en minutes et secondes à partir de 06:00. Après avoir sélectionné l'option CD, appuyez sur la touche ENT pour démarrer le compte à rebours et appuyez successivement sur la touche ENT pour arrêter et redémarrer le décompte.

**ZTOD**. Lorsque cette option est sélectionnée, l'heure zoulou est affichée. **LTOD**. Lorsque cette option est sélectionnée, l'heure locale est affichée. Notez que ET et CD sont mutuellement exclusifs de même que ZTOD et LTOD.

- 12. **Option MENU**. Affiche la page du menu TAC.
- 13. **Option SENSORS**. Lorsqu'elle est activée, les cibles aériennes détectées par le Radar sont affichées sur le HSI en distance et en azimut.
- 14. **Option ACL**. Aucune fonction dans cette version Early Access.
- 15. **Option VEC**. Aucune fonction dans cette version Early Access.
- 16. **Option MODE**. L'appui sur le bouton d'option MODE affiche les options de sous-niveau le long du côté gauche du HSI. Il s'agit notamment de T UP (le HSI est orienté de façon à ce que le suivi de la trajectoire de vol soit toujours dirigé vers le haut de l'écran), N UP (le nord vrai est toujours en haut de l'écran), DCTR (décentré, le symbole de l'avion est placé au bas de l'écran), MAP (active ou désactive la carte mobile), et SLEW (la carte est déplacée par le TDC lorsqu'il est assigné à l'écran).
- 17. **Option ILS**. Aucune fonction dans cette version Early Access.

18. **Option TCN**. Le TACAN est sélectionné comme méthode de navigation. Voir la navigation **TACAN** 

## Point de navigation

La navigation par points consiste en une série de points permettant de créer une séquence de navigation. Ceci permet un pilotage point-à-point le long de la séquence avec changement automatique (AUTO). N'importe quel point de navigation peut également être désigné comme point cible en utilisant l'option WPDSG. En outre, il est possible de créer jusqu'à neuf points de marquage pouvant également servir de points de navigation. Le cap à suivre, la distance et l'heure pour atteindre le point de navigation sélectionné sont indiqués sur le bloc de données de point de navigation du HSI et du HUD.

La direction du point de navigation est sélectionnée en appuyant sur le bouton d'option WYPT sur le côté droit du HSI. En dessous, vous trouverez des flèches d'incrémentation et de décrémentation pour sélectionner le point de navigation suivant ou précédent.

Dans le coin supérieur droit du HSI, le relèvement, la distance et le temps restant pour atteindre le point de navigation sélectionné sont affichés dans son bloc de données. Sur la rose des vents, l'indicateur de direction et le symbole du point de navigation indiquent le cap.

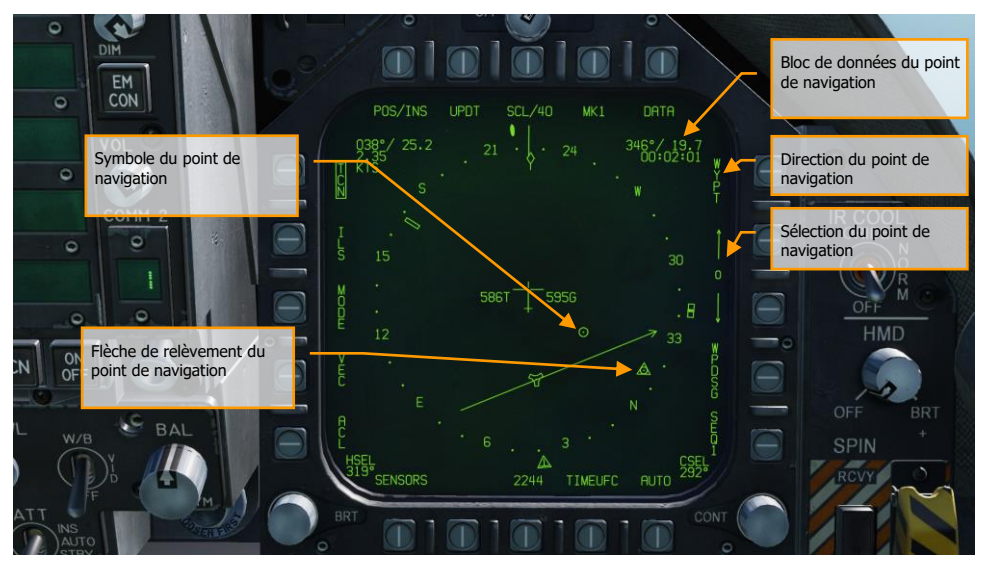

Figure 38. Direction du point de navigation du HSI

Des informations de direction supplémentaires sur le point de navigation sont données sur le HUD.
**[F/A-18C]F/A-18C DCS**

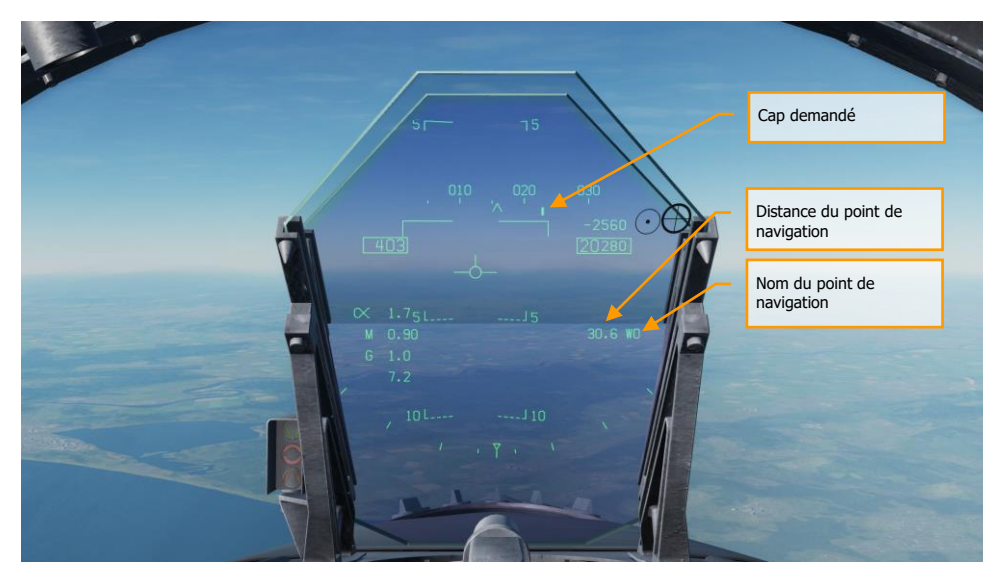

Figure 39. Direction du point de navigation sur le HUD

Lors de la navigation par point de navigation et avec un point sélectionné, il est possible d'appuyer sur le bouton d'option WPDSG (désignation du point de navigation) sur le côté droit du HSI pour changer le point de navigation sélectionné en point cible. Sur le HUD, la cible apparaît comme un losange de désignation de cible qui peut être déplacé avec le TDC lorsque celui-ci est affecté au HUD.

### **DCS [F/A-18C]F/A-18C**

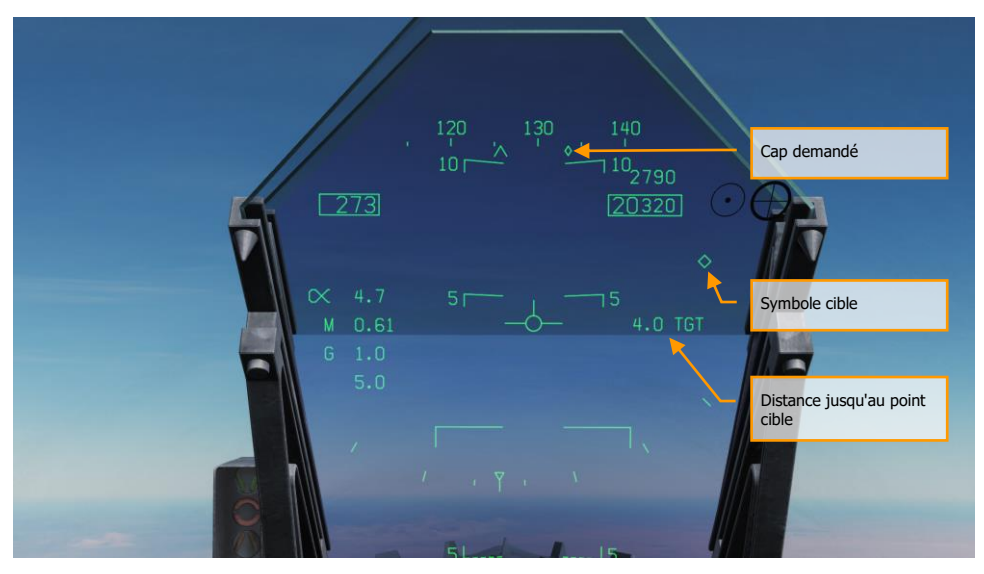

Figure 40. Point de navigation comme cible sur le HUD

# Navigation TACAN

Le système TACAN ARN-118 fournit un relèvement et/ou une distance oblique d'une station TACAN sélectionnée (terre, navire ou avion). La portée TACAN dépend de l'altitude de l'avion par rapport à la station, mais peut atteindre une portée maximale de 200 nautiques pour une station aéroportée et de 390 nautiques pour une station terrestre. Chaque station TACAN possède un identificateur à trois lettres servant à l'identifier et qui est affiché sur le HSI et le HUD lors de l'utilisation du guidage TCN.

Pour utiliser le guidage TACAN:

- 1- Sélectionnez TCN sur l'UFC
- 2- Appuyez sur X ou Y pour le canal désiré à partir de la fenêtre / bouton de sélection d'option UFC.
- 3- Allumez le TACAN en appuyant sur le bouton ON/OFF de l'UFC
- 4- Appuyez sur CLR (Clear) sur le clavier de l'UFC pour effacer le bloc-notes
- 5- Entrez le canal TACAN désiré par le clavier de l'UFC, puis appuyez sur sa touche ENT.
- 6- Sélectionner TCN sur l'affichage HSI

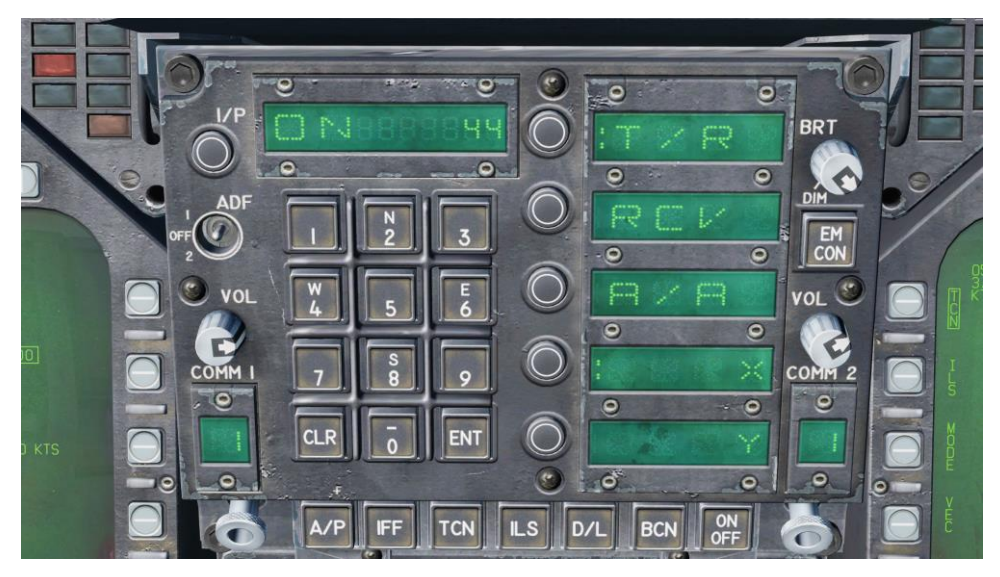

Figure 41. Options TACAN sur l'UFC

Les modes TACAN de l'UFC comprennent :

- **T/R** (émission / réception). Calcule le relèvement et la distance oblique de la station TACAN sélectionnée.
- **RCV** (réception uniquement). Seules les informations de relèvement provenant de la station TACAN sélectionnée sont calculées.
- **A/A** (TACAN air-air). calcule la distance de jusqu'à cinq stations TACAN aéroportées.
- **X**. Sélectionne l'option Canal X.
- **Y**. Sélectionne l'option canal Y.

Lorsque le guidage TACAN est sélectionné avec un canal de station valide, la direction vers la station sélectionnée est indiquée sur le HSI et le HUD comme suit:

### **DCS [F/A-18C]F/A-18C**

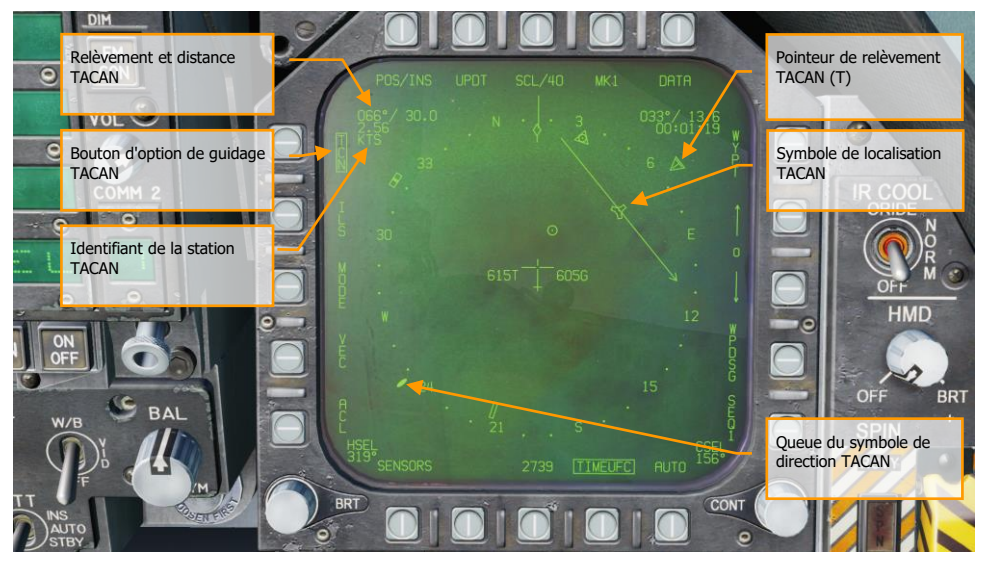

Figure 42. Guidage TACAN sur le HSI

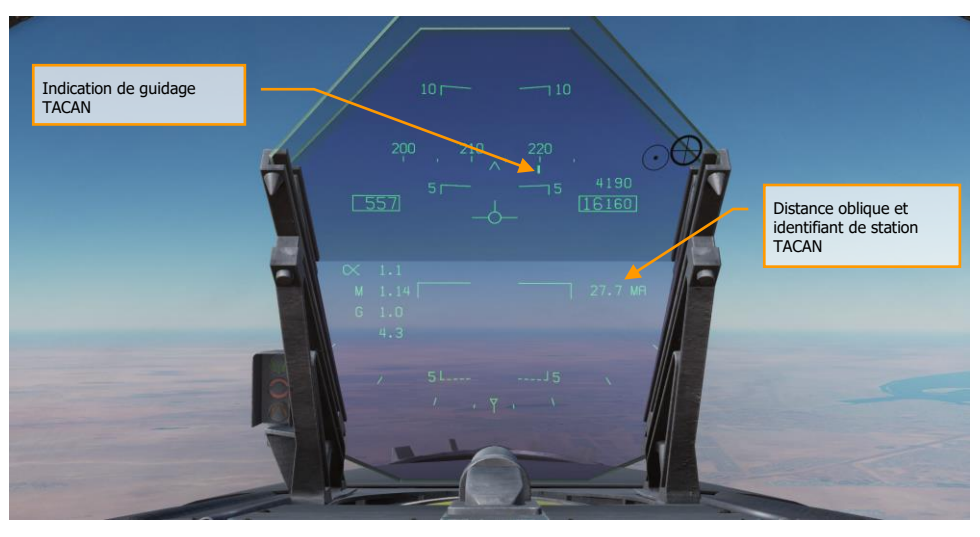

Figure 43. Guidage TACAN sur le HUD

# Option Sous-Menu des DONNÉES (DATA)

Lorsque vous sélectionnez le bouton de l'option DONNÉES en haut de la page HSI, la page de sousmenu DONNÉES s'affiche avec d'autres sous-menus pour A/C (avion), WYPT (point de navigation) et TCN (TACAN). Le bouton de sélection d'option HSI renvoie le MPCD/DDI à la page principale HSI.

### Sous-menu A/C (Aircraft)

Les éléments suivants sont fonctionnels dans cette version Early Access :

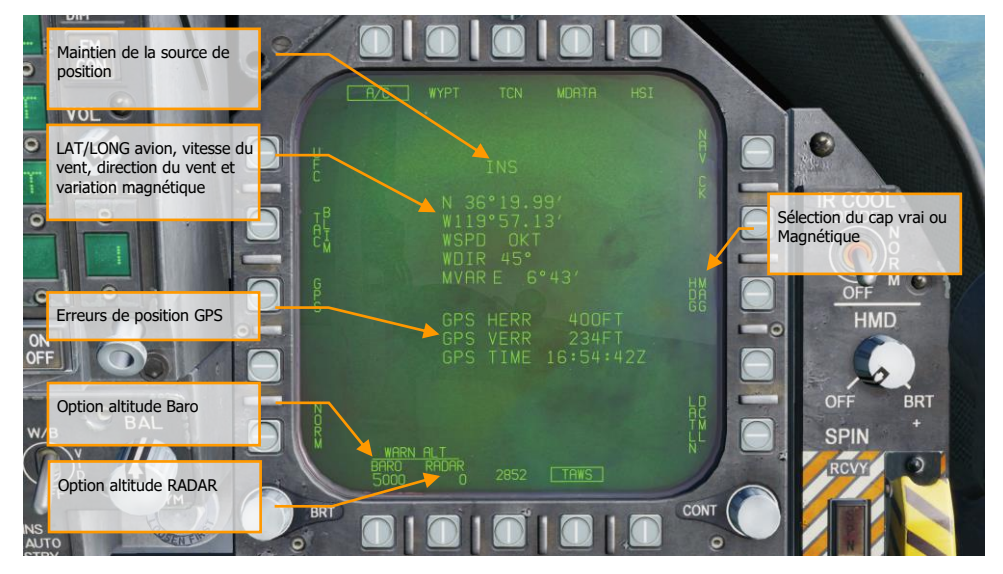

Figure 44. Sous niveau HSI DATA avion

Remarque : Les alertes d'altitude BARO (barométrique) et RADAR sont réglées en appuyant sur leurs boutons d'option, puis en entrant la valeur de l'alerte d'altitude désirée sur l'UFC pour la sélection de l'option ALT. La valeur maximale RADAR est de 5000 pieds et de 25000 pour BARO. Le fait de voler en dessous de la valeur réglée déclenche l'alerte ALTITUDE, ALTITUDE.

### Sous-menu WYPT (Waypoint)

Les éléments suivants sont fonctionnels dans cette version Early Access :

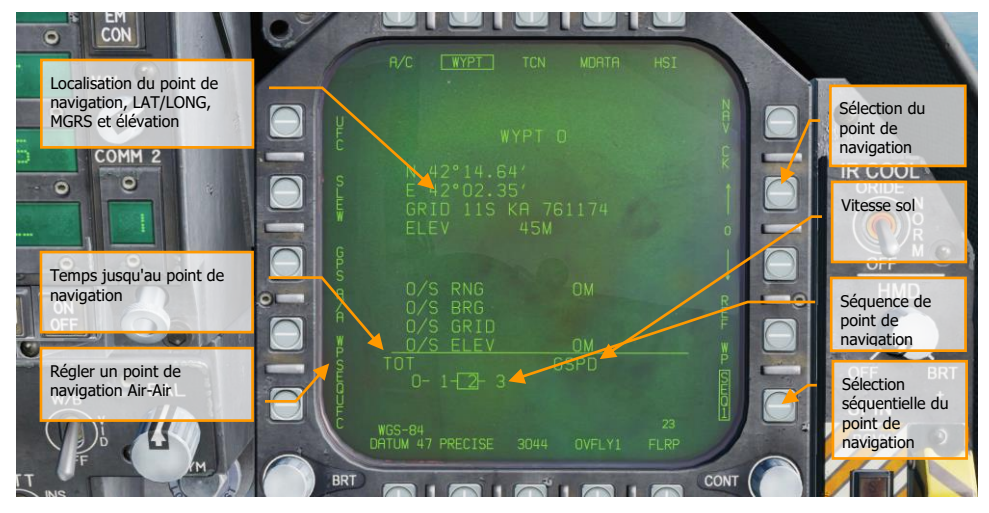

Figure 45. Sous-menu DONNÉES du point de navigation du HSI

# Sous-menu TCN (TACAN)

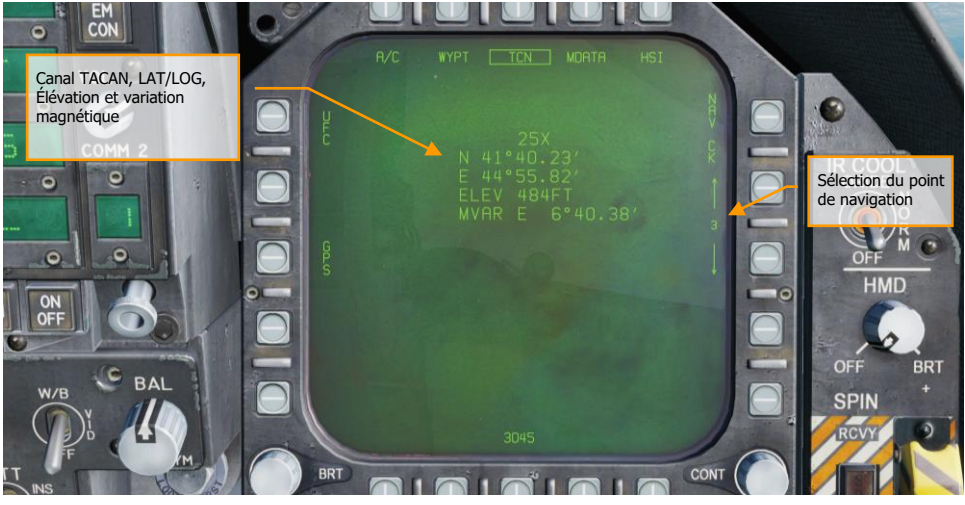

Figure 46. Sous-menu données TACAN du HSI

### 78 NAVIGATION DU HORNET (NAV)

# Navigation au Radio Compas Automatique (ADF)

La troisième méthode de navigation est le radiogoniomètre automatique (ADF) au moyen de balises émettant entre 190 et 535 kHz. L'une ou l'autre des radios du Hornet peut être réglée sur le canal ADF désiré et recevoir les informations de direction de la balise sélectionnée mais sans information de distance. Le relèvement de la balise ADF sélectionnée est affiché sous forme d'un cercle à la périphérie extérieure de la rose des vents du HSI.

# Comment naviguer à l'aide des balises ADF

- 1. Sélectionnez 1 (COMM 1) ou 2 (COMM 2) par le commutateur ADF de l'UFC.
- 2. Tournez le sélecteur de canal du commutateur ADF sélectionné vers manuel (M)
- 3. En utilisant le clavier de l'UFC, entrez la fréquence de la balise ADF désirée avec le pavé tactile et appuyez sur ENT
- 4. La balise ADF sélectionnée devrait maintenant apparaître sur le HSI sous la forme d'un cercle et vous entendrez son code (ajusté par le bouton du panneau de volume)

# Symboles HSI Additionnels

En plus des symboles HSI décrits ci-dessus, d'autres symboles sont présents pour faciliter la navigation. Ceux-ci incluent:

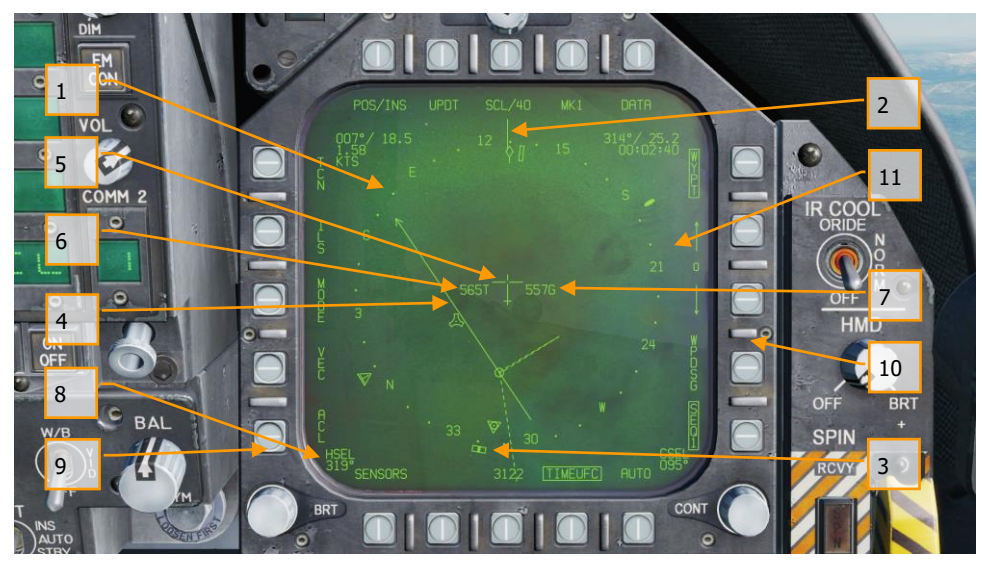

Figure 47. Symboles supplémentaires du HSI

- 1. **Rose des Vents**. Boussole 360 degrés avec directions cardinales. La rotation de la rose des vents se réfère au cap de l'aéronef vu de dessus.
- 2. **Ligne de Référence**. Ligne tracée sur la rose des vents indiquant le cap de l'avion.
- 3. **Repère de Sélection de Cap**. Marqueur de cap sur la rose des vents pour indiquer la valeur de cap définie affichée dans l'indicateur numérique de sélection de cap.
- 4. **Ligne de route**. Réglez la ligne de route passant par la station TACAN ou le point de navigation sélectionné et faites la pivoter pour qu'elle corresponde à la valeur numérique choisie.
- 5. **Symbole de l'avion**. Placé au centre ou décentré dans la rose des vents, il indique la position de l'avion.
- 6. **Vitesse vraie**. Vitesse vraie de votre avion.
- 7. **Vitesse sol**. Vitesse sol réelle de votre avion.
- 8. **Cap sélectionné**. Valeur de cap définie par le commutateur de sélection de cap du MPCD.
- 9. **Heure**. Indication de l'heure sélectionnée à partir du bouton d'option TIMEUFC.
- 10. **Route sélectionnée**. Valeur de route définie par le bouton de sélection de route du MPCD.
- 11. **Pointeur de trace au sol**. Trajectoire réelle de l'avion au-dessus du sol.

12. **Recherche automatique de direction (symbole ADF)**. Lorsque l'ADF est réglé sur une fréquence valide, cette icône fournit une indication de cap vers la balise ADF sélectionnée. Non illustré.

## Régler une Course

Une course peut être définie par l'interrupteur de sélection de route du MPCD. Sa valeur sélectionnée est alors affichée sur le HSI dans le champ sélection de course (CSEL) et tracée via le TACAN ou le point de navigation sélectionné. La flèche d'extrémité de la ligne de course pointe dans le sens de la trajectoire définie. L'appui sur l'interrupteur de course à gauche ou à droite permet de faire pivoter la CSEL pour qu'elle corresponde à la course souhaitée.

Sur le HUD, la route sélectionnée est représentée par une petite flèche avec deux points de chaque côté indiquant le décalage. La flèche indique une position horizontale par rapport au vecteur vitesse. Les points de chaque coté de la flèche indiquent un écart de 8 degrés par rapport à la route. Ils disparaissent lorsque l'erreur de route est inférieure à 1,25 degrés.

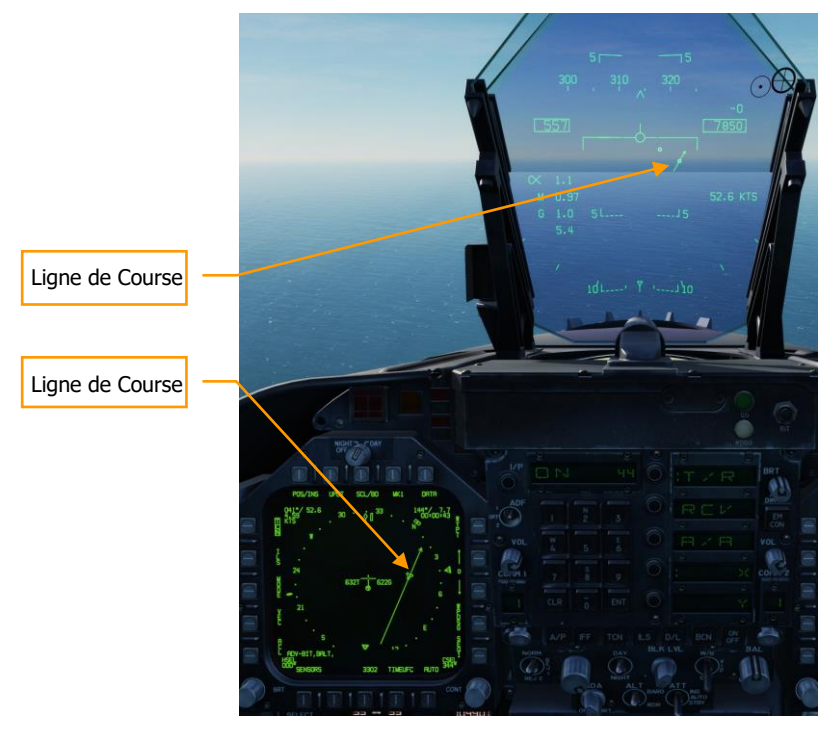

Figure 48. Réglage de route sur le HSI et le HUD

# Modes d'aides du Pilote Automatique

Le Hornet comprend plusieurs modes de pilotes automatiques qui aident le pilote. Pour les sélectionner, appuyez sur le bouton A/P dans la partie inférieure de l'UFC. Une fois fait, les modes pilotes automatiques disponibles sont listés dans la fenêtre de sélection des options de l'UFC. Pour cette version Early Access, les modes de pilotage assistés par pilote automatique sont notamment les suivants :

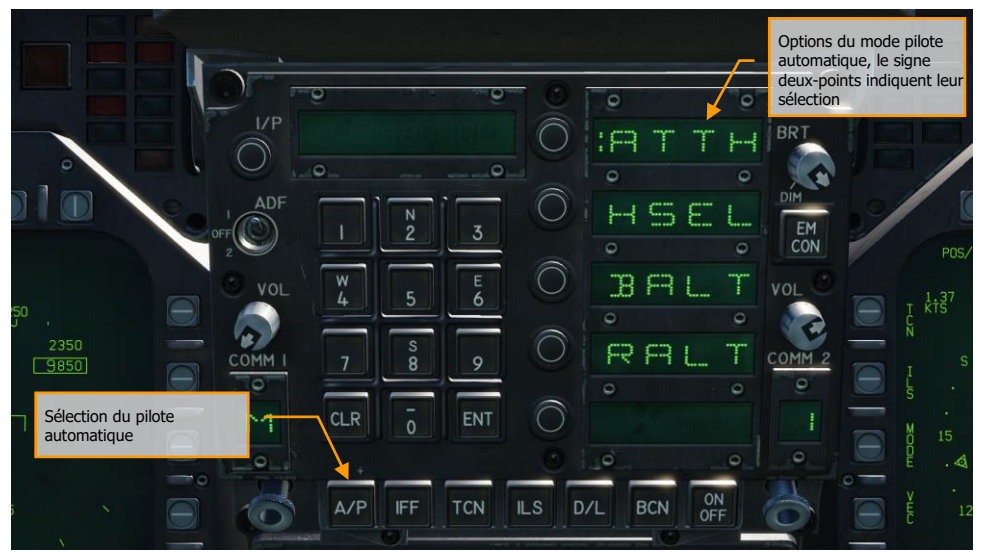

Figure 49. Modes pilote automatique de l'UFC

- **Maintien d'attitude (ATTH)**. L'avion maintiendra l'assiette en tangage et en roulis entre +/- 45 degrés en tangage et +/- 70 degrés en roulis.
- **Cap sélectionné (HSEL)**. Lorsqu'il est activé, l'avion se dirige vers le cap défini sur le HSI
- **Maintien d'altitude barométrique (BALT)**. Une fois engagé, entre 0 et 70 000 pieds, l'avion maintiendra le cap actuel et l'altitude barométrique.
- **Maintient d'altitude RADAR (RALT)**. Une fois engagé, entre 0 et 5000 pieds, l'avion maintiendra le cap actuel et l'altitude RADAR.

Les modes de pilote automatique listés sur l'UFC sont sélectionnés en appuyant sur le bouton situé à côté de la fenêtre de sélection d'option du mode pilote automatique. Lorsqu'il est sélectionné, le signe deux-points s'affiche à côté du nom du mode pilote automatique dans la fenêtre de sélection des options. Une fois sélectionné, appuyez sur le bouton ON/OFF de l'UFC pour activer le mode. Un avertissement A/P s'affiche sur la DDI gauche lorsqu'un mode pilote automatique est activé.

Le pilote automatique se désengage en appuyant sur l'Interrupteur à palette du manche.

# MODE AIR-SOL DU HORNET (A/G)

Pour cette version Early Access de notre Hornet, nous incluons le canon M1A2 et des armes non guidées pour les attaques terrestres. Dans les mises à jour ultérieures, des armes A/G guidées seront ajoutées. De plus, le RADAR A/G et le FLIR seront également ajoutés plus tard au cours de la période d'accès anticipé.

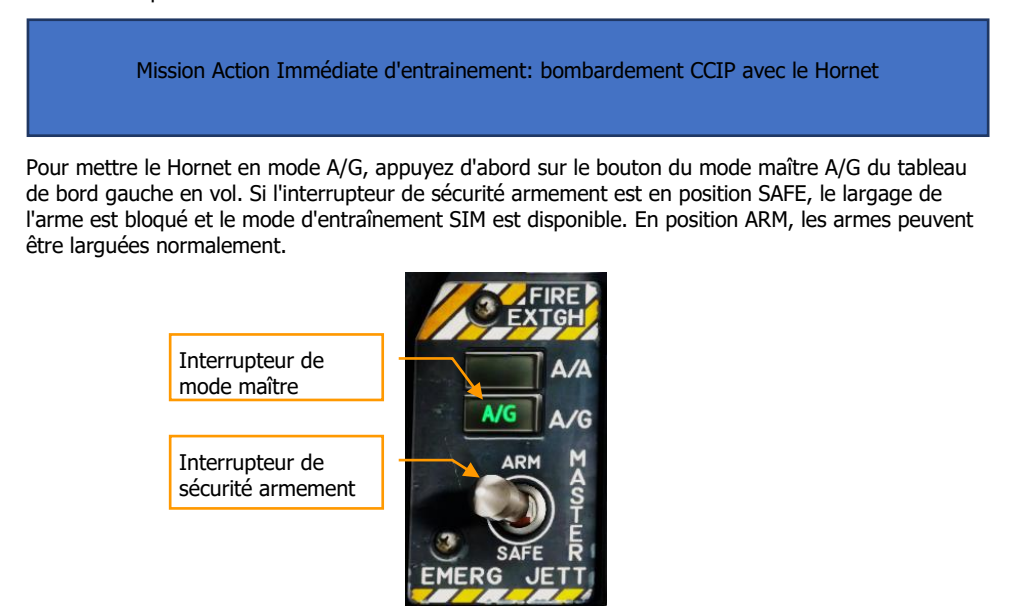

Figure 50. Sélection du mode maître A/G

# Page Bombardement du Système de Gestion des Charges (SMS) Air-Sol

Lors de la sélection du mode maître A/G, la page SMS A/G s'affiche sur le DDI de gauche. En fonction de l'arme prioritaire, les informations sur la page SMS peuvent varier. Pour les bombes classiques, le SMS affiche généralement ce qui suit:

### **DCS [F/A-18C]F/A-18C**

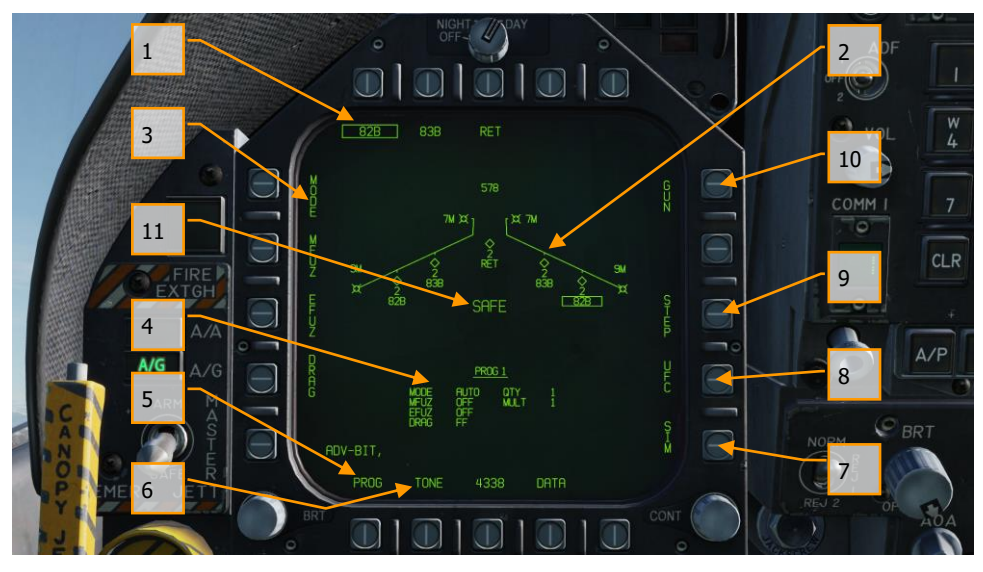

Figure 51. Page SMS de bombardement A/G conventionnel

- 1. **Options sélection des armes**. La rangée supérieure des boutons de sélection est utilisée pour sélectionner l'arme A/G désirée. Une option est prévue pour chaque type d'arme affiché (maximum 5). Une abréviation du type d'arme sélectionné est affichée sous le bouton. Lorsqu'une arme est sélectionnée, l'abréviation est encadrée. Appuyez à nouveau sur le bouton pour désélectionner l'arme. Si l'arme A/G est prête au largage, «RDY» s'affiche sous la case de l'arme, sinon un «X» est affiché.
- 2. **Affichage en forme d'aile**. L'affichage en forme d'aile indique le nombre, le type et l'état de toutes les charges emportées sur les points d'emports d'armes de l'avion. Un pylône d'armes est indiqué par un symbole en diamant, surmontant un nombre indiquant la quantité d'armes chargées sur le pylône/point d'emport. Différentes indications peuvent être affichées sous le nombre d'armes indiquant leur état, comme : RDY (prêt), STBY (veille), sélectionné (SEL), LKD (verrouillé) et ULK (non verrouillé). Une case entoure l'abréviation de l'arme sur la forme d'aile lorsqu'elle est sélectionnée comme arme prioritaire. Les obus restants sont indiqués en haut de l'aile (578 étant la charge complète et XXX à vide).
- 3. **Options programme de largage**. Selon l'arme sélectionnée, différentes options de largage peuvent être paramétrées à l'aide des boutons de sélection d'options situés sur le côté gauche de l'écran. Une pression sur une touche de programme permet d'afficher les réglages possibles pour cette option de programme. Cela sera abordé plus loin dans la section programmation des emports A/G de ce guide.
- 4. **Données du programme**. Cette zone de l'écran est prévue pour afficher les paramètres de largage tels qu'ils sont définis dans les options du programme pour les bombes

conventionnelles et guidées laser. Lorsqu'un programme contient des données invalides, un X barre PROG et son numéro.

- 5. **Option sélection de programme (PROG)**. Cette option n'est disponible que pour les bombes conventionnelles et à guidage laser. Elle permet de sélectionner cinq programmes de largage pour chaque type d'arme. Appuyez successivement sur la touche PROG pour les faire défiler. Le programme sélectionné s'affiche en haut des données du programme. Toute modification des données d'un programme est sauvegardée et peut être réutilisée ultérieurement lorsque le programme est à nouveau sélectionné.
- 6. **Option tonalité**. L'option TONE ne s'affiche que lorsque l'option DATA est activée. Elle est utilisée pour activer une tonalité d'une demi-seconde transmise par la radio COMM 1 ou COMM 2 lorsque le bouton de largage est utilisé. Lors de l'appui sur le bouton de sélection d'option, la première pression change l'étiquette en «TONE 1» et l'encadre, une seconde pression change l'étiquette en «TONE 2». Une troisième pression désactive la fonction de tonalité et supprime l'encadrement. Le commutateur de sécurité armement doit être réglé sur ARM.
- 7. **Option mode SIM**. Lorsque l'interrupteur de sécurité armement est réglé sur SAFE, le mode SIM devient disponible. Il permet de simuler les fonctions des pages SMS et HUD, mais toutes les fonctions de largage d'armes sont bloquées. Dans ce mode, l'indication SIM remplace ARM/SAFE sur la page SMS A/G.
- 8. **Option contrôleur frontal (UFC)**. Cette option s'affiche quand les paramètres comme la quantité larguée, l'intervalle, etc. du type d'arme sélectionné peuvent être programmés par l'UFC,
- 9. **Option séquence de station (STEP)**. L'option est disponible lorsque la page emports détecte que les armes du type sélectionné peuvent être larguées depuis plusieurs stations d'armes. Chaque appui successif sur la touche STEP sélectionne l'arme du point d'emport suivant.
- 10. **Option canon**. L'option canon le sélectionne comme arme A/G prioritaire, ou permet son utilisation en conjonction avec le largage d'une autre arme (HOT GUN).
- 11. **État de l'interrupteur de sécurité armement**. Affiche la position de l'interrupteur de sécurité armement qui peut être sur ARM, SAFE ou SIM.

#### Programmation des charges A/G

La programmation des charges A/G peut se faire en mode maître A/G ou NAV. Jusqu'à cinq programmes de largage peuvent être créés pour chaque arme A/G, à l'exception du canon. A l'aide du bouton PROG, vous pouvez faire défiler les programmes par appuis successifs. Il y a deux possibilités pour créer un programme de largage d'arme : les options du programme de largage sur le côté gauche de la page SMS et l'UFC.

Options du programme de largage

Pour le Hornet Early Access, les armes A/G sont principalement des bombes classiques non guidées qui utilisent les mêmes options de programme de largage. Une fois l'option du programme de largage sélectionné, les boutons de sélection d'option du côté gauche de la page SMS changeront pour afficher les choix possibles pour l'option sélectionnée :

- MODE (Mode de largage)
	- o AUTO (Automatique)
	- o FD (Flight Director) non fonctionnel pour cette version Early Access
	- o CCIP (Point d'impact calculé en continu)
	- o MAN (Largage manuel)
- MFUZ (Détonateur mécanique)
	- o OFF
	- o NOSE (Détonateur de nez seulement)
	- o TAIL (Détonateur de queue seulement)
	- o NT (nez et queue)
- EFUZ (Détonateur électronique)
	- o OFF
	- o VT (Temporisation ou Proximité)
	- o INST (Instantané)
	- o DLY1 (Délai 1)
	- o DLY2 (Délai 2)
- DRAG
	- o FF (Chute libre)
	- o RET (Retardée)

**Option HT**. Pour la version Early Access, les conteneurs Mk-20 et CBU-99 utiliseront des détonateurs FMU-140. Il s'agit d'un détonateur à réglage fixe avec un temps d'armement de 1,2 seconde après le largage et une hauteur d'éclatement (HOB) de 1500 pieds.

Plus tard au cours de la période Hornet Early Access, des options EFUZ réglables seront disponibles.

Options UFC

Lorsque le bouton de sélection d'option de l'UFC est sélectionné à droite de la page SMS, les paramètres du programme de bombardement sont affichés sur l'UFC.

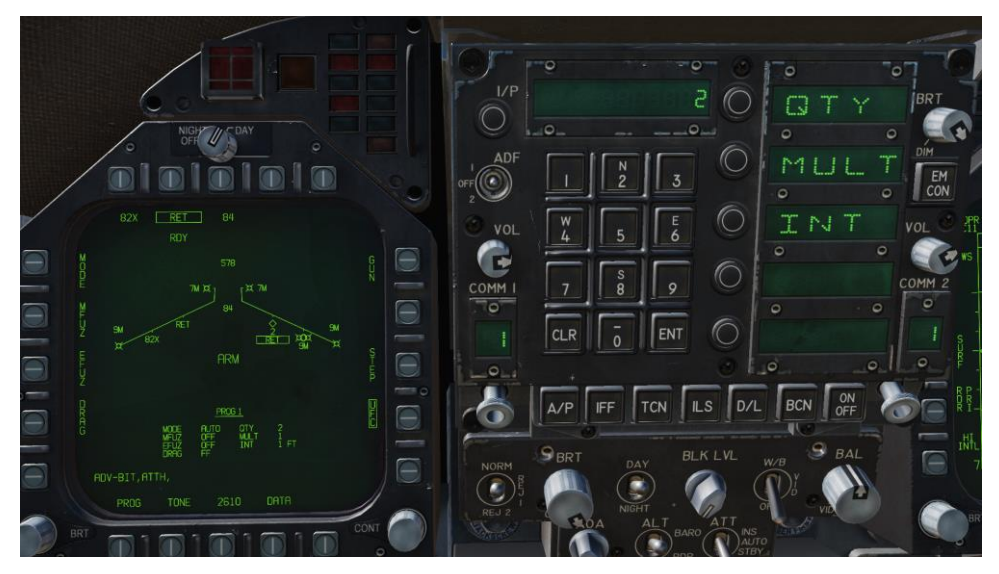

Figure 52. Paramètres de bombardement UFC

En appuyant sur une touche de sélection d'option sur l'UFC, vous pouvez sélectionner le paramètre du programme de bombes à entrer. Le paramètre sélectionné est indiqué par le signe deux-points à côté de l'indicateur de :

- **Quantité (QTY)**. Nombre de bombes à larguer, de 1 à 30. Lorsque vous paramétrez plus d'une bombe, vous devez maintenir le bouton de largage enfoncé jusqu'à ce que toutes les bombes de la salve soient larguées.
- **Multiples (MULT)**. Nombre de bombes à larguer simultanément depuis les points d'emport dans chaque salve
- **Intervalle (INT)**. Espacement des impacts au sol en pieds en mode AUTO, FD et CCIP, mais en millisecondes en mode MAN.

Après avoir entré chaque valeur à l'aide du clavier UFC, il faut appuyer sur la touche ENTER de l'UFC pour sauvegarder la valeur dans le programme. Une fois sauvegardée, la valeur est affichée sur les données du programme sélectionné (1 à 5).

Une autre option UFC possible est l'option Réticule (RTCL). Lorsqu'affiché, vous pouvez saisir une valeur en milliradians pour le largage manuel. Ceci règle à son tour le réticule de bombardement sur le HUD. Cela sera abordé dans la section bombardement manuel de ce guide.

# Télémétrie RADAR air-sol (AGR)

Dans le cas d'un bombardement A/G conventionnel, le RADAR passe par défaut en mode de télémétrie air-sol (AGR) fournissant la distance pour aider à la génération de solutions de bombardement. Il n'y a pas d'interaction du pilote avec le RADAR en mode AGR et il n'est généralement pas affiché sur un DDI.

# HUD en Bombardement Air-Sol

Pour la version initiale Early Access du Hornet, le HUD dispose de trois modes de largage des armes :

- Point d'impact calculé en continu (CCIP)
- Automatique (AUTO)
- Manuel (MAN)

## HUD en Bombardement avec Point d'Impact Calculé en Continu (CCIP)

Le mode CCIP est un mode de largage visuel calculé avec déclenchement manuel. Ce mode permet une grande flexibilité puisque le point au sol où l'arme va frapper est indiqué en permanence par la croix CCIP sur le HUD. Aucune désignation de cible n'est requise. Essentiellement, placez «le truc sur l'autre truc» et lâchez la bombe.

Pour l'utiliser, pilotez pour placer la croix de bombardement CCIP sur la cible visée et maintenez enfoncé le bouton de largage (bouton poussoir). Une ligne d'impact affichée (DIL) se trouve également sur le HUD entre la croix de bombardement CCIP et le vecteur vitesse. Le bouton de largage doit être maintenu enfoncé jusqu'à ce que toutes les bombes aient été larguées suivant le programme.

Après le largage de la bombe, le temps jusqu'à l'impact (TTI) est présenté sur le HUD en tant que temps de chute (TOF).

Si le point d'impact CCIP ne se trouve pas dans le champ de vision du HUD, le repère CCIP apparaît sous la forme d'une courte ligne horizontale sur le DIL au lieu de la croix de bombardement CCIP. Ce repère est placé à la même distance de la fin de la DIL que la position calculée de la croix de bombardement CCIP sous la limite inférieure du HUD.

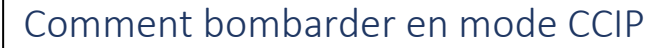

- 1. Interrupteur de mode maître sur A/G
- 2. Sélectionnez une bombe classique A/G à partir de la page SMS
- 3. Régler l'option MODE sur CCIP
- 4. Affecter le TDC au HUD (Commutateur de commande capteur vers l'avant)
- 5. Piloter pour placer la Croix de bombardement CCIP au-dessus de la cible tout en gardant le vecteur de vitesse au-dessus du repère de ressource.
- 6. Maintenez le bouton de largage enfoncé, bombes parties !

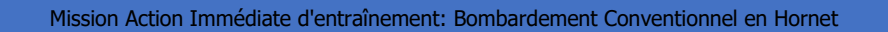

Les éléments du HUD en bombardement CCIP incluent :

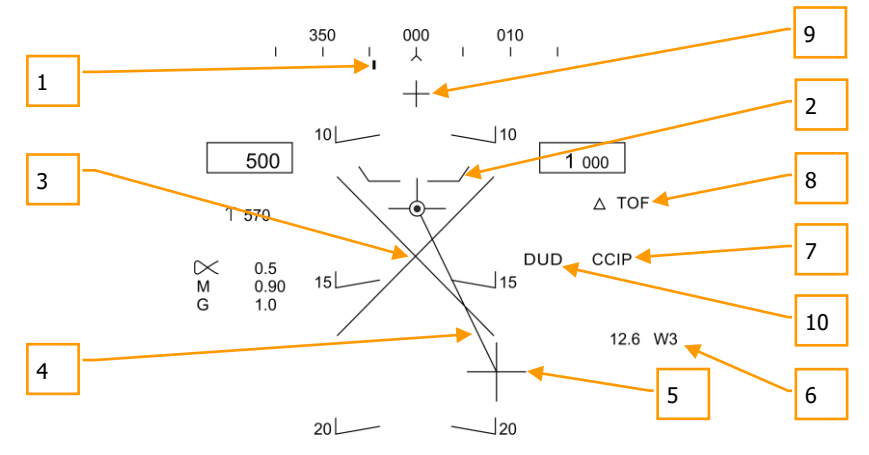

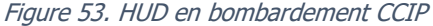

1. **Repère de direction (cap demandé)**. Ce repère sur l'échelle de cap indique le point de navigation ou la station TACAN sélectionné.

- 2. **Repère de ressource**. La distance entre le repère de ressource et le vecteur vitesse fournit une indication relative à l'altitude de sécurité pour le largage de l'arme sélectionnée. Pour un largage sûr de l'arme, le repère de ressource doit toujours être en dessous du vecteur vitesse. Il indique également une altitude minimale pour le largage des bombes à sous-munitions.
- 3. **X de dégagement**. Un X de dégagement clignotant apparaîtra sur le HUD lorsque le repère de ressource atteindra ou dépassera le vecteur vitesse.
- 4. **Ligne d'impact affichée (DIL)**. La ligne entre la croix CCIP et le vecteur vitesse représente la trajectoire de chute de la bombe.
- 5. **Croix CCIP**. Cette croix représente le point d'impact de la ou des bombes.
- 6. **Point de navigation et distance**. Numéro du point de navigation sélectionné et sa distance en nautiques. Dans le cas d'un guidage TACAN, il s'agirait de la station TACAN sélectionnée.
- 7. **Indication du mode**. Mode de bombardement sélectionné. CCIP dans ce cas.
- 8. **Temps de chute**. Temps estimé avant l'impact de la dernière arme larguée. Indiqué en secondes avec l'indication «TOF».
- 9. **Repère du Canon**. Affiché lorsque GUN a été sélectionné dans la page SMS. Le canon peut être utilisé pendant le CCIP à l'aide de la détente.
- 10. **Repère bombe DUD**. Si une arme en conteneur est sélectionnée et qu'elle risque d'impacter avant d'être armée, le repère bombe DUD s'affiche.

**Option de désignation de cible du CCIP** : Lorsqu'en mode CCIP le TDC est assigné au HUD, et que la croix de bombardement CCIP se trouve dans le champ de vision du HUD, l'appui sur le TDC affiche le TD sur le HUD et il peut être déplacé dans le champ de vision du HUD à l'aide du TDC. Le TD s'initialisera sur le vecteur de vitesse ou à 7,5 degrés, selon l'angle de tangage le plus élevé. Lorsque le bouton TDC est relâché, le mode de bombardement AUTO est activé en fonction du nouvel emplacement de la cible.

### HUD en Bombardement Automatique (AUTO)

Le mode AUTO permet le largage automatique des bombes. Il calcule les solutions de largage pour les piqués, les piqués ressources, les largages en palier et les largages en montée jusqu'à 45 degrés. Ce mode nécessite un point de désignation au sol à partir duquel la solution de bombardement sera élaborée. Le guidage en direction est assuré vers le point de largage approprié et l'arme sera larguée automatiquement au moment opportun de telle sorte qu'elle atteigne la cible.

Mission Action Immédiate d'entraînement: Bombardement Conventionnel en Hornet

L'ordinateur de mission (MC) fournit un guide de direction (ASL) vers la cible désignée. La désignation s'effectue en appuyant sur le bouton de largage et en le maintenant enfoncé lorsque le réticule ou le TDC est au-dessus de la cible. En plaçant le vecteur vitesse sur l'ASL et en maintenant le bouton de largage enfoncé, la bombe est larguée au bon moment et en tenant compte du vent.

#### *Comment bombarder en mode AUTO*

- 1. Interrupteur de mode maître sur A/G
- 2. Sélectionnez une bombe conventionnelle A/G à partir de la page SMS
- 3. Régler l'option MODE sur AUTO
- 4. Affecter le TDC au HUD (Commutateur de Commande Capteur vers l'avant)
- 5. Pilotez pour placer le réticule au-dessus de la cible puis désignez-la en appuyant sur le bouton de largage.
- 6. Tandis que vous pilotez en gardant le vecteur vitesse au-dessus du repère de ressource, maintenez le vecteur vitesse sur le guide de direction (ASL) et maintenez le bouton de largage enfoncé dès que le repère de largage apparaît sur le HUD.
- 7. Release the Weapon Release Button once all bombs in the pass have been released

#### *Désignation de cible*

Pour pouvoir calculer une solution de bombardement en mode AUTO, il faut d'abord désigner une cible. Pour cette version Hornet Early Access, cela peut se faire par :

- La désignation d'un point de navigation comme cible sur le HSI en utilisant l'option WPDSG.
- Piloter pour placer le réticule de visée au-dessus de la cible et la désigner avec le bouton de largage.
- Définir le TDC sur le HUD et le déplacer sur la cible puis la désigner avec le bouton de largage.

### **DCS [F/A-18C]F/A-18C**

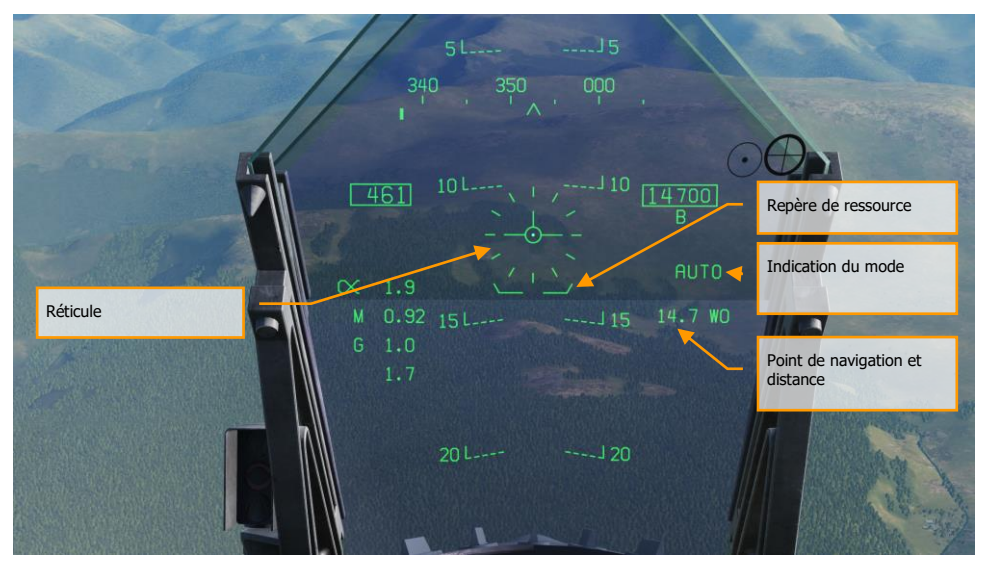

Figure 54. HUD en bombardement AUTO, sans désignation

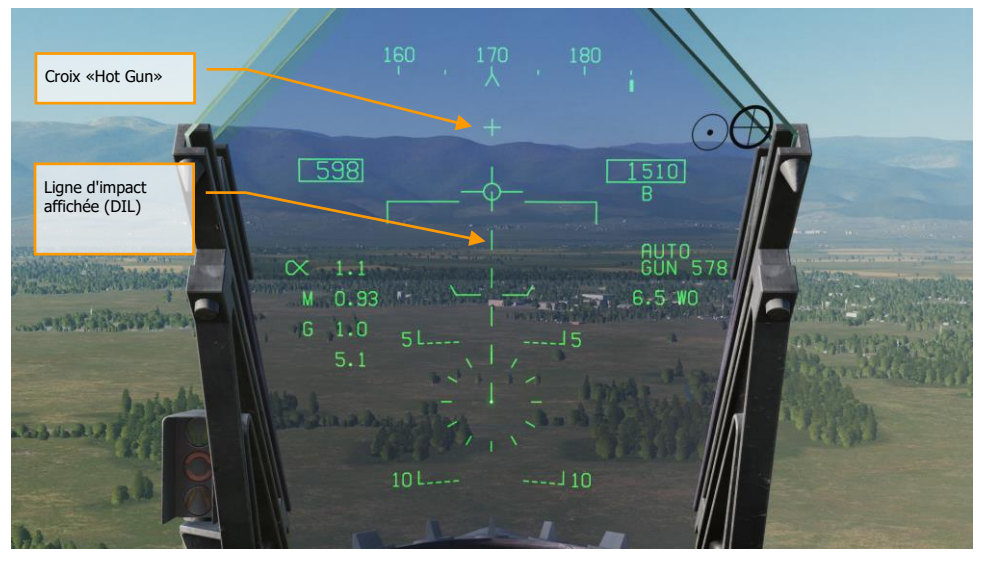

Figure 55. HUD en bombardement AUTO, sans désignation, angle de piqué < 7,5°

- 1. **Réticule**. Il consiste en des repères dans un cercle de 50 mrad de diamètre avec un point central. Le TDC doit être affecté au HUD (commutateur de commande capteur vers l'avant) pour que le réticule soit visible sur le HUD. Le réticule sert de repère de direction pour le largage en pilotant l'avion pour placer le point du réticule sur la cible visée et la désigner ensuite.
- 2. **Repère de ressource**. La distance entre ce repère et le vecteur vitesse fournit une indication relative à l'altitude de sécurité pour le largage de l'arme sélectionnée. Pour un largage sûr de l'arme, le repère de ressource doit toujours être en dessous du vecteur vitesse. Il indique également une altitude minimale pour le largage des armes à sousmunitions. Lorsque le vecteur vitesse passe sous le repère de ressource, le X de dégagement s'affiche sur le HUD.
- 3. **Indication du mode**. Mode de bombardement sélectionné depuis la page Stores.
- 4. **Point de navigation et distance**. Numéro du point de navigation sélectionné et sa distance. Si la cible est située au même endroit, il s'agit également de la distance cible. Peut également faire référence au TACAN.
- 5. **Repère Hot Gun**. Affiché lorsque GUN a été sélectionné dans la page SMS. Le canon peut être utilisé en mode AUTO avec la détente.
- 6. **Ligne d'impact affichée (DIL)**. La DIL clignotante et en pointillés s'affiche sur le HUD lorsque l'angle de piqué est supérieur à 7,5 degrés. Elle s'étend de l'indicateur de vitesse verticale au centre du réticule.

Une fois que la cible est désignée, la ligne de direction en azimut (ASL) est affichée sur le HUD et fournit la direction vers la cible comme indiqué par le repère de direction sur l'échelle de cap. Lorsqu'elle se trouve dans le champ de vision du HUD, la cible sera également marquée d'un repère en diamant indiquant sa position. En pilotant l'avion pour maintenir le vecteur vitesse sur l'ASL, l'avion prendra le bon azimut pour respecter la solution de bombardement. En pilotant pour maintenir le vecteur vitesse au-dessus du repère de ressource, l'altitude de largage adéquate est également assurée pour éviter les éclats et le souffle de l'arme.

Si une arme en conteneur est sélectionnée et que la bombe risque d'impacter avant d'être armée, le repère bombe DUD s'affiche.

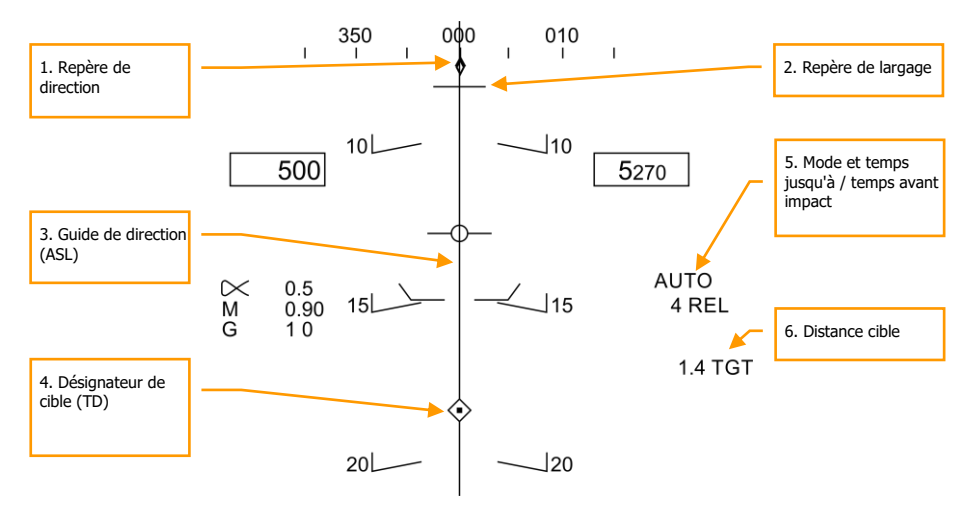

#### Figure 56. HUD en bombardement AUTO, avec désignation

- 1. **Repère de direction**. Une fois qu'une cible a été désignée, le repère passe d'une ligne indiquant la direction de navigation (point de navigation ou TACAN) à un diamant indiquant la direction vers la cible désignée.
- 2. **Repère de largage**. Cette petite ligne horizontale centrée sur l'ASL, est affichée quand la cible est désignée et sert à la fois à indiquer qu'on est à portée et à anticiper le largage. Pour les bombes à forte traînée, le repère est affiché 5 secondes avant le largage.
- 3. **Guide de direction (ASL)**. L'ASL est toujours perpendiculaire à l'horizon et fournit une référence azimutale de direction vers la cible désignée par rapport au vecteur vitesse. L'ASL disparaît du HUD lorsque la direction de la cible est supérieure à 90 degrés.
- 4. **Désignateur de cible (TD)**. Ce symbole indique la ligne de visée vers la cible désignée. Le symbole a une longueur de 9 mrad de chaque côté avec un point central lorsque le TDC est assigné au HUD. A l'aide du TDC, le TD peut être déplacé dans le champ de vision du HUD (utile pour affiner une désignation de cible). Si le TD se trouve à l'extérieur du champ de vision du HUD, il est fixé au côté le plus proche et clignote. Le TD est effacé du HUD lorsque la direction de la cible est supérieure à 90 degrés.
- 5. **Temps jusqu'à / temps avant impact**. Lors de la désignation de la cible, le temps estimé avant largage est indiqué en secondes par un suffixe «REL». Une fois la ou les bombes larguées, ce champ indique le temps avant impact estimé de la dernière arme larguée et est indiqué en secondes avec un suffixe «TTI».
- 6. **Distance cible**. Lorsque la cible est désignée, sa distance est indiquée en nautiques.

Notez que lorsque la cible n'est pas dans le champ de vision HUD, une flèche pointant dans sa direction est affichée et l'angle par rapport à la cible est affiché en degrés à côté de la flèche.

### HUD en Bombardement Manuel (MAN)

Le mode manuel est un mode de secours pour le largage visuel. À partir de la page SMS A/G avec MAN sélectionné comme mode de largage, la fonction UFC permet au pilote d'ajuster la position du réticule HUD en mrad. En respectant les données de la table de bombardement pour une arme (angle de largage, altitude et vitesse), le mode manuel peut être un moyen efficace de placer les bombes sur la cible.

Mission Action Immédiate d'entraînement : bombardement MAN (Manuel) en Hornet

#### *Comment Bombarder en Mode MAN*

- 1. Interrupteur de mode maître sur A/G
- 2. Sélectionnez l'arme
- 3. Sélectionnez une bombe conventionnelle A/G à partir de la page SMS
- 4. Régler l'option MODE sur MAN
- 5. Sélectionnez le bouton de sélection d'option UFC sur la page SMS A/G et entrez le réglage mrad désiré à l'aide du clavier sur l'UFC . Une fois terminé, appuyez sur la touche ENTER de l'UFC
- 6. Pilotez pour placer le réticule sur la cible en fonction des données de la table de bombardement

### **DCS [F/A-18C]F/A-18C**

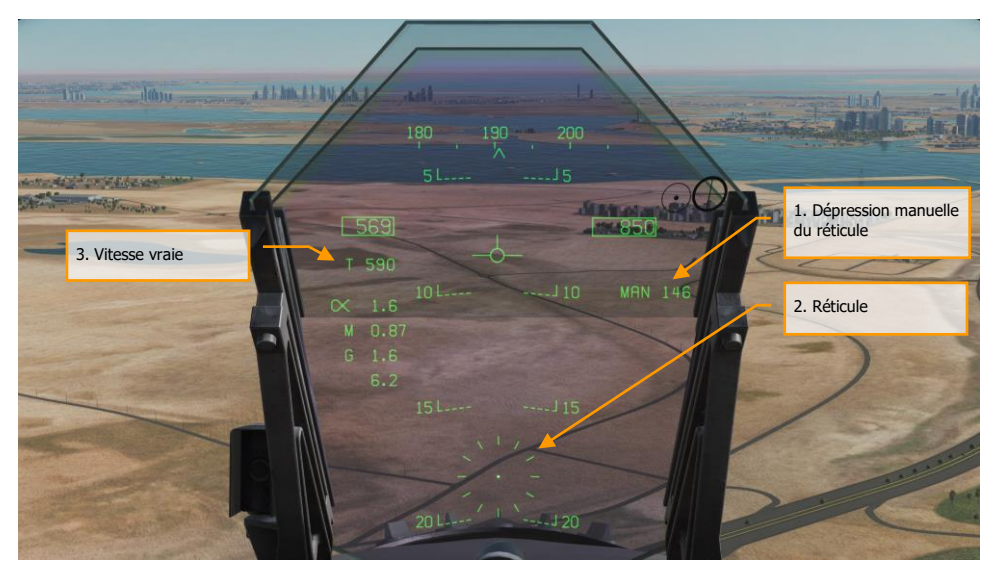

Figure 57. HUD en bombardement manuel (MAN)

- 1. **Dépression manuelle du réticule**. Dépression du réticule en mrad basée sur les valeurs entrées sur l'UFC
- 2. **Réticule**. Réticule fixe en position statique sur le HUD basé sur les mrad réglés manuellement.
- 3. **Vitesse vraie**. En mode MAN, la vitesse vraie (T) est affichée sous la case de vitesse corrigée.

### Canon et Roquettes Air-Sol

Deux modes canon A/G et roquettes sont disponibles sur la page Stores A/G : CCIP et MAN. Ceux-ci peuvent être activés en sélectionnant l'arme à partir de la page A/G SMS puis en sélectionnant le mode de tir désiré. Ils comportent soit un réticule CCIP «pointe et tire», soit une visée ajustée manuellement par le réglage des mrads. Le canon A/G et les roquettes sont très semblables dans leur programmation, le HUD, et les modes de tir.

Mission Action Immédiate d'entrainement : Canon A/G en Hornet

Mission Action Immédiate d'entrainement : Roquettes en Hornet

### Comment Utiliser le Canon A/G

- 1. Interrupteur de mode maître sur A/G
- 2. Sélectionner la case GUN sur la page SMS A/G sans autre arme sélectionnée
- 3. Sélectionnez le mode CCIP
- 4. Pilotez pour placer le point central du réticule sur la cible et maintenez la détente enfoncée lorsque le repère IN RNG ou SHOOT apparaît sur le HUD.

### Comment Utiliser les Roquettes

- 1. Interrupteur de mode maître sur A/G
- 2. Sélectionnez les roquettes en haut de la page SMS A/G
- 3. Sélectionnez le mode CCIP
- 4. Pilotez pour placer le point central du réticule sur la cible et maintenez la détente enfoncée lorsque le repère IN RNG ou SHOOT apparaît sur le HUD.

### Page SMS Canon A/G

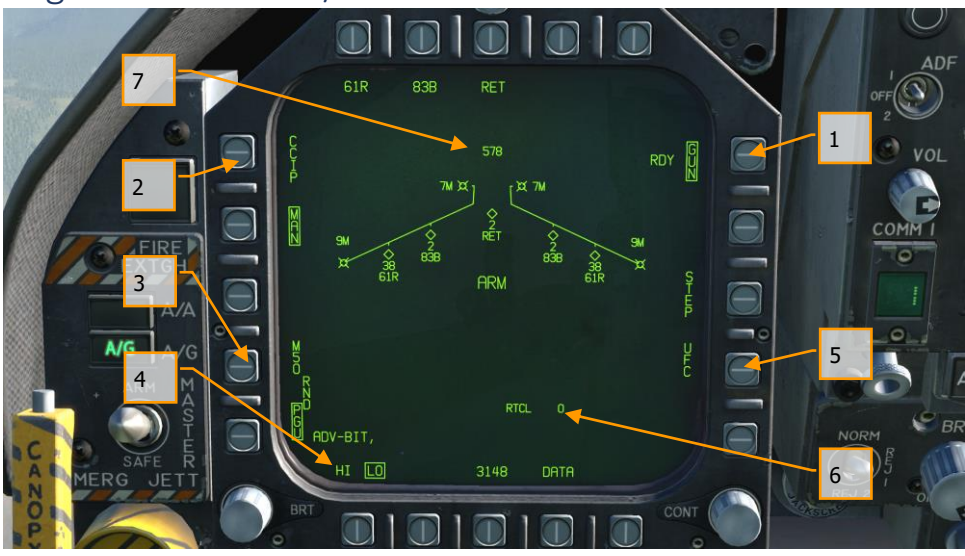

Figure 58. Page SMS canon A/G

- 1. **Option canon A/G**. Le canon A/G est sélectionné en appuyant sur le le bouton de sélection d'option GUN sur la page SMS A/G. Si une autre arme est sélectionnée, le canon fonctionnera en mode Hot Gun (croix fixe à 2000 pieds). Une fois sélectionnée, la légende GUN est encadrée et une indication RDY (Ready) s'affiche à du cadre.
- 2. **Sélection du mode de fonctionnement**. Des boutons séparés sont disponibles pour les modes CCIP et MAN. La sélection d'un mode de fonctionnement affiche sa légende.
- 3. **Type de munitions du canon**. Les obus de 20mm du canon peuvent être choisis entre les M50 et les PGU-28B. Le type choisi est encadré.
- 4. **Cadence de tir**. Les cadences de tir HI (High, haute) et LO (Low, basse) peuvent être sélectionnées en choisissant la case correspondante.
- 5. **UFC**. Lorsque le mode est réglé sur MAN (Manuel), le bouton de sélection d'option UFC s'affiche. En appuyant sur ce bouton, le pilote peut entrer manuellement la dépression du réticule canon sur l'UFC. La valeur peut varier de 0 à 270 mrads. Une fois terminé, l'appui sur la touche ENTER de l'UFC sauvegarde la valeur. Notez que cette valeur n'est pas sauvegardée dans un programme.
- 6. **Réglage du réticule**. A côté de RTCL est affiché, en mrads, la valeur réglée du réticule.
- 7. **Obus restants**. Au sommet de la forme d'aile, le nombre d'obus de canon restants est affiché, la pleine charge est de 578 obus.

#### Page SMS Roquettes  $61R$  $R3R$ RET 1 2**RDY** 578 3 一節 **ARM** 6 4 5 ADV-BIT, MTR<br>M4 M66 TONE 3157 DATA 7

Figure 59. Page SMS roquettes

- 1. **Sélection des Roquettes**. La rangée supérieure des options est utilisée pour choisir l'arme A/G. Une option est prévue pour chaque type d'arme affiché (maximum 5). L'abréviation du type d'arme sélectionné est affichée sous le bouton. Lorsqu'une arme est sélectionnée, l'abréviation est encadrée. Un nouvel appui sur le bouton désélectionne l'arme. Si l'arme A/G est prête au largage, «RDY» s'affiche sous la case de l'arme. Sinon, un «X» est affiché.
- 2. **Indication sur la forme d'aile**. Lorsqu'un panier roquettes est sélectionné, son indication sur la forme d'aile est encadré. A côté de l'abréviation du type de roquette, est indiqué le nombre restant dans le panier de la station. En appuyant successivement sur le bouton STEP, on cycle les stations équipées du même type de roquettes.
- 3. **Sélection du mode de fonctionnement**. Des boutons séparés sont disponibles pour les modes CCIP et MAN. La sélection d'un mode de fonctionnement affiche sa légende.
- 4. **Mode de tir**. Les options SGL (simple) et SAL (salve) s'affichent lorsque plusieurs paniers à roquettes du même type sont chargés sur l'avion. Lorsque SGL est sélectionné, une roquette sera tirée à chaque appui sur le bouton de largage. Lorsque SAL est sélectionné, deux roquettes seront tirées à chaque pression du bouton de largage, depuis des paniers différents.

Lorsque SAL est sélectionné, l'option STEP des armes n'est pas disponible.

- 5. **Type MTR (moteur)**. La plupart des roquettes peuvent être équipées de deux types de moteurs : M4 ou M66. L'appui sur le bouton de sélection d'option MTR permet de cycler entre les deux types, celui sélectionné est encadré.
- 6. **UFC**. Lorsque mode est sur MAN (Manuel), le bouton de sélection d'option UFC s'affiche. L'appui sur ce bouton affiche la légende et permet au pilote d'entrer manuellement la dépression du réticule roquette sur l'UFC. La valeur peut varier de 0 à 270 mrads. Une fois terminé, l'appui sur la touche ENTER de l'UFC sauvegarde la valeur.
- 7. **Réglage du réticule**. A côté de RTCL est affiché, en mrads, la valeur réglée du réticule.

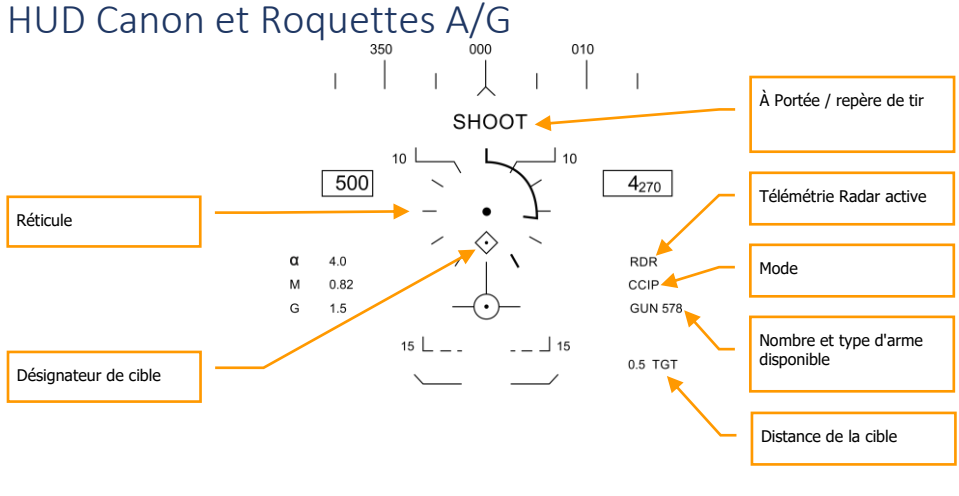

20  $\mathsf{L}$   $\mathsf{L}$  $\frac{1}{20}$ 

Figure 60. HUD Canon A/G

**[F/A-18C]F/A-18C DCS**

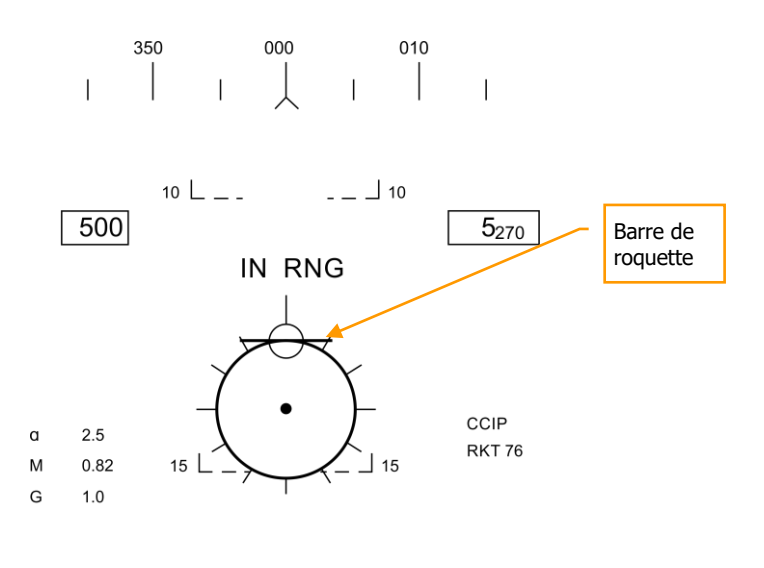

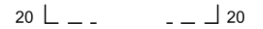

#### Figure 61, HUD Roquettes

1. **Réticule**. Il est constitué de repères à l'intérieur d'un cercle de 50 mrad de diamètre avec un point central. Lorsqu'il est en mode CCIP, le réticule indique le point d'impact calculé des roquettes/obus du canon. En mode MAN, le réticule est ajusté en fonction du réglage de dépression en mrads de la page SMS/UFC.

En mode CCIP, une échelle analogique de distance apparaît dans le réticule. Le RADAR fournit la distance oblique par l'intermédiaire du télémètre air-sol (AGR) et de l'altimètre barométrique. Chaque repère sur le réticule représente 1000 pieds de distance oblique et il peut indiquer des distances de 0 à 23000 pieds. La barre tourne en sens horaire pour indiquer l'augmentation de la distance et en sens antihoraire pour la diminution.

- 2. **Repère à portée (IN RNG) / tir (SHOOT)**. En mode CCIP lorsque le point du réticule de visée entre dans la portée de tir du canon / roquette, le signal «IN RNG» apparaît. Si toutefois une cible au sol est désignée, le repère «SHOOT» sera affichée dès qu'elle se trouve à portée de tir.
- 3. **Mode**. Le mode de tir sélectionné pour le canon/roquette est indiqué par CCIP ou MAN en fonction du paramétrage de la page SMS.
- 4. **Télémètre AGR actif**. En mode CCIP, quand le RADAR utilise l'AGR pour mesurer la distance, l'indication RDR est affichée.
- 5. **Type d'arme et nombre restant**. Le nom de l'arme sélectionnée et le nombre d'obus / roquettes restants sont affichés et mis à jour au fur et à mesure de l'utilisation des armes. L'affichage sera GUN ou RKT (roquettes).
- 6. **Distance de la cible**. Lorsqu'une cible a été désignée et que le mode CCIP est activé, sa distance est affichée en nautiques.
- 7. **Désignation de cible**. Lorsque le TDC est assigné au HUD, le TD apparaît sous la forme d'un diamant avec un point central dans le champ de vision du HUD. Le TDC peut alors déplacer le TD dans le champ de vision du HUD.
- 8. **Barre de roquette**. Lorsque les roquettes sont l'arme prioritaire, une barre horizontale est placée sur le réticule. Elle est utilisée pour le différencier du réticule A/G du canon.

En mode MAN, la vitesse vraie est affichée sous la case de vitesse corrigée.

Appuyez sur le bouton Cage/Uncage permet de fixer le réticule CCIP à une distance oblique de 5000 pieds.

# HORNET EN AIR-AIR (A/A)

Les armes air-air initiales du DCS: F/A-18C Hornet comprennent le canon interne M61A2 de 20 mm et le missile à courte portée Sidewinder AIM-9L/M/P.

Pour l'utilisation d'une arme air-air, vous devrez être en vol train d'atterrissage rentré, avoir le commutateur de sécurité armement sur ARM et le mode A/A sélectionné. Lorsque l'interrupteur de mode maître est sur SAFE, les indications d'armes prioritaires sur le HUD et le RADAR seront barrées d'un «X». En mode SAFE, l'option d'entraînement SIM est également disponible.

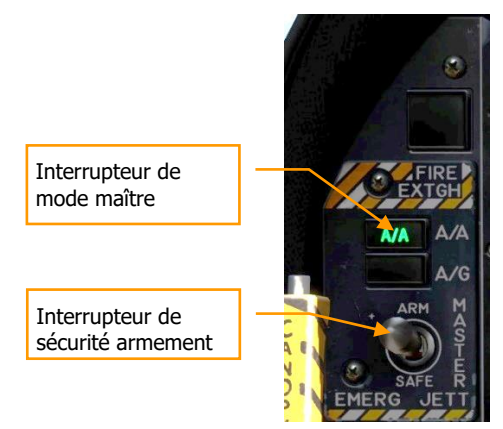

Figure 62. Sélection du Mode Maître A/A

# RADAR Air-Air

Le capteur le plus important du F/A-18C est sans doute son RADAR AN/APG-73. C'est un RADAR de recherche et de poursuite en bande x, tous temps, cohérent, multimode, multiformes d'ondes, utilisant des processeurs numériques programmables pour offrir une grande flexibilité dans les tâches air-air.

Pour le présent guide, nous aborderons d'abord les aspects du Radar recouvrant plusieurs modes, puis nous discuterons des fonctions du Radar propres aux applications spécifiques à chaque arme.

### Informations de base du RADAR Air-Air

L'AN/APG-73 est un RADAR Doppler à impulsion, à capacité de détection et de guidage vers le bas avec les modes de fonctionnement hors de portée visuelle (BVR) et de combat rapproché (ACM). Pour cette version Early Access de notre Hornet, nous incluons les modes poursuite sur informations discontinues (RWS), poursuite sur informations continues (STT) et plusieurs modes combat rapproché (ACM).

L'écran RADAR air-air utilise un format standard B-scope dans lequel l'émetteur (votre avion) est situé au centre inférieur de l'écran. Ainsi, toutes les indications sur le B-Scope sont à l'avant par rapport à l'appareil. Les cibles sur l'écran sont affichées de la plus proche en bas à la plus éloignée en haut. Les contacts à gauche et à droite de votre avion sont à gauche et à droite de l'axe de l'écran pour indiquer leur azimut.

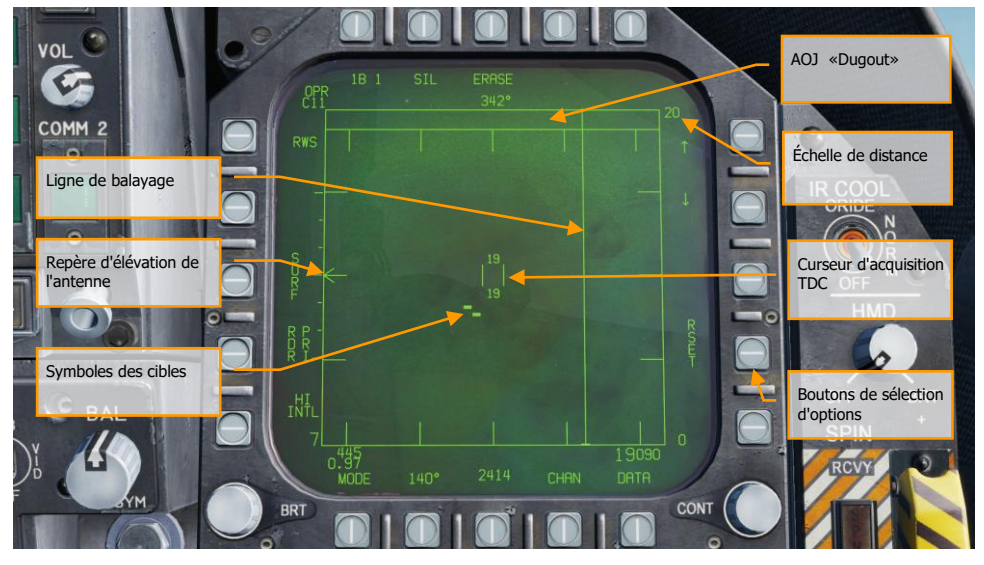

Les éléments de base importants du B-scope sont:

Figure 63. Symboles de base RADAR A/A

104 HORNET EN AIR-AIR (A/A)

- 1. **Ligne de balayage**. La ligne de balayage est une ligne verticale sur l'écran qui indique la direction azimutale instantanée de l'antenne RADAR.
- 2. **Repère d'élévation de l'antenne**. Le repère d'élévation de l'antenne indique la position de l'antenne dans le plan vertical. Le symbole est stabilisé en tangage et en roulis par rapport au plan horizontal de l'avion. En mode de recherche, le repère répond à la commande d'élévation RADAR des manettes des gaz.
- 3. **Échelle de distance**. Le côté droit de l'écran représente la distance RADAR. L'échelle inclut des repères à ¼, ½ et ¾ de la distance sélectionnée.
- 4. **Curseur d'acquisition TDC**. Composé de deux lignes parallèles verticales, ce curseur est déplacé par la commande de déplacement du TDC sur les manettes des gaz. En mode de recherche RADAR, la bande d'altitude couverte par le faisceau RADAR est indiquée audessus et au-dessous du curseur. Lorsqu'il est placé au-dessus d'un symbole de cible, la distance du contact est indiquée à gauche du curseur et son altitude à droite.
- 5. **Symboles cibles**. Les symboles cibles sont affichés sous forme de rectangles pleins (briques). La position horizontale indique la position angulaire par rapport à votre cap, la position verticale indique la distance.
- 6. **AOJ «Dugout»**. Les cibles qui brouillent l'information de distance RADAR sont placées en haut de l'écran dans la «pirogue» angle de brouillage (AOJ). Seule l'information sur l'azimut cible est disponible.
- 7. **Boutons poussoirs**. À la périphérie de l'écran RADAR se trouvent 20 boutons qui peuvent être utilisés pour commander les modes et paramètres RADAR. Appuyez sur un bouton pour activer ou désactiver la fonction, ou faites défiler toutes ses options disponibles par des pressions successives.

### Télémétrie Pendant la Recherche (RWS)

La Télémétrie Pendant la Recherche (RWS) est le mode de recherche par défaut en air-air ou quand un missile air-air est sélectionné en priorité. Le mode RWS permet une détection de cible tous aspects (se rapprochant ou s'éloignant) et à toutes les altitudes (vers le haut comme vers le bas). L'écran indique la distance sur l'axe vertical et l'azimut sur l'horizontal.

En mode RWS, le RADAR peut gérer jusqu'à 10 fichiers de piste.

Mission Action immédiate d'entrainement : RADAR A/A du Hornet

### Comment utiliser le RADAR en mode Hors de Portée Visuelle (BVR)

- 1. Interrupteur de commande RADAR du panneau des capteurs sur opérationnel (OPR)
- 2. Commutateur du mode maître sur AA ou NAV (A/A et AG non sélectionné)
- 3. Sélectionnez attaque RADAR (ATTK RDR) depuis la page TAC du DDI de droite.
- 4. Utilisez le Désignateur de Manette des Gaz (TDC) pour déplacer le curseur TDC sur la zone d'affichage tactique RADAR.
- 5. Verrouillez la cible en enfonçant le bouton TDC ou en appuyant sur le Commutateur de Commande des Capteurs (SCS) vers la droite, ou...
- 6. Placez le TDC sur un symbole de cible et appuyez sur le commutateur de commande du capteur vers la droite pour verrouiller la cible la plus proche dans le volume de balayage du RADAR.

4 5 6  $/7$ **EXAUTO** 3 2 NIGHT-OFR 'n Ø 1 8 26 OPR<sup>2B</sup>  $\overline{\text{SIL}}$ ERASE 9  $\frac{1}{29}$ 000°  $7M<sub>4</sub>$ ♦  $80<sup>7</sup>$ A 25  $40$ 10 **RWS**  $\uparrow$ 20 24 11 ↓ 23 12 S × E  $\mathbf{r}$ 22 13  $\mathsf{R}$  $\blacktriangleright$ Έ S 14 21 **INTL** SHOT 16 $405$ 21 500 20 M 0.86 MODE  $140^\circ$ **MENU** CHAN **DATA BRT** CONT 15 19  $\circ$  $\circ$ 17 18

Les informations et les fonctions du mode RWS sont:

Figure 64. Poursuite sur informations discontinues (RWS)

La commande primaire du RADAR air-air se fait par le Désignateur de la Manette des Gaz (TDC). Elle permet de positionner le curseur TDC et est enfoncée pour lancer une action.

- 1. **Mode opérationnel**. Lorsque le RADAR fonctionne et émet, ce voyant indique OPR. Lorsque le RADAR est en mode veille, il affiche STBY.
- 2. **Indication de commande TDC**. Lorsque l'affichage RADAR est sélectionné pour la commande TDC, le symbole en diamant est affiché dans le coin supérieur droit de l'écran. L'affectation de la commande TDC au RADAR se fait en déplaçant le Commutateur de

Commande de Capteur vers la droite. Notez que le RADAR est normalement placé sur le DDI droit.

- 3. **Barres de balayage**. En RWS, les appuis successifs cyclent entre un balayage 1, 2, 4 et 6 barres. Plus le nombre de barres est élevé, plus le volume en élévation est important mais plus le temps nécessaire pour effectuer un balayage complet est long. L'espacement des barres est en général de 1,3 degré, toutefois, lorsque l'échelle de 5 nm est choisie, il est de 4,2 degrés.
- 4. **Mode silencieux (SIL)**. Lorsque le mode SIL est sélectionné (encadré), le RADAR cesse d'émettre et se met en mode veille. C'est également indiqué par la croix qui apparaît dans la partie inférieure gauche de l'écran.

En mode SIL, l'option ACTIVE est disponible dans le coin supérieur gauche de l'écran (remplace l'indication de l'historique cible). Lorsqu'on appuie sur cette touche, le RADAR effectue un balayage complet en fonction de ses paramètres et propriétés actuels. Une fois le balayage terminé, il retourne automatiquement en mode SIL.

- 5. **Effacement**. En appuyant sur le bouton-poussoir ERASE, l'historique de toutes les cibles affichées sur l'écran RADAR est effacé jusqu'à ce qu'elles soient à nouveau détectées et affichées. Cela supprime également tout l'historique pendant le fonctionnement en mode silence (SIL).
- 6. **Cap**. Cap de l'avion en degrés. Il s'agit généralement du cap magnétique, mais le cap vrai peut être choisi à partir du sous-niveau HSI/DATA/A/C.
- 7. **Arme et nombre**. Nom de l'arme prioritaire et quantité restante.
- 8. Plage d'affichage. Plage d'affichage sélectionnée du RADAR. Les réglages possibles sont 5, 10, 20, 40, 80 et 160 nm.
- 9. **Augmentation de distance**. Appuyez sur ce bouton augmente la plage d'affichage RADAR. Lorsqu'elle est à la distance maximale, la flèche d'incrément n'est plus affichée. La flèche et la fonction sont supprimées si le RADAR est en mode STT.
- 10. **Diminution de distance**. Appuyez sur ce bouton diminue la plage d'affichage RADAR. Lorsqu'elle est à distance minimale, la flèche de décrément n'est plus affichée. La flèche et la fonction sont supprimées si le RADAR est en mode STT.
- 11. **SET**. Appuyez sur le bouton SET pour sauvegarder les réglages RADAR de l'arme prioritaire. Cela inclut la distance d'affichage, l'élévation du balayage, l'azimut, le PRF et l'historique de la cible.
- 12. **RESET**. L'appui sur cette touche, rétablit les réglages RADAR par défaut de l'arme prioritaire.
- 13. **Mode Spot**. Lorsque le bouton du TDC est enfoncé et maintenu pendant plus d'une seconde, le RADAR effectue un balayage en azimut de 22 degrés par rapport à l'emplacement du TDC en utilisant les paramètres PRF et barres actuels. Pendant ce temps, l'indication SPOT est affichée au centre inférieur de l'écran. En mode Spot, le TDC peut être déplacé de 60 degrés. Pour mettre fin au mode Spot, appuyez sur le bouton de déverrouillage.
- 14. **Altitude**. Altitude de votre avion.
- 15. **DATA**. Appuyez sur ce bouton pour passer de l'affichage RADAR au sous-niveau DATA.
- 108 HORNET EN AIR-AIR (A/A)
- 16. **CHAN**. Sélectionnez le canal de fréquence radio sur lequel le Radar émettra. Lorsque sélectionné, l'indicateur CHAN est remplacé par AUTO MAN et l'option DCLTR est remplacée par le canal correspondant. Les pressions successives de la touche AUTO MAN permettent de passer d'une sélection automatique à une sélection manuelle des canaux.
- 17. **MENU**. Appuyez pour retourner à la page TAC.
- 18. **Balayage en azimut**. Le RADAR peut balayer en azimut sur 20, 40, 60, 80 et 140 degrés. Appuyez sur ce bouton cycle entre les réglages.
- 19. **MODE**. Les appuis successifs basculent le RADAR en modes RWS, VS ou TWS. (non fonctionnelle pour cette version Early Access)
- 20. **Airspeed**. Votre vitesse air en IAS et Mach.
- 21. **Indicateur de sensibilité**. Indication du niveau de gain RADAR lors de la détection des contacts. Les chiffres élevés indiquent une sensibilité élevée et les chiffres bas une sensibilité faible.
- 22. **PRF**. Sélection de la fréquence de répétition des impulsions (PRF) entre la fréquence moyenne (MED), la fréquence haute (HI) et entrelacée (INTL). La PRF moyenne minimise les « zones aveugles », réduit les fausses cibles, améliore la détection tous aspects, mais détecte moins loin. La PRF élevée a une plus grande portée, mais a une détection d'aspect faible à moyenne. Le mode entrelacée alterne entre les fréquences hautes et moyennes.
- 23. **Ligne d'horizon**. Miroir de la ligne d'horizon du HUD.
- 24. **Vecteur vitesse**. Miroir du vecteur vitesse du HUD affiché à une position fixe et utilisé en conjonction avec la ligne d'horizon mobile pour indiquer le tangage et le roulis de la trajectoire de vol de l'aéronef.
- 25. **Mode RADAR**. Indication du mode RADAR sélectionné.
- 26. **Canal RF**. Canal de radiofréquence du RADAR sélectionné par le bouton CHAN.

#### Commandes HOTAS du RADAR Air-Air

En mission de combat aérien, il est très utile de garder les mains sur le manche et les manettes des gaz et de ne pas avoir à les retirer pour manipuler les commandes. Le Hornet dispose d'un excellent jeu de commandes HOTAS (Hands On Throttle and Stick). Voici quelques-unes des fonctions HOTAS les plus importantes à connaître en combat aérien :

#### *Manche à balai*

Sur le manche, le Commutateur de Commande des Capteurs (SCS) et le bouton déverrouillage sont vitaux. Lorsque vous êtes en mode hors de distance visuelle (BVR), appuyez sur le commutateur de commande des capteurs vers la droite pour affecter la commande TDC au RADAR lorsque qu'il est sur le DDI droit. Lorsque le TDC est affecté à l'affichage, un diamant avec un point au centre est affiché dans le coin supérieur droit de l'écran.

Appuyez sur le Commutateur de Commande des Capteurs vers la droite lorsque le TDC est déjà assigné place le RADAR en mode d'acquisition automatique (AACQ). Si le TDC passe au-dessus d'un symbole de cible lorsque l'AACQ est activé, le RADAR verrouillera la cible. Si vous appuyez sur AACQ sans symbole de cible sous le TDC, le RADAR tentera de verrouiller la cible la plus proche dans le volume de balayage sélectionné.

#### **Commutateur de Commande des Capteurs. Il y a deux modes généraux pour cet interrupteur à quatre directions. En mode air-air :**

En mode hors de distance visuelle (BVR), il fonctionne comme suit :

- Vers l'avant : Active le mode de combat aérien rapproché (ACM) avec pointage axe sélectionné par défaut.
- Vers l'arrière : Assigne le TDC au MPCD
- Vers la gauche : Assigne le TDC au DDI gauche
- Vers la droite : affecte le TDC au DDI de droite ou active le RADAR en mode acquisition automatique si le TDC est déjà assigné au DDI de droite.

En mode ACM, le commutateur de commande des capteurs fonctionne comme suit :

- Vers l'avant : RADAR en mode pointage axe (BST)
- Vers l'arrière : RADAR en mode acquisition verticale (VACQ)
- Vers la gauche : RADAR en mode d'acquisition grand angle (WACQ)
- Vers la droite : Quitter le mode ACM pour retourner au mode de recherche (RTS))

**Commutateur de sélection des armes**. Il s'agit d'un commutateur à cinq positions vous permettant de choisir rapidement l'arme air-air prioritaire. Ce faisant, il définira également les paramètres par défaut du RADAR pour utiliser au mieux cette arme :

- Vers l'avant : AIM-7 Sparrow (non fonctionnel dans cette version Early Access)
- Vers le bas (enfoncé) : AIM-9 Sidewinder
- Vers l'arrière : Canon de 20 mm M61A2
- Vers la droite : AIM-120 AMRAAM (non fonctionnel dans cette version Early Access)
- Vers la gauche : Pas de fonction

**Détente**. Déclenche les armes dirigées vers l'avant comme le canon et les missiles air-air.

**Bouton de déverrouillage**. En mode air-air, la fonction principale de ce bouton est de déverrouiller le RADAR d'une cible. Il peut également être utilisé pour revenir au mode de recherche RADAR lorsqu'on est en mode RADAR ACM.

#### *Manette des Gaz*

Pour cette version Early Access, les deux commandes RADAR les plus importantes sont le Désignateur de Manette des Gaz (TDC) et la commande d'élévation de l'antenne RADAR.

La commande d'élévation d'antenne RADAR est une molette qui, lorsqu'elle est tournée vers l'arrière, élève le balayage RADAR et, l'abaisse lorsqu'elle est tournée vers l'avant.

Le TDC est une commande du curseur avec une fonction de bouton-poussoir. Lorsqu'il est assigné au RADAR du DDI de droite, il contrôle le curseur d'acquisition du TDC dans la zone d'affichage tactique RADAR. Sur l'affichage RADAR air-air, le nombre au-dessus et au-dessous du curseur de TDC indiquent l'altitude maximale et minimale de couverture du RADAR à la distance du TDC.

#### 110 HORNET EN AIR-AIR (A/A)

Lorsque le TDC est déplacé au-delà de la limite d'affichage, il peut être utilisé pour le changement des paramètres et modes RADAR. Si le TDC est déplacé au-delà de la limite dans la zone de sélection du mode, les options de mode s'affichent à l'écran. Le fait de positionner le curseur sur le mode désiré et d'appuyer sur le TDC commandera au RADAR d'afficher les paramètres optimaux pour le mode sélectionné. D'autres paramètres affichés autour du de l'écran peuvent également être commandés.

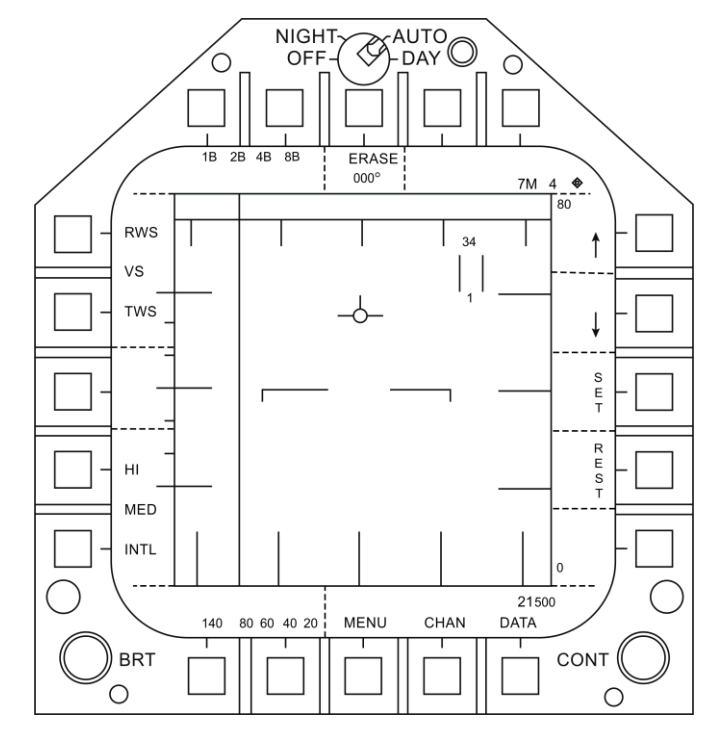

Figure 65. Zones de commande TDC du HOTAS

### **DCS [F/A-18C]F/A-18C**

# Données en Télémétrie Pendant la Recherche (RWS)

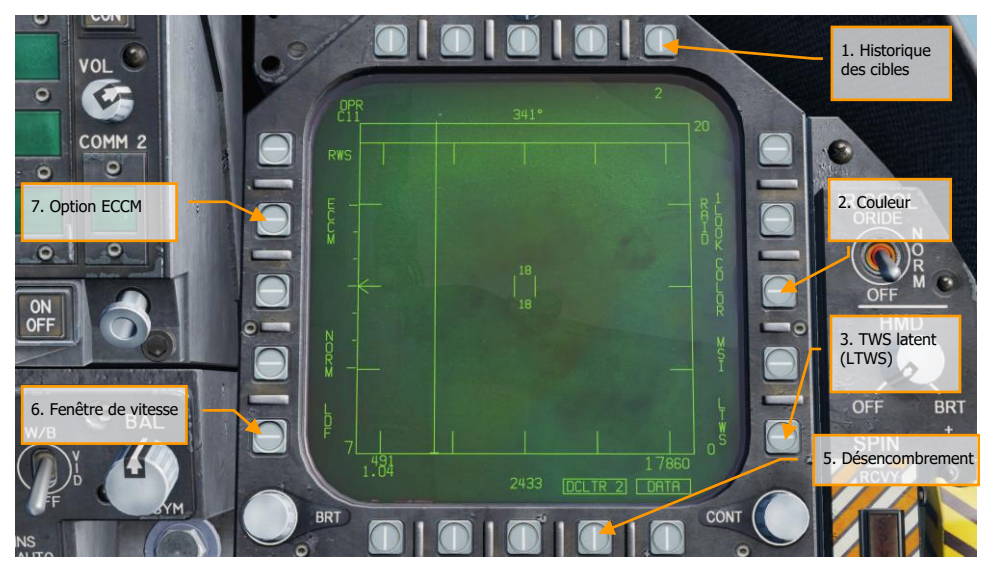

Figure 66. Sous-niveau DATA RWS

1. **Historique des cibles**. Durée pendant laquelle un symbole de cible reste affiché après la perte du contact RADAR. Il peut être réglé par des appuis successifs sur 2,4,8,16 et 32 sec.

Lorsque le mode SIL est sélectionné, ce champ est remplacé par l'indication ACTIVE.

- 2. **COLOR**. Sélectionne l'affichage RADAR à afficher en monochrome ou limité à trois couleurs.
- 3. **TWS latent (LTWS)**. Le LTWS offre une fonction Poursuite sur Information Discontinues (TWS) en mode RWS. Lorsque LTWS est activé, le fait de placer le TDC sur un symbole cible affiche les symboles Lancement et Guidage (L&S). Cependant, aucun repère «Shoot» n'est affiché. En LTWS la vitesse en Mach de la cible sera affichée à gauche et son altitude en milliers de pieds à droite. De plus, sa distance et les informations de rapprochement sont affichées le long du bord droit de l'écran tactique.
- 4. **DATA**. Quitte le sous-niveau DATA
- 5. **Désencombrement**. Permet de sélectionner deux niveaux de désencombrement sur l'affichage RADAR. DCLTR1 supprime la ligne d'horizon et le vecteur vitesse. DCLTR2 supprime tous les éléments du DCLTR1 plus l'altitude différentielle de la cible, son cap, son taux numérique de distance et le repère de distance en mode STT. Le mode sélectionné sera indiqué comme DCLTR1 OU DCLTR2.
- 6. **Fenêtre de vitesse**. Cycle entre normal (NORM) et large (WIDE) pour déterminer la largeur de la fenêtre de vitesse radiale Doppler. Ceci est utilisé pour ne pas détecter/filtrer les cibles lentes comme les voitures et les avions de l'aviation générale. En mode WIDE, la fenêtre est augmentée et les cibles lentes sont détectées et affichées.
- 7. **ECCM**. Active ou désactive l'anti contre-mesures électroniques. Lorsqu'il est activé, les effets du brouillage des aéronefs hostiles sont moins prononcés, mais la sensibilité du RADAR est réduite.

### Modes Manœuvres de Combat Aérien (ACM)

Les modes RADAR ACM sont conçus pour le combat rapproché avec à l'esprit, l'acquisition automatique. Les modes ACM peuvent être sélectionnés soit en appuyant vers l'avant sur le commutateur de commande des capteurs en mode BVR air-air, soit en appuyant vers l'arrière sur le commutateur de sélection d'armes pour définir le canon A/A comme prioritaire.

A l'exception du mode acquisition canon, tout missile air-air peut être utilisé pour tout mode ACM.

#### *Comment utiliser le RADAR en mode manœuvres de combat aérien (ACM)*

- 1. Interrupteur de commande RADAR du panneau des capteurs sur opérationnel (OPR)
- 2. Interrupteur de mode maître sur A/A
- 3. Sélectionnez attaque RADAR (ATTK RDR) depuis la page TAC du DDI de droite.
- 4. Appuyez sur le Commutateur de Commande des Capteurs vers l'avant pour passer en mode ACM, ou....
- 5. Appuyez vers l'arrière sur le commutateur de sélection d'arme pour définir le canon A/A comme prioritaire et mettre le RADAR en mode acquisition automatique canon (GACQ)
- 6. Une fois en mode ACM, utilisez le commutateur de commande des capteurs pour sélectionner les modes ACM: avant pour pointage axe (BST), arrière pour vertical (VACQ) et gauche pour grand angle (WACQ)

Il y a quatre modes ACM :

- **Le mode acquisition canon (GACQ)** est automatiquement activé lorsque le canon air-air est sélectionné. Ce mode est représenté sous la forme d'un cercle pointillé de 20 degrés englobant l'ensemble du champ de vision du HUD. Contrairement aux autres modes ACM, le GACQ ne peut être utilisé que pour le canon. Le GACQ recherche des cibles jusqu'à 5 nautiques.
- **Pointage axe (BST)** en appuyant vers l'avant sur le commutateur de commande des capteurs. Lorsqu'il est sélectionné, un cercle pointillé de 3,3 degrés est affiché sur le HUD. Ce cercle indique la zone de recherche d'auto-acquisition du Radar. Le BST recherche des cibles jusqu'à 10 nautiques.
- **Le mode d'acquisition verticale (VACQ)** est sélectionné en appuyant vers l'arrière sur le commutateur de commande des capteurs. Ce faisant, deux lignes verticales pointillées sont affichées dans le HUD. Ce modèle de recherche verticale d'auto-acquisition couvre de -13 degrés à +46 degrés. Le VACQ recherche des cibles jusqu'à 5 nautiques.

• **Le mode d'acquisition large (WACQ)** est un mode stabilisé dans l'espace et est sélectionné en appuyant vers la gauche sur le commutateur de commande des capteurs. Un rectangle est alors affiché dans le coin inférieur droit du HUD. Ce rectangle représente la zone de balayage avec acquisition automatique et peut être déplacé par la commande TDC lorsqu'il n'est pas bloqué. Le rectangle est placé sur une grille qui représente les limites de balayage complètes du RADAR. Le WACQ recherche des cibles jusqu'à 10 nm

Lors de la sortie Early Access, le WACQ inclura le mode bloqué, mais le mode débloqué viendra plus tard dans le processus Early Access.

Le mode d'acquisition automatique (AACQ) est sélectionné à partir des modes RADAR BVR, comme le RWS. Il n'est pas sélectionné dans les modes ACM. En mode RADAR BVR lorsque le curseur TDC n'est pas sur un symbole de cible, le RADAR tentera de verrouiller automatiquement la cible la plus proche dans son profil de recherche lorsque le commutateur de commande des capteurs est déplacé vers la droite. L'AACQ recherche les cibles hors de la distance affichée du RADAR. Si le RADAR est déjà en mode ACM, sélectionner AACQ pour quitter le mode ACM et revenir au dernier mode BVR.

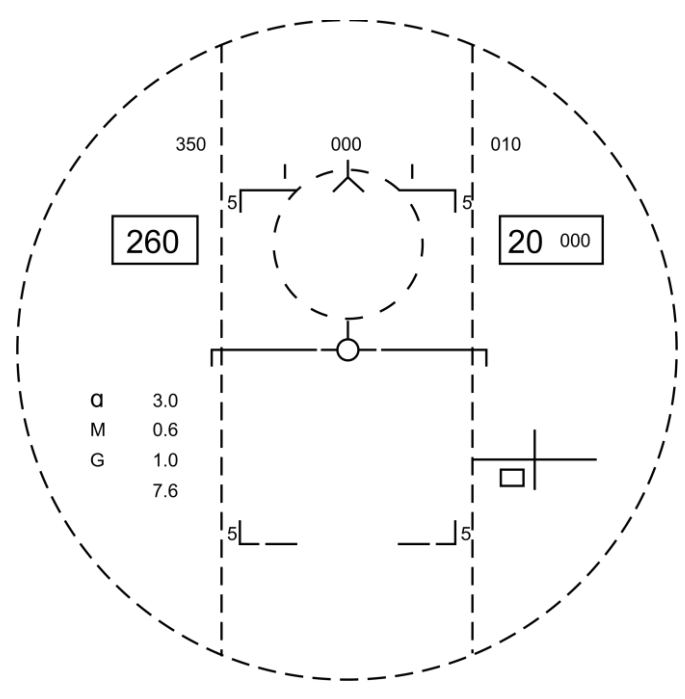

Figure 67. Zones RADAR d'acquisition ACM

114 HORNET EN AIR-AIR (A/A)

# Mode Simulation (SIM)

Toutes les armes air-air du Hornet comportent un mode simulation (SIM) pouvant être utilisé pour l'entraînement. En mode SIM, les mécanismes de déverrouillage de l'arme sont désactivés, mais tous les autres affichages de l'arme et les données fonctionnent normalement. Le mode SIM ne peut être activé que lorsque le commutateur de sécurité armement est sur SAFE et il est activé en appuyant sur le bouton SIM de la page SMS armement du DDI.

# Mode Air-Air du Canon M61A2 (A/A GUNS)

Le système de canon automatique A/A-49A1 M61A1/M61A2 20MM donne au pilote une formidable capacité d'armement A/A. Le système a une capacité de 578 obus. Le commutateur de sélection de cadence permet de sélectionner 4000 ou 6000 coups par minute.

Le canon est utilisé pour les engagements rapprochés et peut être guidé par RADAR ou non.

Le canon A/A est sélectionné par un appui vers l'arrière sur le commutateur de sélection d'arme ou [MajG - X]. Pour tirer au canon, appuyez sur la détente du manche de commande [Barre d'espace].

Mission Action Immédiate d'entraînement : Canon AA et AIM-9 Sidewinder

#### Synthèse de l'Utilisation du Canon

- 1. Interrupteur de sécurité armement sur ARM
- 2. Commutateur de sélection d'armes sur canon A/A
- 3. Pilotez pour placer la cible dans le cercle pointillé de l'affichage tête haute (HUD) pour la verrouiller au RADAR à 5 nautiques ou moins.
- 4. Pilotez pour placer le point central du réticule canon sur la cible et appuyez sur la détente lorsque l'indication SHOOT apparaît sur le HUD.

# Page SMS CANON A/A

Quel que soit le mode air-air sélectionné, la page SMS du canon air-air (A/A GUNS) restera la même. Elle est accessible via le menu TAC du DDI, ou peut être appelée automatiquement en sélectionnant A/A GUNS.

La page SMS A/A GUNS vous permet de configurer les paramètres d'armes suivants :

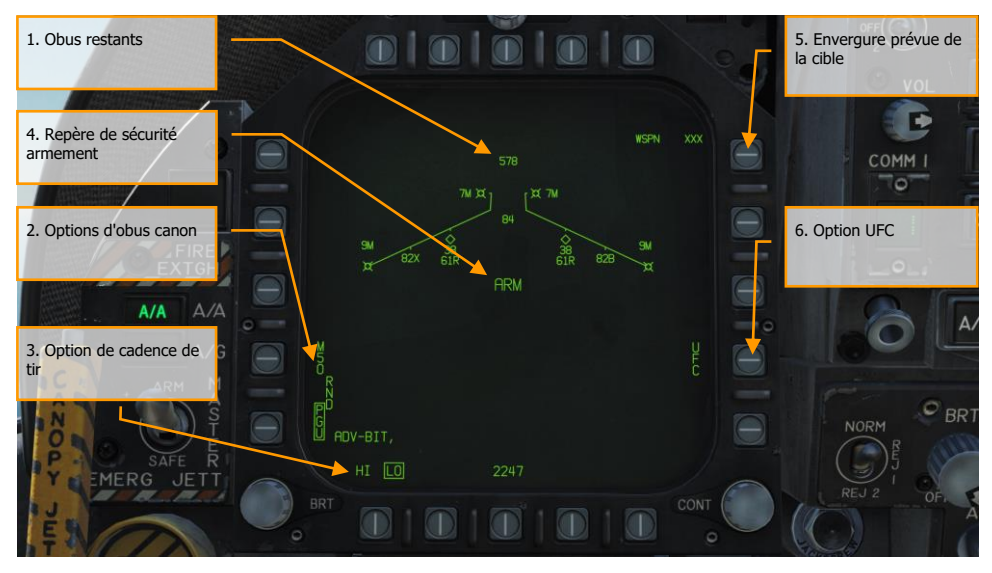

Figure 68. Page SMS A/A GUNS

- 1. **Obus restants**. Affiché lorsque disponible. S'il ne reste plus d'obus, XXX est affiché. Un chargement complet contient 578 obus.
- 2. **Options d'obus canon**. L'option RNDS M50/PGU permet de sélectionner quel type d'obus de 20MM est utilisé. Le type de munition sélectionné est encadré. L'option M50 pour les munitions de la série MK-50 et PGU pour les munitions PGU-28.
- 3. **Option de cadence de tir**. La cadence élevée (HI) est initialisée à la mise sous tension, en appuyant sur le bouton de sélection d'option, on sélectionne la cadence de tir alternative (LO). La légende de la cadence de tir est encadrée lorsqu'elle est sélectionnée.  $HI = 6000$  coups par minute, et  $LO = 4000$  coups par minute.
- 4. **Repère de sécurité armement**. L'état du commutateur de sécurité armement (ARM, SAFE) ou la sélection du mode simulation (SIM) s'affiche.
- 5. **Envergure prévue de la cible**. L'UFC est utilisé pour programmer l'envergure prévue de la cible. Cette sélection est ensuite utilisée pour ajuster correctement l'entonnoir de visée. Les valeurs d'envergure sélectionnables sont des nombres entiers compris entre 10 et 150 avec une valeur par défaut de 40 pieds. La valeur de l'envergure est entrée en sélectionnant le bouton de sélection 14 sur la page SMS A/A GUNS. La valeur d'envergure actuelle de l'aile est affichée comme WSPN XXX. Lorsque WSPN est affiché, le pilote entre une valeur d'envergure des ailes à l'aide du clavier, suivie de la touche ENT.
- 6. **Option UFC**. Appuyez sur cette touche pour activer l'entrée manuelle d'envergure par l'UFC.

# HUD en CANON A/A

Le Hornet dispose de trois modes A/A GUN fonctionnels :

- Mode sans poursuite Radar
- Mode entraînement
- Mode avec poursuite Radar

### Mode Sans Poursuite Radar

Le mode sans poursuite Radar, également appelé mode entonnoir (funnel), est activé immédiatement après la sélection du mode A/A GUNS si le RADAR ne suit pas déjà une cible ou à tout moment si la piste RADAR est perdue ou interrompue. Pour utiliser l'entonnoir, pilotez pour placer l'avion cible dans l'entonnoir de sorte que les extrémités de ses ailes touchent juste les côtés de l'entonnoir.

Une distance fixe de 2000 pieds est utilisée pour les calculs d'angle d'avance en mode poursuite sans radar. Un réticule stadimétrique de 12,5 mrads de diamètre, correspondant à une envergure de cible de 25 pieds à cette distance, est affiché sur le HUD.

La symbologie du HUD spécifique au canon sans poursuite radar comprend :

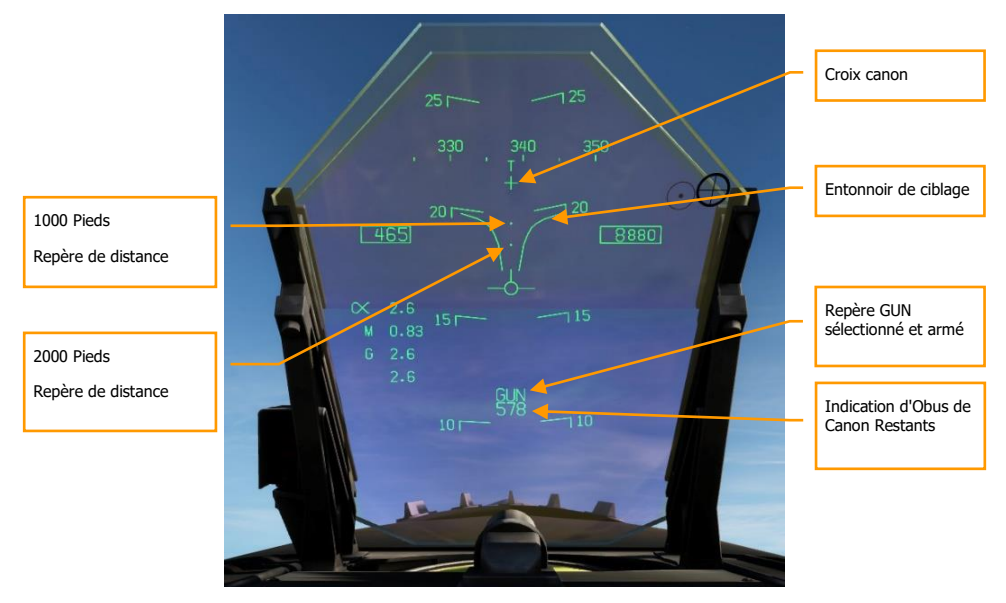

Figure 69. HUD en mode A/A GUNS sans poursuite radar

- 1. **Croix canon**. Affiché lorsque le canon A/A est sélectionné. La croix canon est centrée en azimut et 2° au-dessus de l'axe horizontal de l'avion pour indiquer le point de visée du canon.
- 2. **Entonnoir**. Le mode entonnoir s'affiche si le RADAR ne suit pas la cible en L&S ou si le verrouillage est perdu.
- 3. **Repère de distance de 1000 pieds**. Le réticule représente une distance de 1000 pieds.
- 4. **Repère de distance de 2000 pieds**. Le réticule représente une distance de 2000 pieds.
- 5. **Repère de canon sélectionné et armé**. Indique que le canon est l'arme choisie.
- 6. **Indication d'obus restants**. Nombre d'obus restants.

Lorsqu'A/A GUNS est sélectionné et que le RADAR fonctionne, il passe automatiquement en mode d'acquisition automatique canon air-air (GACQ). Il s'agit d'un balayage 5 barres avec 20 degrés d'élévation centrés à 4 degrés sous de l'axe de visée RADAR. Ce balayage couvre tout le champ de vision du HUD. Ce mode place également le RADAR sur une distance de 5 nautiques. Lorsqu'une cible aérienne se trouve dans cette zone de balayage, elle est automatiquement verrouillée en suivi de piste unique (STT)

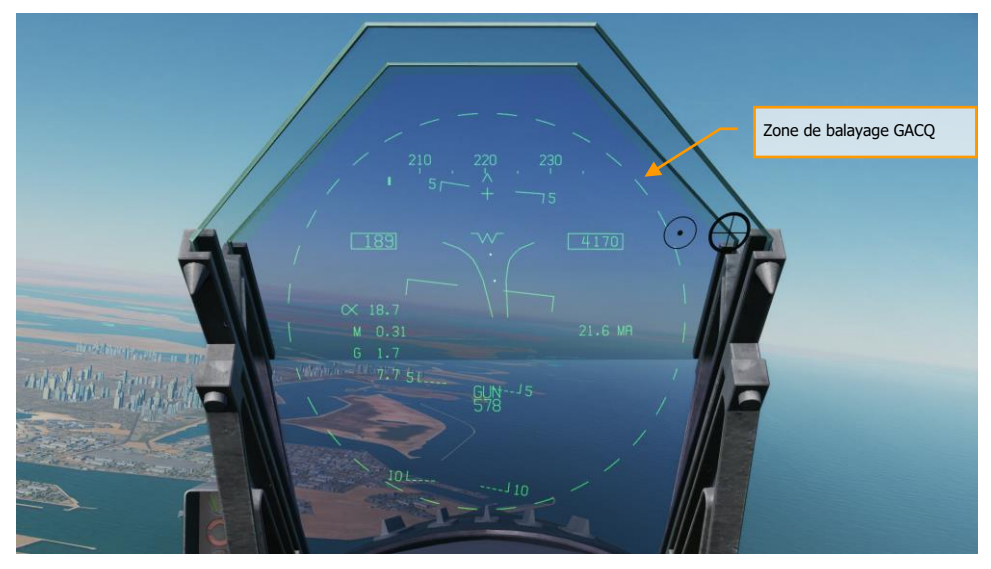

Figure 70. Zone d'acquisition automatique canon A/A

**[F/A-18C]F/A-18C DCS**

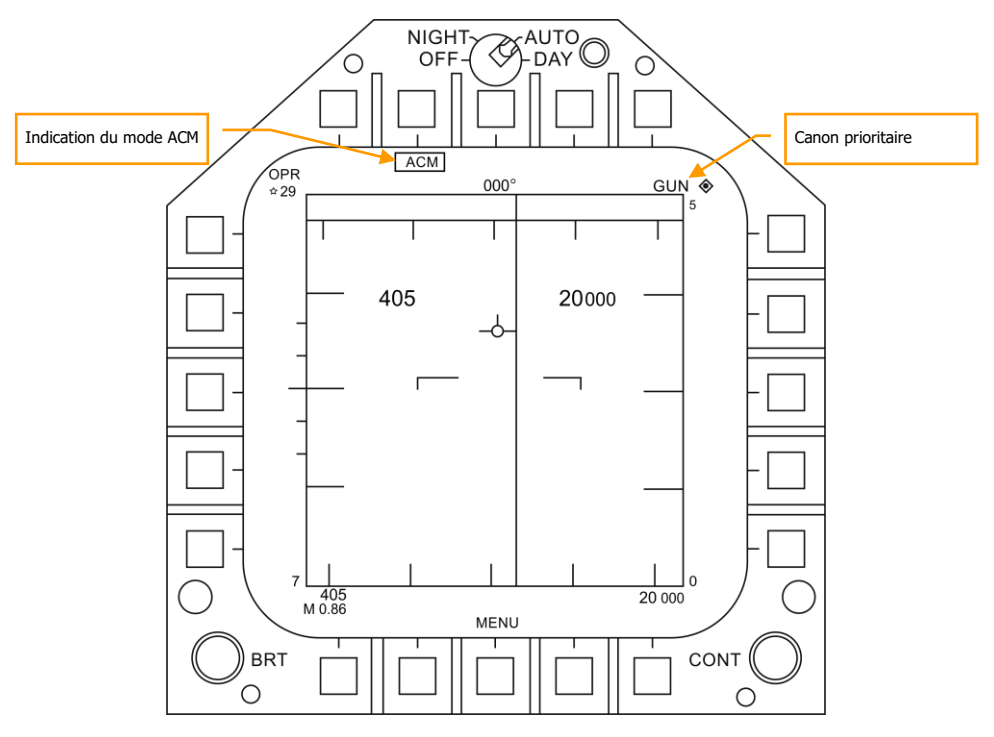

Figure 71. Acquisition Radar A/A GUNS

À tout moment, vous pouvez également sélectionner un des sous-modes RADAR ACM. Les sousmodes ACM sont sélectionnés en appuyant sur le commutateur de commande des capteurs vers l'avant. Une fois en mode ACM, le Commutateur de Commande des Capteurs peut sélectionner trois sous-modes ACM.

- Pointage axe (BST) sélecteur de capteur vers l'avant
- Acquisition verticale (VACQ) commutateur de commande des capteurs vers l'arrière
- Acquisition large (WACQ) commutateur de commande des capteurs vers la gauche

Note 1 : Lorsque le RADAR est réglé sur une distance de 5 nm, la vitesse et l'altitude de l'aéronef sont indiquées dans l'affichage RADAR.

Note 2: Lors d'un combat tournoyant, le VACQ peut souvent être un bon choix pour verrouiller une cible au-dessus de votre vecteur de portance.

Pour revenir au mode GACQ, sélectionnez CANON avec le sélecteur d'armement.

### Mode Entraînement

Le mode entraînement est sélectionné en appuyant sur le commutateur Cage/Uncage lorsque le radar est en STT sur la cible. Il remplace les repères canon avec poursuite radar par les repères canon sans poursuite radar. Pendant le tir, les repères du système d'affichage d'évaluation de tir (FEDS) normalement affichés sont remplacés par le repère BATR. Cela permet de s'entraîner au combat canon en utilisant les repères radar sans poursuite.

L'appui continu sur le commutateur Cage/Uncage alterne entre les repères de poursuite radar et les repères du mode entraînement (sans poursuite radar). Le commutateur Cage/Uncage ne fonctionne pas avec le canon sélectionné et le radar hors poursuite.

Le mode d'entraînement inclut les repères du système FEDS (système d'évaluation de tir). Ce système fournit une indication en temps réel de l'emplacement des obus tirés. Il est utilisé pour effectuer l'analyse post-mission d'un engagement au canon A/A et déterminer si un coup peut avoir atteint la cible. Les obus traçants tirés par l'arme semblent centrés entre les repères FEDS. Les FEDS sont affichés sous la forme d'une série de paires de points sur le HUD. Les paires de points représentent l'affichage continu de la position d'un obus à certains intervalles de leur trajectoire. Chaque paire de points est séparée par l'envergure de l'aile cible actuellement définie par l'UFC. Le repère n'est affiché que pendant les tirs ou tant que les coups tirés n'ont pas atteint la distance maximale de tir Rmax de l'obus sélectionné.

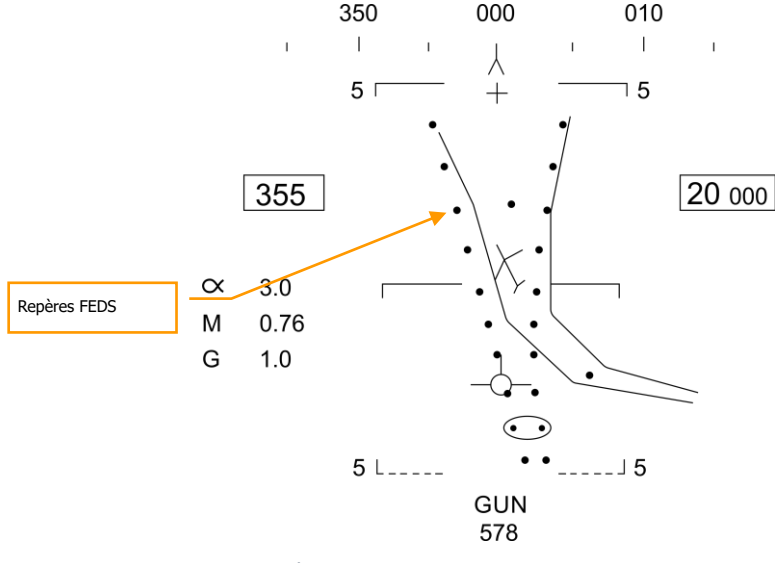

Figure 72. FEDS CANON A/A

#### Mode avec Poursuite Radar

Le mode avec poursuite radar est le principal mode air-air du Hornet. Il est activé dès la sélection du canon si le RADAR suit une cible aérienne. Une distance, un taux de distance et des angles de poursuite valides sont requis pour le fonctionnement du mode de poursuite radar.

Une fois que le RADAR est verrouillé, le désignateur de Cible (TD) indique la position de la cible suivie, et un repère de la distance maximale de tir est affiché sur la barre analogique du réticule canon de 50 mrads. La distance maximale de tir correspond à un temps de vol maximal de 1,5 seconde et une vitesse d'impact minimale (bullet Vc) de 500 pieds/seconde, ou à une vitesse minimale d'impact d'obus (Vb) de 1000 pieds/seconde, la distance la plus courte étant retenue. La portée de tir maximale est beaucoup plus grande de face que de dos.

L'un des avantages du mode de poursuite radar est l'utilisation des données de poursuite. L'utilisation des données de trajectoire rend le calcul de l'angle de convergence dépendant uniquement du mouvement de la cible et de la géométrie de la rencontre. L'angle de convergence calculé est en fait indépendant de l'assiette de l'avion. Le mode de poursuite radar permet d'obtenir rapidement des solutions de tir car les changements d'assiette rapides ont peu d'effet à court terme sur l'angle de convergence requis. Par conséquent, la tâche du pilote consiste uniquement à piloter le réticule canon pour viser puisque la fonction de poursuite de la cible est assurée par le Radar.

Comme aide supplémentaire pour le pilote et pour plus de cohérence avec les modes missile, un repère SHOOT apparaît si la cible est à portée de tir. Si la distance de ratés prévue est inférieure à 20 pieds, et que toutes les autres contraintes de tir (interrupteur de sécurité armement, poids sur les roues) sont satisfaites, le repère SHOOT s'allume. Il intègre une anticipation de 0,5 seconde nécessaire au temps de réaction du pilote et au temps de réponse du canon. Le repère SHOOT reste allumé jusqu'à ce que la distance de ratés prévue dépasse 30 pieds.

Le mode de poursuite radar est automatiquement activé si A/A GUNS est sélectionné alors qu'il y a un verrouillage RADAR. Sans verrouillage RADAR, il passera en mode sans poursuite radar.

Les éléments du mode de poursuite radar A/A GUNS sur le HUD incluent :

### **DCS [F/A-18C]F/A-18C**

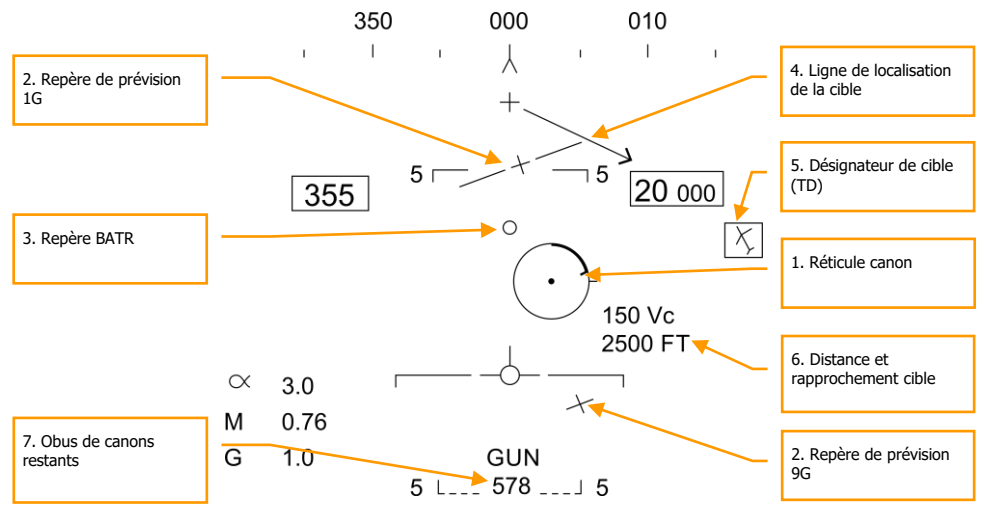

Figure 73. HUD, mode de poursuite radar A/A GUNS

- 1. **Réticule canon**. Ce cercle indique l'emplacement prévu de l'impact des obus en fonction des manœuvres de l'avion. Le verrouillage RADAR fournit les données de distance cible qui sont affichées dans le réticule. Le repère de distance maximale de tir affiché sur le réticule canon indique la portée maximale effective de tir du canon. La barre de distance analogique de la cible inscrite dans le réticule indique la distance cible actuelle mesurée par le RADAR. Elle est présentée sous la forme d'un arc circulaire autour du réticule canon, dont la longueur représente la distance cible et augmentant en sens horaire. Lorsque la longueur de l'arc est inférieure à la position du repère de tir maximum, la cible est à portée.
- 2. **Prédiction 1G et 9G**. Repère omnidirectionnel fluide (visualisation prédictive). Les repères prédictifs indiquent le potentiel de manœuvre des cibles. Ils sont constitués de deux lignes horizontales avec des marques centrales. La ligne supérieure, la plus longue, représente la capacité de manœuvre à droite ou à gauche sous 9G hors plan et 1G dans le plan. La ligne inférieure, la plus courte représente la capacité de manœuvre à droite ou à gauche sous 9G hors plan et 9G dans le plan. La distance entre les deux lignes de repère prédictif représente le potentiel de manœuvre de la cible entre 1 et 9G dans le plan. L'écart entre les lignes de potentiel de manœuvre 1 et 9G n'est pas limité à Rmax (Repère de portée canon maximale). La ligne de potentiel de manœuvre 1G est limitée au champ de vision du HUD à la même distance du centre du HUD que celle utilisé pour le réticule canon. Lorsque la ligne de potentiel de manœuvre 1G est limitée par le HUD, elle clignote.
- 3. **Repère BATR**. Obus à la distance cible. Le repère BATR affiche en temps réel la position d'un projectile à la distance de la cible. Le marqueur BATR sert de repère de position ou de repère hypothétique de coup au but après le tir. Il est mis à jour à chaque coup au fur et à mesure que l'obus atteint la distance cible. Le repère est affiché sur le HUD lorsque le

canon tire ou en mode SIM quand la détente est enfoncée. Le repère est affiché en utilisant le décalage de l'axe du canon par rapport à la LOS cible.

- 4. **Ligne de localisation de cible**. Fixée à la croix canon, cette flèche indique la direction de la case TD lorsqu'elle est hors champ de vision HUD. L'angle en degrés par rapport à la cible est également affiché à côté de la flèche.
- 5. **Désignateur de cible (TD)**. C'est l'indication de l'emplacement de la cible. Si la cible est identifiée comme hostile, la boîte est pivotée de 45 degrés pour former un symbole de diamant et un symbole «V» inversé est placé au-dessus.
- 6. **Vc cible et distance**. Lorsqu'une piste RADAR STT valide est établie sur la cible, la distance et le taux de rapprochement de la cible sont affichés en nautiques (NM) et en pieds/secondes. Ils sont affichés au même endroit que lorsqu'un missile est l'arme sélectionnée. Lorsque la cible se trouve à moins de 1NM, l'affichage de la distance passe en centaines de pieds.
- 7. **Obus restants**. Les obus restants sont affichés à côté de la légende GUN. XXX s'affiche lorsque le MC reçoit le signal de dernier obus du SMS.

**Repère SHOOT** (non illustré). Le repère de tir est affiché jusqu'à ce que la distance d'erreur dépasse 30 pieds. Il est affiché lorsque les critères ci-dessous sont remplis :

- Le canon A/A est sélectionné
- Toutes les contraintes de tir sont satisfaites
- Le RADAR est en STT sur une cible
- La cible est à l'intérieur du Rmax canon pour le type d'obus sélectionné (MK-50 ou PGU-28)
- Le centre de la cible se trouve à moins de 20 pieds d'une ligne imaginaire reliant les centres 1G et 9G des repères prédictifs (20 pieds maximum de distance d'erreur)

Lorsque le RADAR est verrouillé sur la cible alors qu'il est en mode Single Target Track (STT), l'image RADAR apparaîtra comme illustré ci-dessous. Notez que le GACQ est indiqué sur le côté gauche comme mode RADAR sélectionné et que votre vitesse et votre altitude sont affichées à l'intérieur de l'écran B-scope.

En mode STT, le RADAR change automatiquement d'échelle en fonction de la distance de la cible verrouillée.

### **DCS [F/A-18C]F/A-18C**

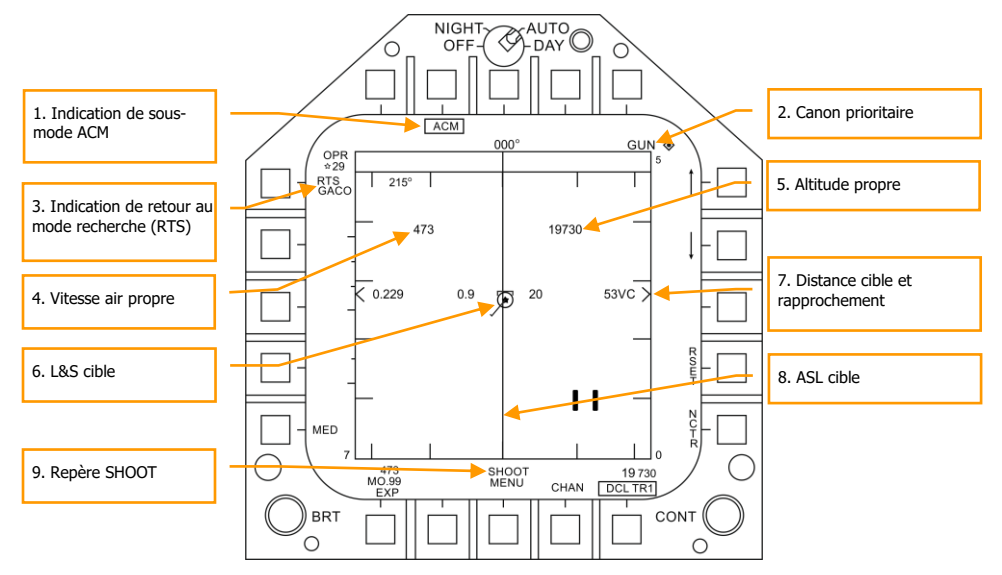

Figure 74. Canon A/A Radar, mode poursuite Radar

- 1. **Indication du sous-mode ACM**. Pour rappeler que si un RTS est commandé, il revient au dernier mode ACM.
- 2. **Canon Prioritaire**. Lorsque le canon est l'arme prioritaire, GUN est affiché dans le champ supérieur droit de l'affichage RADAR.
- 3. **Indication de retour au mode recherche (RTS)**. Lorsque le RADAR est en mode STT, le mode de recherche entré lorsqu'un verrouillage STT est désactivé s'affiche.
- 4. **Vitesse air de notre avion**. Affichée lorsque le radar est à une portée de 5 nm.
- 5. **Altitude de notre avion**. Affichée lorsque le radar est à une portée de 5 nm.
- 6. **L&S cible**. Lorsque la cible est verrouillée en STT et définie comme la cible L&S, sa vitesse en Mach est à gauche du symbole étoile, l'altitude en milliers de pieds à droite. Lorsqu'elle est suivie en STT, son pointeur d'aspect est affiché comme une ligne provenant du symbole cible.
- 7. **Distance cible et rapprochement**. La vitesse de rapprochement et la distance de la cible sont affichées sur l'échelle latérale droite.
- 8. **ASL cible**. La cible L&S aura un guide de direction (ASL) passant verticalement au travers de son symbole.
- 9. **Repère SHOOT**. Le repère de tir est affiché jusqu'à ce que la distance d'erreur dépasse 30 pieds. Il est affiché lorsque les critères ci-dessous sont remplis :
	- Le canon A/A est sélectionné
	- Toutes les contraintes de tir sont satisfaites
	- Le RADAR est en STT sur une cible
- La cible est à l'intérieur du Rmax canon pour le type d'obus sélectionné (MK-50 ou PGU-28)
- Le centre de la cible se trouve à moins de 20 pieds d'une ligne imaginaire reliant les centres 1G et 9G des repères prédictifs (20 pieds maximum de distance d'erreur)

# Missile Air-Air AIM-9 Sidewinder

L'AIM-9 est un missile à courte portée et à guidage infrarouge, le mieux adapté aux combats rapprochés. C'est un missile «tire et oublie» et il peut être utilisé avec ou sans verrouillage radar. L'indication principale de verrouillage de l'autodirecteur est une tonalité aigüe et le signal SHOOT. L'autodirecteur peut également être débloqué pour s'assurer qu'il suit la cible lorsqu'il a d'abord été asservi sur elle.

Notez que l'AIM-9 peut être trompé par des leurres thermiques. C'est une bonne idée de s'assurer que vous disposez d'un bon verrouillage avant de lancer un AIM-9 avec des leurres thermiques dans le champ de vision de son autodirecteur.

Pour sélectionner l'AIM-9, enfoncez l'interrupteur de sélection des armes du manche de commande [MajG - S]. Cela activera également automatiquement le mode maître A/A. Pour lancer un AIM-9, appuyez sur la détente du manche de commande [Barre d'espace].

Mission Action Immédiate d'entraînement : AIM-9 Sidewinder du Hornet

### Synthèse de l'utilisation du AIM-9

- 1. Interrupteur de sécurité armement sur ARM
- 2. Interrupteur de sélection des armes sur AIM-9
- 3. Sélectionnez le sous mode RADAR ACM
- 4. Pilotez pour placer la cible dans la zone de balayage radar ACM, tel qu'affichée sur le HUD, le verrouillage radar se produit sur la cible lorsqu'elle se trouve à 5 nm ou moins.
- 5. Volez pour placer le point de guidage à l'intérieur du cercle ASE/NIRD et appuyez sur la détente lorsque le repère SHOOT apparaît au-dessus de la boite de désignation (TD) sur le HUD.

#### Interrupteur de refroidissement IR

Sur le côté droit du tableau de bord se trouve le commutateur IR COOL. Pour que le détecteur infrarouge dans le nez de l'AIM-9 fonctionne au mieux, il doit d'abord être refroidi pour augmenter sa sensibilité et réduire le bruit de fond. Ceci est fait par le commutateur IR COOL. Placez cet interrupteur en position NORM pour refroidir les capteurs.

Si l'interrupteur est en position OFF, le refroidissement du capteur de l'AIM9 sera quand même effectué s'il n'y a pas de poids sur les roues, que l'interrupteur de sécurité armement est réglé sur ARM, et que l'AIM-9 est sélectionné comme arme prioritaire.

Il y a assez de liquide de refroidissement pour trois heures.

126 HORNET EN AIR-AIR (A/A)

#### Page SMS AIM-9

Quelle que soit la version de l'AIM-9 sélectionnée par le pilote, la page SMS apparaîtra de la même façon. La page SMS est accessible via la page DDI du menu TAC, ou elle peut être appelée automatiquement en sélectionnant l'AIM-9 à partir de l'interrupteur de sélection des armes. L'AIM-9 sélectionné sur la page SMS est signalé par l'indication SEL au-dessus ou au-dessous de la station. Dans le cas d'un lanceur double, il sera indiqué comme rail L (gauche) ou R (droite). Par exemple : L SEL indiquerait le rail gauche comme station prioritaire.

Pour cette version Early Access de DCS: F/A-18C Hornet, nous avons trois versions de l'AIM-9. Chacun d'eux a son indication alphanumérique unique sur la page SMS.

- $AIM-9L = 9L$
- $\bullet$  AIM-9M = 9M
- $\bullet$  AIM-9P = 9P

Vous pouvez parcourir toutes les stations chargées d'AIM-9 en sélectionnant à plusieurs reprises l'AIM-9 par l'interrupteur de sélection des armes.

Contrairement aux autres armes air-air, il n'y a pas de fonctions uniques AIM-9 sur la page SMS.

La page SMS présente les indications suivantes :

### **DCS [F/A-18C]F/A-18C**

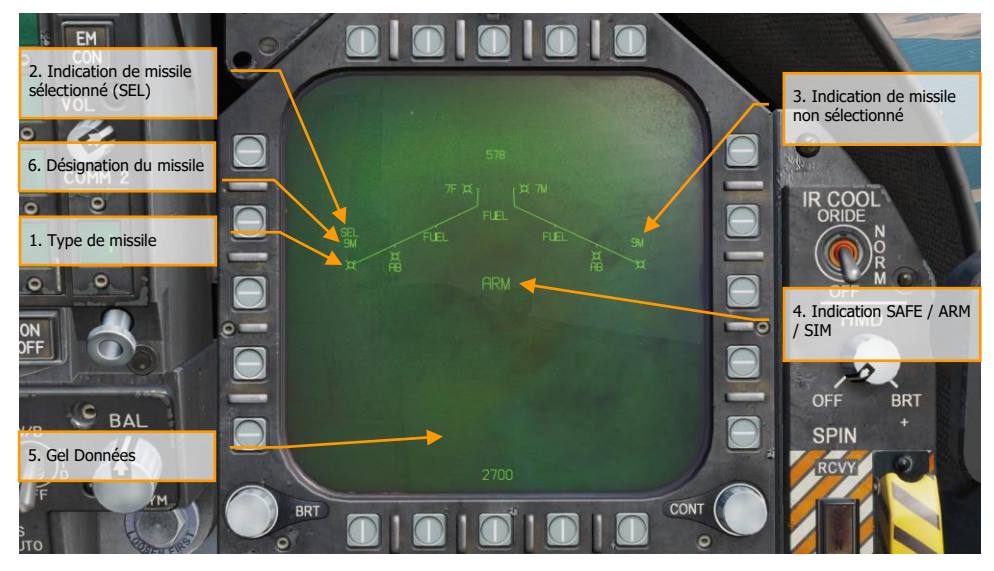

Figure 75. Page SMS AIM-9

- 1. Type de missile
- 2. Indication de missile sélectionné (SEL)
- 3. Indication de missile non sélectionné
- 4. Indication SAFE / ARM
- 5. Gel des données
- 6. Désignation du missile

#### HUD en AIM-9

Il y a trois présentations principales de l'AIM-9 sur le HUD:

- Non verrouillé et pas de mode d'acquisition RADAR
- Non verrouillé mais avec mode d'acquisition RADAR
- Verrouillé RADAR

#### *Mode d'acquisition non verrouillé et sans mode d'acquisition RADAR (mode*

#### *pointage axe)*

Lorsque l'AIM-9 est sélectionné sans verrouillage RADAR et qu'aucun mode d'acquisition RADAR n'est actif, le réticule de l'auto-directeur de l'AIM-9 orienté dans l'axe est indiqué sur le HUD. Pour utiliser l'AIM-9 de cette façon, le pilote va piloter l'avion pour placer le réticule de visée sur une cible et quand le seuil audio est dépassé, que l'angle de coïncidence est d'au plus 15 degrés et que le capteur

128 HORNET EN AIR-AIR (A/A)

est débloqué, une tonalité de verrouillage aiguë retentit. Une fois le verrouillage acquis, l'appui sur la détente du manche lance le missile.

Lorsque l'autodirecteur de l'AIM-9 est verrouillé sur une cible, il peut être débloqué en appuyant sur le bouton Cage/Uncage des manettes des gaz pour lui permettre suivre la cible dans les limites d'orientation du cardan du capteur du missile. C'est un outil utile pour s'assurer que le capteur suit la cible désirée.

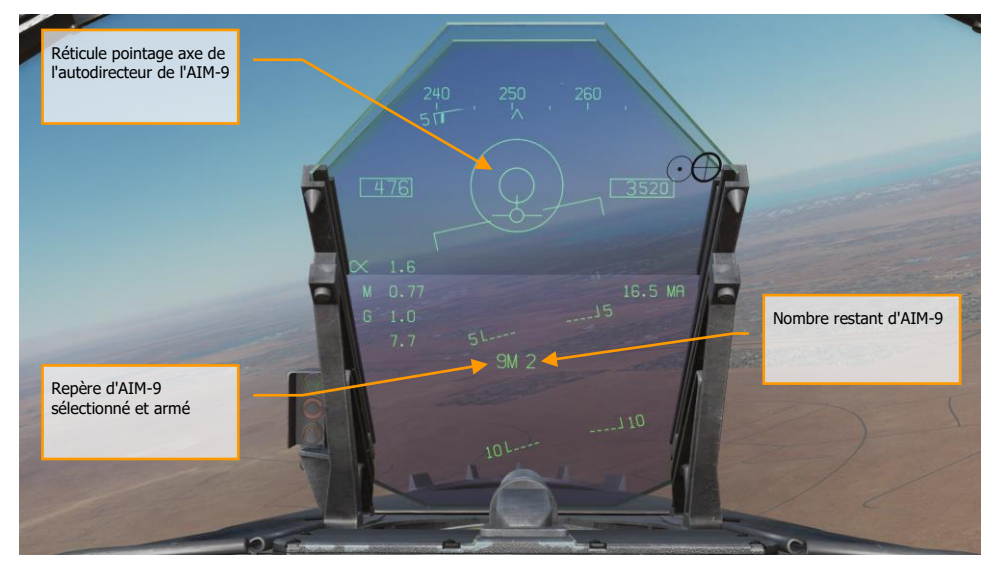

Figure 76. Autodirecteur Boresight (pointage axe) du HUD AIM-9

- 1. Réticule pointage axe de l'autodirecteur de l'AIM-9
- 2. Repère d'AIM-9 sélectionné et armé
- 3. Nombre restant d'AIM-9

C'est une façon furtive de mener une attaque AIM-9 car elle peut être faite sans l'aide de RADAR.

#### *Non verrouillé mais en mode d'acquisition RADAR*

Lorsque l'AIM-9 est utilisé en combat rapproché, l'un des modes d'acquisition radar automatique des Manœuvres de Combat Aérien (ACM) peut être utilisé pour verrouiller une cible et ensuite asservir le capteur de l'AIM-9 à cette cible. Pour sélectionner les modes ACM, appuyez sur le Commutateur de Commande des Capteurs vers l'avant. Une fois en mode ACM, trois modes sont disponibles :

- Pointage axe (BST), Commutateur de Commande des Capteurs vers l'avant
- Acquisition Verticale (VACQ) Commutateur de Commande des Capteurs vers l'arrière
- Acquisition Grand Angle (WACQ) Commutateur de Commande des Capteurs vers la gauche

Celles-ci sont expliquées plus en détail dans la section modes air-air RADAR de ce guide Early Access.

En mode ACM, le RADAR indique qu'il est en mode ACM ainsi que son mode spécifique d'acquisition ACM.

Lorsqu'une cible se trouve dans la zone de balayage du mode d'acquisition automatique sélectionné, elle sera automatiquement verrouillée en mode suivi de piste unique (STT) et le HUD passera en mode cible verrouillée par capteur AIM-9. Utilisez le meilleur mode d'acquisition ACM correspondant à la situation de combat.

Veuillez vous reporter au chapitre RADAR pour une explication des modes RADAR ACM.

#### *Mode de verrouillage RADAR*

Après avoir verrouillé une cible avec l'AIM-9 comme arme prioritaire, le HUD changera pour fournir les informations utiles sur l'emplacement de la cible, la portée des armes et d'autres données pour aider à réussir un engagement. Pendant que le RADAR est en mode poursuite de piste unique (STT), l'échelle de la portée RADAR s'ajuste automatiquement en fonction de la distance de la cible verrouillée.

Les éléments du HUD AIM-9 avec verrouillage RADAR incluent :

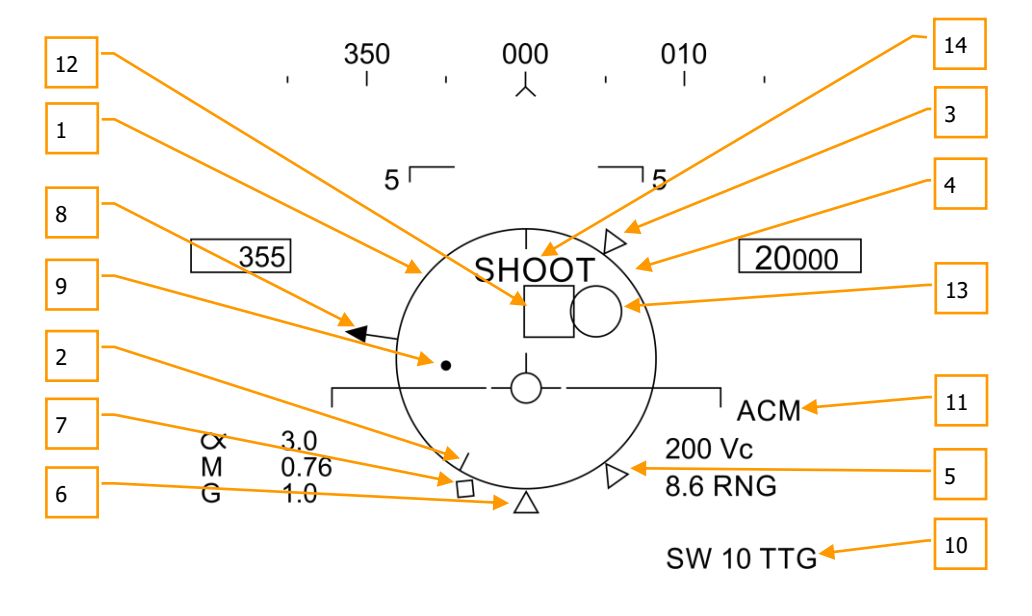

 $5^{1}$  9L 2  $-15$ 

#### 130 HORNET EN AIR-AIR (A/A)

Figure 77. HUD AIM-9, Cible verrouillée au radar

- 1. **Cercle d'affichage normalisé de la distance (NIRD) / Erreur de direction admissible (ASE)**. Le cercle NIRD est centré sur l'axe longitudinal de l'avion et les repères de distance relative sont affichés à l'intérieur et à l'extérieur du cercle. La distance relative est calculée à partir de la position 12 heures et augmente en sens horaire. Plutôt que de modifier la taille du cercle NIRD/ASE en fonction des changements de direction cible, la position du point de guidage est ajustée.
- 2. **Distance relative de la cible**. Distance relative de la cible sur le cercle NIRD par rapport aux repères de portée du missile.
- 3. **Distance minimale de lancement**. Distance minimale de lancement calculée pour l'AIM-9 prioritaire.
- 4. **Portée maximale du canon**. Indique la portée maximale d'un tir canon valide et de plus de 12000 pieds.
- 5. **Distance sans échappatoire (Rne)**. Il s'agit de la distance calculée à laquelle la cible restera à portée maximale même si elle vire instantanément à 180 degrés.
- 6. **Distance maximale de lancement (Rmax)**. Portée maximale calculée du missile contre la cible verrouillée.
- 7. **Raéro**. Portée aérodynamique maximale. S'affiche lorsque la vitesse du missile est devenue inférieure à celle de l'avion lanceur mais qu'il conserve suffisamment d'énergie pour effectuer une manœuvre à 5G.
- 8. **Pointeur angle d'aspect cible**. Affiche le cap relatif de la cible.
- 9. **Point de guidage**. Le point de guidage associé au cercle NIRD/ASE indique l'angle de guidage vers la cible verrouillée. Le pilote doit voler pour placer le point de direction à l'intérieur du cercle NIRD/ASE afin de satisfaire aux calculs de l'angle d'attaque. Le point de guidage clignote lorsqu'il se trouve à moins de 15 degrés de la limite d'azimut et à moins de 5 degrés de la limite d'élévation du Radar.
- 10. **Temps de vol AIM-9**. Affiche, en secondes, avant le lancement du missile le temps calculé pour atteindre les cibles verrouillées. Après le lancement, les suffixes Time To Go (TTG) et SW sont ajoutés pour indiquer le temps calculé avant impact du missile.
- 11. **Repère de sous-mode ACM**. s'affiche lorsque le système est dans un sous-mode ACM.
- 12. **Désignateur de cible (TD)**. Cette case indique la ligne de visée entre l'avion et la cible principale verrouillée. Si la cible verrouillée se trouve en dehors du champ de vision HUD, le TD clignote. Si la cible est identifiée comme hostile, la case pivote de 45 degrés pour créer un symbole en diamant et surmontée d'un symbole en «V» inversé.
- 13. **Cercle de l'autodirecteur AIM-9**. Indique la position de la tête du capteur de l'AIM-9. Si le capteur est pointé en dehors du champ de vision du HUD, le cercle clignote. Lorsque l'AIM-9 est asservi à la cible RADAR verrouillée, la case TD et le cercle de recherche AIM-9 coïncident.
- 14. **Repère de tir**. Le mot «SHOOT» est affiché au-dessus de la boîte TD/diamant lorsque les conditions de tir de l'AIM-9 sont remplies. Si la cible verrouillée se trouve dans la zone sans échappatoire (Rne), l'indicateur de tir clignote.

Avec un verrouillage RADAR sur la cible pour le tir d'un AIM-9, plusieurs informations importantes sont présentées sur l'écran RADAR. Une grande partie des informations sur le RADAR reflètent celles du HUD.

Notez que lorsque la cible se trouve en dehors du champ de vision du HUD, la ligne de repère de cible apparaît et pointe en direction de la cible. De plus, les degrés par rapport à la cible sont affichés à côté de la flèche.

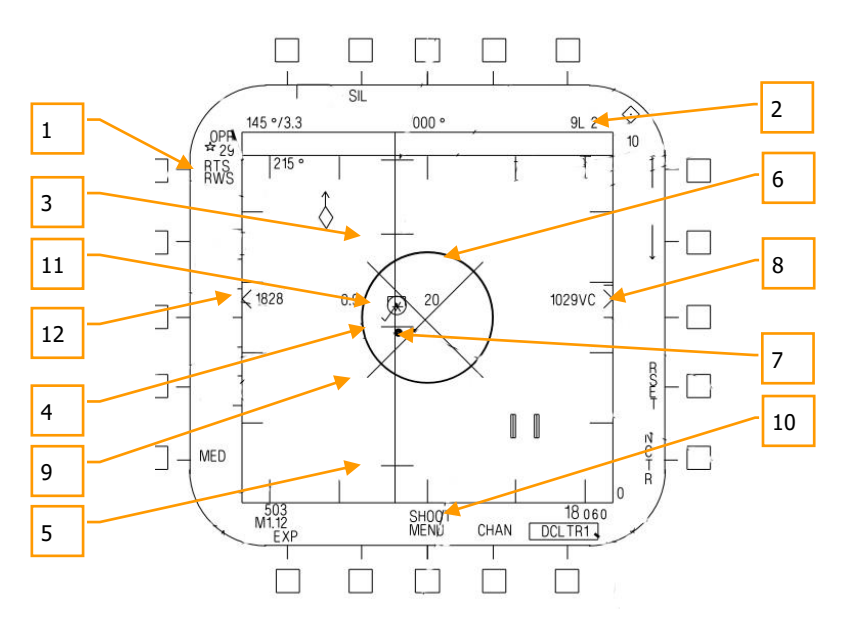

Figure 78. AIM-9, cible verrouillée RADAR

- 1. Indication de retour au mode de recherche (RTS) avec RWS comme mode de retour
- 2. Arme prioritaire et quantité restante
- 3. Rmax
- 4. Rne
- 5. Rmin
- 6. Cercle ASE
- 7. Point de guidage
- 8. Distance et vitesse de rapprochement Cible
- 9. «X» de dégagement.
- 10. Repère SHOOT
- 11. Cible verrouillée en mode STT RADAR avec vitesse en mach à gauche, altitude en milliers de pieds à droite et ligne vectorielle de vitesse. Le symbole étoile indique qu'il s'agit de la cible lancement et guidage (L&S)
- 12. Différence d'altitude

**HUD ATTACK** Rmax  $0.9$   $\odot$  21 Rmin Target Range<sup>®</sup> Rne Rne Rmax Rmin

Notez que les repères de distance sur le HUD et l'écran RADAR se reflètent mutuellement, mais utilisent une représentation différente :

Figure 79. Repères de portée des armes

# Missile Air-Air AIM-7 Sparrow

L'AIM-7 Sparrow est un missile semi-actif de type SARH (Semi-Active RADAR Homing) qui exige que le RADAR suive la cible en mode Single Target Track (STT) pendant tout le temps de vol du missile (le Home On-Jam étant l'exception). L'AIM-7 a une forte charge militaire et peut engager des cibles hors de distance visuelle aussi bien qu'à proximité. L'AIM-7 peut être un missile mortel de près lorsqu'il est combiné avec les sous-modes RADAR ACM.

L'AIM-7 dispose également du mode FLOOD qui lui permet d'être lancé et guidé sur une cible non verrouillée, et il dispose d'une option LOFT pour augmenter sa portée.

Pour sélectionner l'AIM-7, appuyez vers l'avant sur le commutateur de sélection d'arme situé sur le manche [MajG - W]. La sélection de l'AIM-7 active automatiquement le mode maître en mode A/A.

Le RADAR doit être en mode de poursuite sur cible unique (STT) afin d'assurer le guidage d'un AIM-7. Cela peut être fait en appuyant sur le bouton Cage/Uncage moins de 0,8 seconde lorsqu'il y a une cible L&S. Vous pouvez également appuyer vers la droite sur le commutateur de commande des capteurs lorsque le RADAR est sur le DDI de droite et que le TDC est déjà sur la cible sur l'écran RADAR.

NOTE: les modes FLOOD et HOJ ne sont pas disponibles à la sortie de l'Early Access, mais ils seront implémentés plus tard.

Mission Action Immédiate d'entraînement: AIM-7 Sparrow du Hornet

### Synthèse de l'utilisation du AIM-7

- 1. Interrupteur de sécurité armement sur ARM
- 2. Commutateur de sélection d'armes sur AIM-7
- 3. Désigner la cible au RADAR en poursuite sur cible unique (STT) ou sélectionner le sous-mode RADAR ACM et pilotez pour placer la cible dans la zone de balayage RADAR ACM, comme indiqué sur le HUD, jusqu'à ce qu'elle soit verrouillée au RADAR lorsqu'elle se trouve à 5 nautiques ou plus près
- 4. Volez pour placer le point de guidage à l'intérieur du cercle ASE et appuyez sur la détente lorsque le repère SHOOT apparaît au-dessus de la case TD du HUD.

#### Page SMS AIM-7

Lorsqu'il est sélectionné comme arme prioritaire, les pages «charges» contiennent les informations et options suivantes pour l'AIM-7:

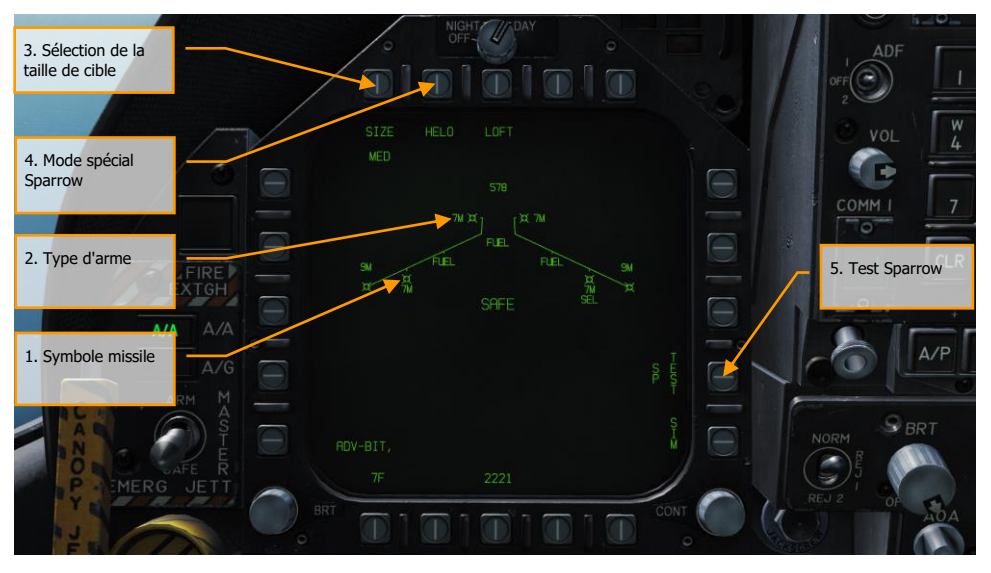

Figure 80. Page SMS AIM-7

- 1. **Symbole missile**. Forme du missile indiquant que l'AIM-7 est chargé sur la station
- 2. **Type d'arme**. Alphanumérique, 7F ou 7M. L'AIM-7 prioritaire surmontera l'étiquette SEL.
- 3. **Sélection de la taille cible**. Permet de sélectionner un détonateur de missile en fonction de la taille cible prévue. Le cycle peut être effectué entre SML, MED et LRG. Lorsque vous appuyez sur ce bouton d'option, chaque option est affichée comme un bouton de sélection d'option séparé en haut de la page.
- 4. **Mode spécial Sparrow**. Ce mode n'est utilisé que pour l'engagement des hélicoptères. Lorsqu'il est activé, HELO apparaît sous le bouton de sélection d'option. Lorsqu'il est désactivé, un "X" barre la légende HELO.
- 5. **Test du Sparrow**. Tous les Sparrows doivent être accordés avant d'être utilisés. L'accord initial a lieu à la fin de l'essai de préparation opérationnelle du Radar et après que le SGS ait alimenté le missile pendant environ trois minutes. Le temps d'échauffement de trois minutes commence à la fin du BIT SMS et de l'inventaire des armes. Lorsque le processus d'accord commence, la partie TEST de l'option SP TEST est encadrée. Le RADAR fournit un échantillon PID compatible avec le missile. Le SMS reçoit un signal "missile prêt à l'emploi"

provenant de chaque missile qui a été accordé avec succès. La réussite d'un accord Sparrow est indiquée par la suppression du «X» barrant le 7F ou 7M sur la page SMS.

#### AIM-7, poursuite sans RADAR

Lorsqu'un AIM-7 est l'arme prioritaire et qu'aucune cible n'a été désignée, Le HUD AIM-7 comprend les indicateurs suivants en plus des indicateurs standards du mode HUD air-air:

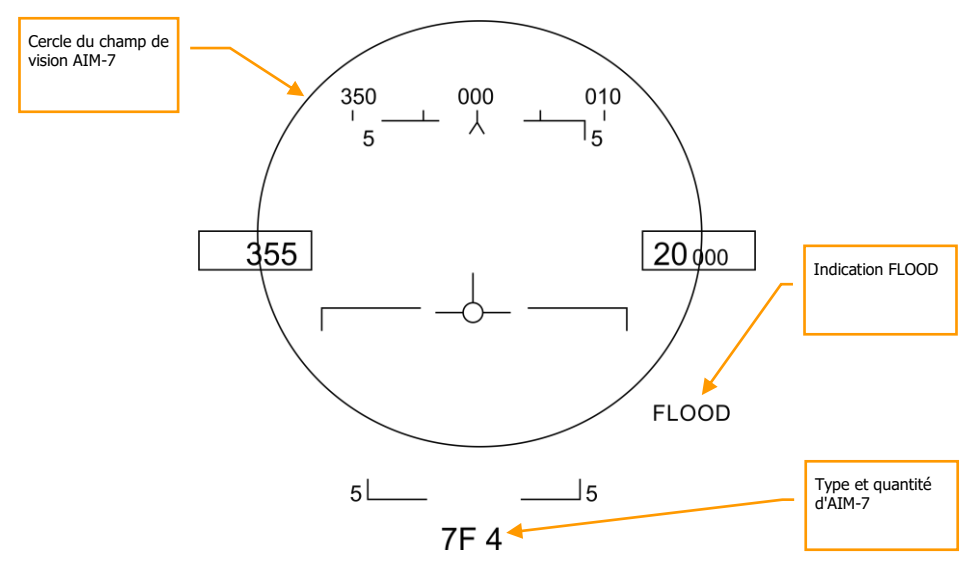

Figure 81. HUD AIM-7, sans cible

- 1. **Cercle du champ de vision AIM-7**. Affiché lorsque l'AIM-7 est prioritaire mais qu'aucune cible n'a été désignée. Délimite également le champ couvert par l'antenne en FLOOD.
- 2. **Type et quantité d'AIM-7**. Affiche le type d'AIM-7 prioritaire (7M ou 7F) et la quantité de type de missile restant.
- 3. **Indication FLOOD**. Le mode FLOOD s'affiche lorsqu'un AIM-7 est lancé sans cible désignée.

Le mode FLOOD de l'AIM-7 peut être un outil très utile lorsque vous ne parvenez pas à obtenir un verrouillage RADAR ou que vous avez la possibilité de faire un tir instantané. Cependant, comme le missile aura une trajectoire de poursuite pure, il est inefficace et problématique pour les cibles à trajectoire en croisement.

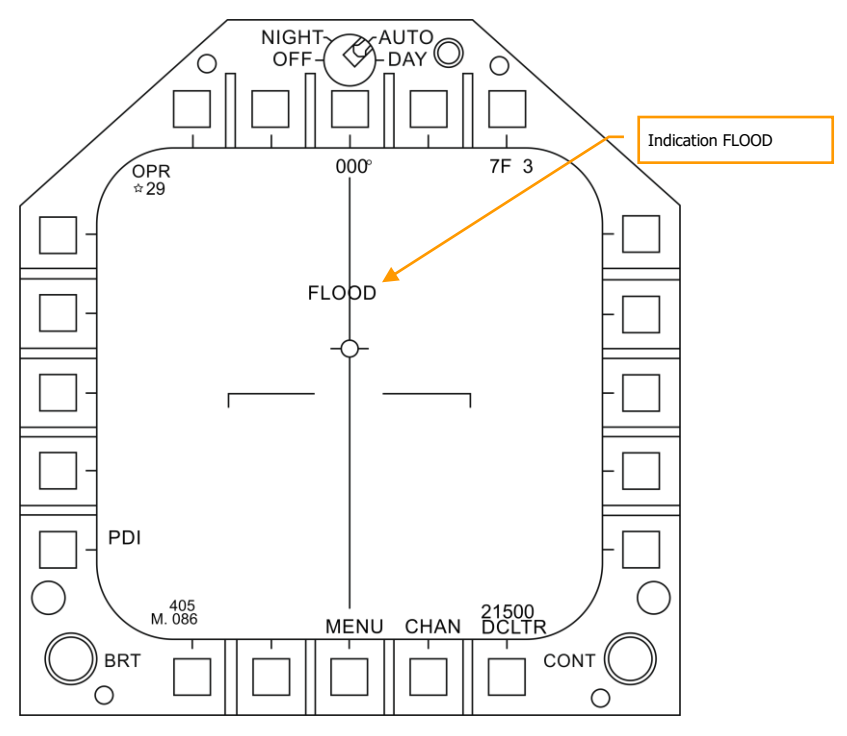

Figure 82. AIM-7 Radar en mode FLOOD

Lorsqu'AIM-7 est sélectionné comme arme prioritaire, le RADAR passera par défaut aux paramètres suivants, à moins qu'un profil SET n'ait déjà été créé:

- 140 degrés en azimut
- 4-barres de balayage vertical
- Distance 40 nm
- 8 secondes d'historique
- PRF entrelacés

Lorsque l'AIM-7 est l'arme prioritaire mais qu'aucune cible n'a été désignée, le RADAR affiche les informations suivantes :

### **DCS [F/A-18C]F/A-18C**

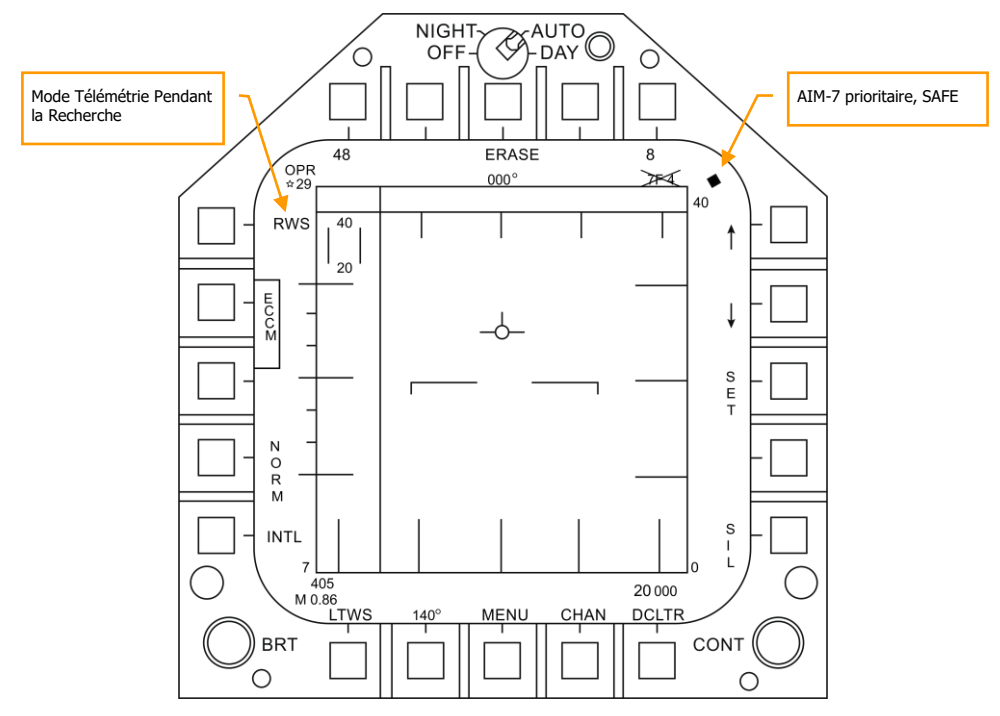

Figure 83. AIM-7 Radar, sans verrouillage

### AIM-7, poursuite RADAR

Lorsau'un fichier de suivi L&S est créé pour une cible, des informations d'engagement supplémentaires sont affichées sur le HUD et le RADAR. Comme dans le cas du mode AIM-9 verrouillé par autodirecteur, cette information additionnelle comprend plusieurs repères de portée de l'arme, de rapprochement, d'aspect, de distance de la cible et d'autres informations pour aider à assurer un engagement réussi avec l'AIM-7.

Si la cible est suivie mais pas sur piste unique (STT), un signal «GO STT» s'affiche sur le HUD pour rappeler au pilote d'obtenir un verrouillage STT avant de lancer le missile.

Les éléments du HUD AIM-7 avec cible verrouillée RADAR sont notamment les suivants :

**[F/A-18C]F/A-18C DCS**

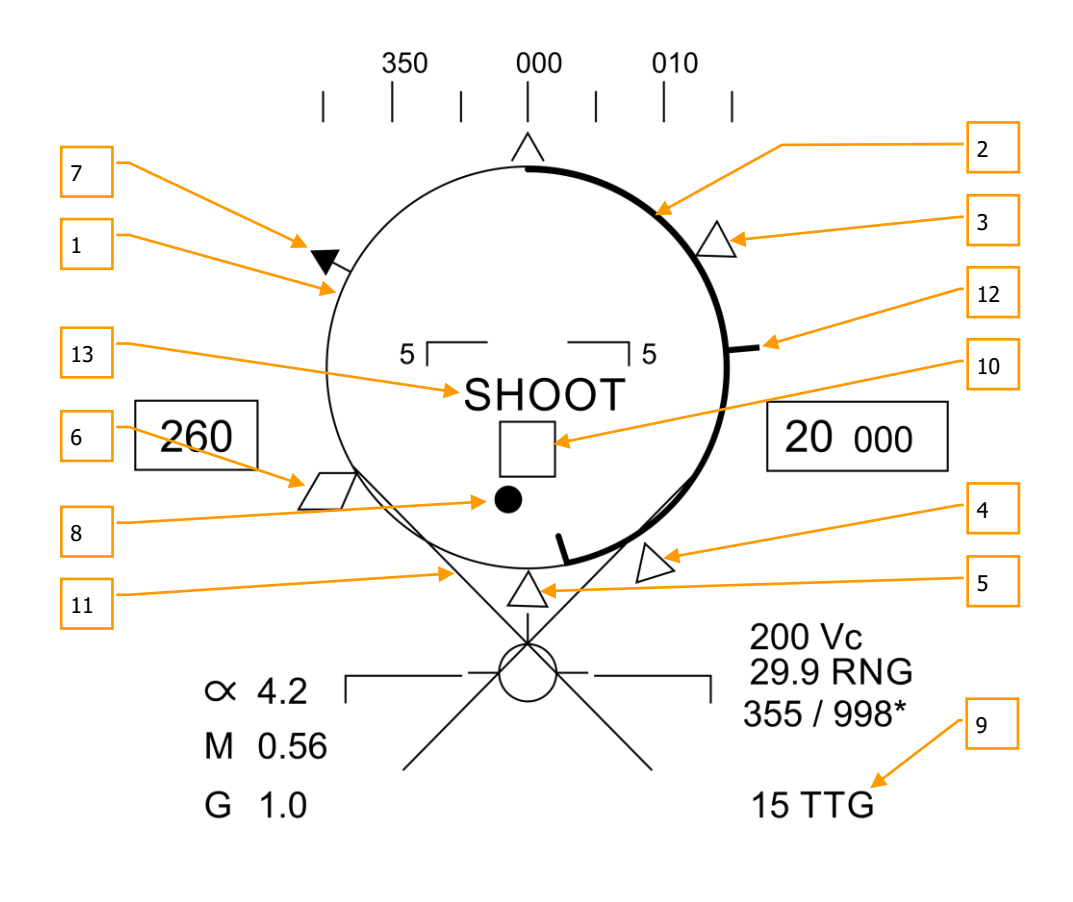

 $5L - 7M - 4 - 15$ 

Figure 84. HUD AIM-7 avec cible en L&S

**1. Affichage normalisé de la distance (NIRD) / cercle d'erreur de direction admissible (ASE)**. Le cercle NIRD est centré sur l'axe longitudinal de l'avion et les repères de distance relative sont affichés à l'intérieur et à l'extérieur du cercle. La distance relative est calculée à partir de la position 12 heures et augmente en sens horaire.

Plutôt que de modifier la taille du cercle NIRD/ASE en fonction des changements de direction cible, la position du point de guidage est ajustée.

- **2. Distance relative de la cible**. Distance relative de la cible sur le cercle NIRD par rapport aux repères de portée du missile.
- **3. Distance minimale de lancement**. Distance minimale de lancement calculée pour l'AIM-7 prioritaire.
- **4. Distance sans échappatoire (Rne)**. Il s'agit de la distance calculée à laquelle la cible restera à portée maximale même si elle vire instantanément à 180 degrés.
- **5. Distance maximale de lancement (Rmax)**. Portée maximale calculée du missile contre une cible verrouillée et non manœuvrante.
- **6. Raéro**. Portée aérodynamique maximale. S'affiche lorsque la vitesse du missile est devenue inférieure à celle de l'avion lanceur mais qu'il conserve suffisamment d'énergie pour effectuer une manœuvre à 5G.
- **7. Pointeur angle d'aspect cible**. Affiche le cap relatif de la cible.
- **8. Point de guidage**. Le point de guidage associé au cercle NIRD/ASE indique l'angle de guidage vers la cible verrouillée. Pilotez pour placer le point de direction à l'intérieur du cercle NIRD/ASE afin de satisfaire aux calculs de l'angle d'attaque. Le point de guidage clignote lorsqu'il se trouve à moins de 15 degrés de la limite d'azimut et à moins de 5 degrés de la limite d'élévation du Radar.
- **9. Temps de vol AIM-7**. Affiche avant le lancement du missile le temps calculé en secondes pour atteindre la cible verrouillée. Après le lancement, les suffixes Time To Go (TTG) et SW sont ajoutés pour indiquer le temps calculé avant impact du missile.
- **10. Désignateur de cible (TD)**. Cette case indique la ligne de visée entre l'avion et la cible principale verrouillée. Si la cible verrouillée se trouve en dehors du champ de vision HUD, le TD clignote. Un signal «GO STT» s'affiche sous le TD si le radar ne poursuit pas la cible en mode STT

Si la poursuite RADAR sur la cible est perdue, la boîte TD sera hachée pour indiquer que le RADAR est en mode mémoire (MEM) et extrapolera la position de la cible pour la réacquérir.

Si la cible est identifiée comme hostile, la boîte pivote de 45 degrés pour créer un symbole de diamant surmonté d'un symbole en «V» inversé.

- **11. X de dégagement**. Croix affichée lorsque la distance de la cible est inférieure à la portée minimale.
- **12. Portée maximale du canon**. Indique la portée maximale d'un tir canon valide et de plus de 12000 pieds.
- **13. Repère de tir**. Le mot «SHOOT» est affiché au-dessus du TD lorsque les conditions de tir de l'AIM-7 sont remplies. Si la cible verrouillée se trouve dans la zone sans échappatoire (Rne), l'indicateur de tir clignote.

Notez que lorsque la cible se trouve en dehors du champ de vision du HUD, la ligne de repère de cible apparaît et pointe en direction de la cible.

De plus, l'angle en degrés par rapport à la cible est affiché à côté de la flèche.

#### AIM-7 avec cible L&S

Avec un AIM-7 comme arme prioritaire et la cible verrouillée en STT, le RADAR fournit les informations utiles suivantes pour un engagement AIM-7 :

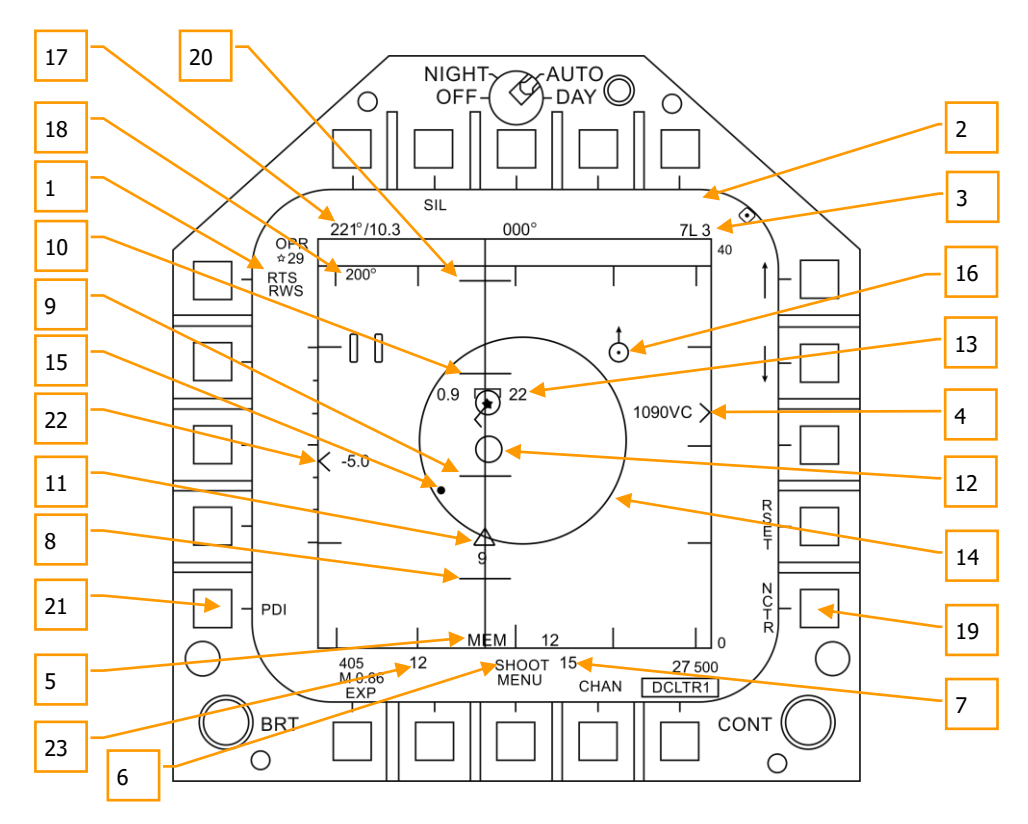

Figure 85. AIM-7 RADAR avec cible L&S

- 1. **Indication de retour au mode de recherche (RTS)**. Mode poursuite sur piste unique (STT) avec indication de retour en mode de recherche (RTS).
- 2. **Indication FLOOD**. Ce champ affiche l'indication FLOOD lorsque l'AIM-7 est activé en mode FLOOD.
- 3. **Arme sélectionnée et quantité restante**. AIM-7 comme arme prioritaire et quantité restante.
- 4. **Distance cible et indication de rapprochement**. La distance de la cible est indiquée en référence à l'échelle de distance et au réglage sélectionné de l'affichage de distance RADAR. A gauche du curseur, la vitesse de rapprochement (Vc) est indiquée.
- 5. **Indication et durée du mode mémoire**. Si le Radar perd la piste sur la cible, il passe automatiquement en mode Mémoire (MEM). Pendant cette période, le Radar tentera de réacquérir la cible et le temps depuis lequel le Radar est en mode mémoire est affiché en secondes à droite.
- 6. **Repère de tir et de perte**. Lorsque la cible est à la portée Rmax, le repère de tir apparaît fixe. Lorsque la cible se trouve à l'intérieur du Rne, le repère de tir clignote.
- 7. **Temps de vol missile**. Indique le temps de vol estimé avant lancement du missile pour atteindre la cible verrouillée. Une fois que le missile a été lancé, l'affichage indique le temps avant impact.
- 8. **Rmin**. Distance minimale calculée de lancement.
- 9. **Rne**. Distance calculée sans échappatoire.
- 10. **Rmax**. Portée maximale calculée.
- 11. **Indication du temps de vol et du temps restant de l'AIM-7**. Affiche graphiquement le temps de vol et le temps restant (TTG) estimé jusqu' à l'interception de la cible.
- 12. **Repère de portée maximale de l'autodirecteur de l'AIM-7**. Ce petit cercle apparaît sur la ligne de direction en azimut lorsque l'AIM-7 est en STT et que LOFT est sélectionné. Il indique la distance à laquelle l'autodirecteur RADAR semi-actif (SARH) de l'AIM-7 peut se guider sur l'illumination RADAR d'une cible verrouillée. Si LOFT n'est pas sélectionné, le repère n'apparaît que lorsque la portée de l'autodirecteur SARH est inférieure à la distance cible et que la cible se situe entre Rmin et Rmax.
- 13. **Cible Verrouillée**. Autour du symbole de l'étoile L&S, des informations sur la cible sont affichées, notamment le vecteur d'accélération, l'angle d'aspect, l'indication de cible suivie, l'altitude de la cible en milliers de pieds, et sa vitesse en Mach.

Le vecteur accélération est affiché dans le sens de l'accélération, perpendiculaire au vecteur de cap lorsque la cible dépasse 3 G. Sa longueur augmente avec l'augmentation des G de la cible.

- 14. **Cercle d'Erreur de Direction Admissible (ASE)**. Cercle ASE statique pour l'AIM-7.
- 15. **Point de Guidage**. Le point de guidage associé au cercle ASE indique l'angle de guidage vers la cible verrouillée. Pilotez pour placer le point de direction à l'intérieur du cercle ASE afin de satisfaire aux calculs de l'angle d'attaque. Le point de guidage clignote lorsqu'il se trouve à moins de 15 degrés de la limite d'azimut et à moins de 5 degrés de la limite d'élévation du Radar.
- 16. **Point de navigation air-air avec flèche du Nord**. Il n'est affiché que lorsqu'il est sélectionné dans l'option HSI A/AWP et que le point de navigation se trouve dans le champ de vision du RADAR.
- 17. **Cap et distance entre la cible et le point de navigation air-air**. Si un point de navigation air-air a été créé à partir du sous-niveau HSI/DATA/A/C, le relèvement et la distance de la cible jusqu' à ce point de navigation sont indiqués dans ce champ.
- 18. **Cap cible**. Cap de la cible L&S.
- 142 HORNET EN AIR-AIR (A/A)
- 19. **Reconnaissance des cibles non-coopératives (NCTR)**. Lorsqu'il est activé, le Radar tente d'identifier la cible L&S en se basant sur des réflexions RADAR spécifiques.
- 20. **Rloft**. Portée maximale avec un lancement LOFT.
- 21. **Indication d'Illumination Doppler à Impulsions (PDI)**. Lorsque l'AIM-7 est lancé, il nécessite une illumination PDI pour suivre la cible. PDI s'affiche lorsque cette illumination se produit.
- 22. **Différentiel d'altitude cible**. Affiche la différence d'altitude entre la cible et votre appareil en milliers de pieds.
- 23. **Repère d'aspect maximum**. Ce marqueur peut varier de 1 à 18 et indique la qualité du tir. Plus le nombre est élevé, plus la probabilité d'interception des missiles est grande.

# SYSTÈMES DÉFENSIFS DU HORNET

Comme il s'agit d'un simulateur numérique de COMBAT, vous serez souvent la cible des systèmes d'armes ennemis. Le Hornet comprend plusieurs systèmes défensifs, pour vous aider dans votre combat pour vous maintenir en vie, comprenant des contre-mesures de paillettes et de leurres thermiques et des contre-mesures électroniques (ECM).

Mission Action Immédiate d'entrainement : Systèmes défensifs du Hornet

Le groupe d'instruments de la console inférieure est dominé par le système d'utilisation des contremesures. Ce système offre une protection contre les missiles RADAR, air-air et sol-air. La protection est assurée par l'éjection de paillettes, de leurres thermiques ou de charges de brouillage (GEN-X).

Le Brouilleur Aéroporté d'Autoprotection ALQ-165 (ASPJ) est un système de contre-mesure électronique (ECM) embarqué. L'ALQ-165 détecte et trompe les RADAR de commande et de guidage des menaces et dispose de quatre modes de fonctionnement : veille, réception, émission et test intégré. Lorsqu'un signal RADAR est reçu le système ECM détecte, traite et transmet un écho cible simulé pour le tromper. Les échos simulés sont reconnus par le Radar ennemi comme de véritables retours de cible. Le RADAR de poursuite suit alors une fausse cible et perd le verrouillage de la vraie cible. Les indications de danger RADAR sont indiquées par les deux voyants lumineux et le récepteur d'alerte RADAR.
## Panneau de Contrôle des Contre-Mesures Intégrées (ICMCP)

L'ICMCP remplace l'ancien panneau ALR-39 et transfère de nombreuses fonctions de commande à la page EW du DDI.

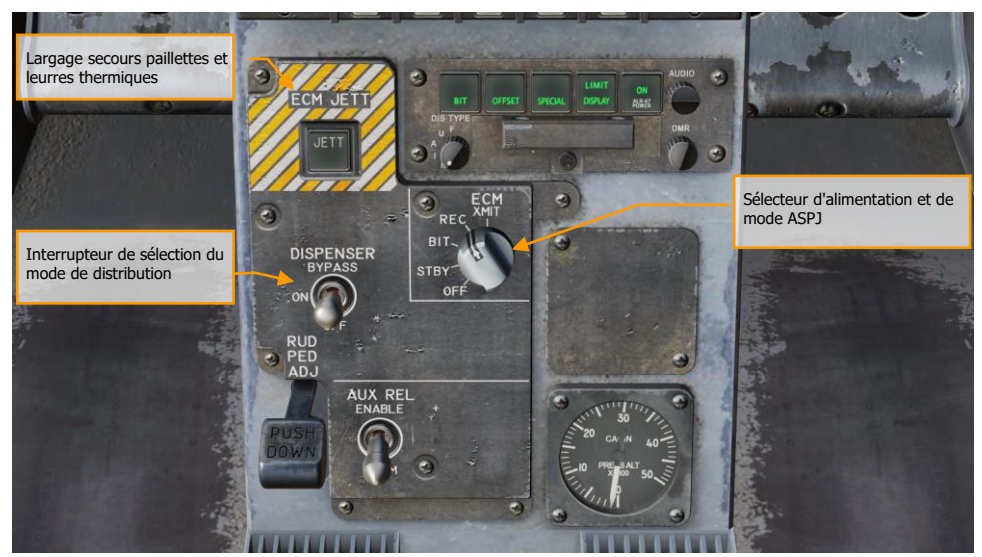

Figure 86. Panneau de contrôle des contre mesures intégrées

Les éléments de l'ICMCP comprennent :

- **Bouton du largage secours des contre-mesures**. En appuyant sur ce bouton, toutes les paillettes et les leurres thermiques sont tirés. Cet interrupteur fonctionne uniquement sans poids sur les roues et le bouton s'allume lorsqu'il est enfoncé.
- **Interrupteur de sélection du mode de distribution**. Cet interrupteur a 3 positions :
	- o OFF : Met le CMDS hors tension et la légende ALE-47 sur la page EW est barrée par un X. Toutefois, le bouton ECM JETT restera fonctionnel.
	- $\circ$  ON :  $\dot{A}$  la mise en service, il y a une période de préchauffage de cinq secondes et un BIT est effectué. Après cinq secondes, il est prêt à fonctionner. En mode ON, les modes de largage STBY, MAN, SEMI et AUTO peuvent être sélectionnés.
		- À la première mise sous tension, SF TEST apparaît pendant cinq secondes sous les légendes EW sur la page DDI EW. Après quoi, PBIT GO s'affiche pendant dix secondes. Une fois cette opération terminée, OFF ou le mode sélectionné s'affiche.
	- o BYPASS. Cette sélection contourne le programme de contre-mesure et déclenche une seule cartouche de paillettes ou un seul leurre thermique à chaque appui sur

la commande de largage de contre-mesure du HOTAS. Lorsqu'il est réglé sur bypass, l'indication ALE-47 sur la page EW du DDI est barrée et le BIT de la page EW indiquera NOT RDY.

#### • **Sélecteur d'alimentation et de mode ASPJ**

- o STBY. Une fois que l'ALQ-65 est allumé sur STBY, il entre dans une période de préchauffage de quatre minutes. Après quatre minutes, le voyant STBY (vert) du panneau des menaces s'éteint.
- o BIT. Commande un auto-test de l'ALQ-65. L'ASPJ cycle l'alimentation de l'appareil puis allume le voyant GO (vert) ou NO GO (jaune).
- o REC. Le système détecte et affiche seulement les RADAR menaçants, mais aucun brouillage électronique n'est déclenchée. Le voyant vert REC s'allume lorsque de l'énergie radiofréquence est détectée. Il s'allume également pendant un BIT ASPJ.
- o XMIT. Le système détecte et affiche les menaces, puis active le brouillage électronique. Le voyant vert XMIT et le voyant vert REC s'allument lorsque l'ALQ-65 émet pour brouiller un radar. Un signal JAM est également visible sur l'écran radar.

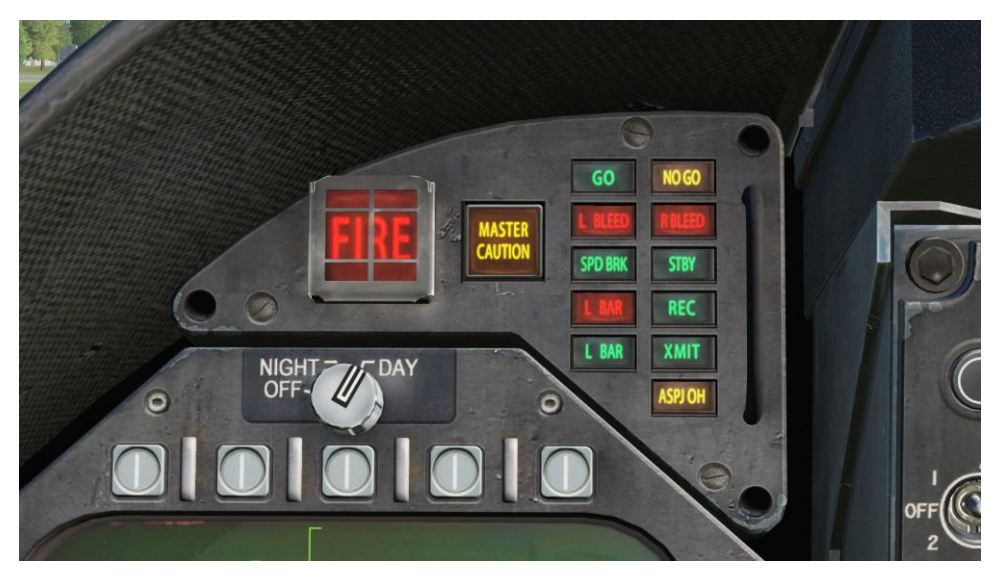

o OFF. l'ASPJ coupe l'alimentation.

Figure 87. Panneau de commande de l'indicateur

### 146 SYSTÈMES DÉFENSIFS DU HORNET

#### Page EW

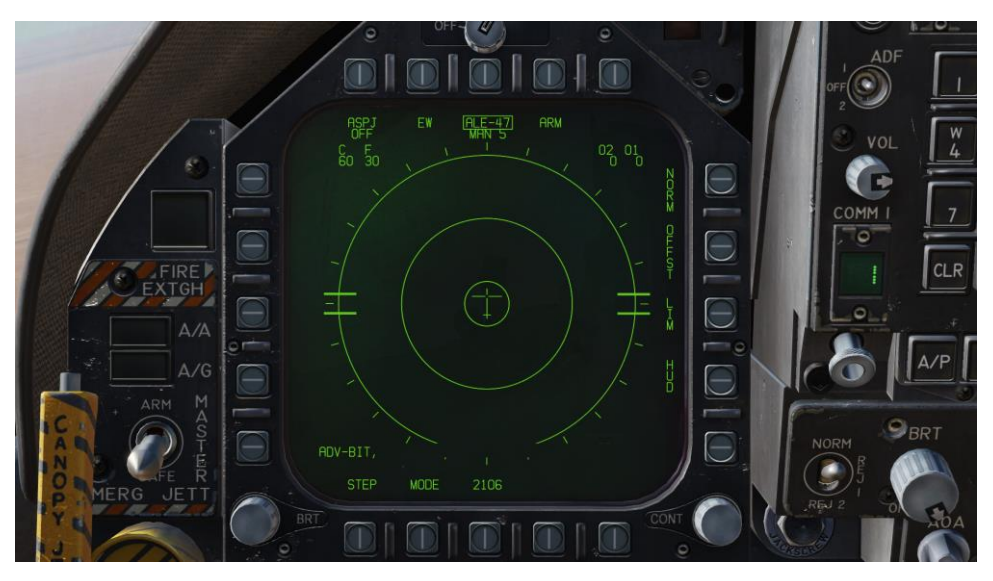

Figure 88. Page EW

En bas du panneau de contre-mesure se trouve l'indicateur de commande. Ce panneau a les fonctions suivantes :

- **Voyant d'alimentation et de mode ASPJ**. En fonction du réglage du sélecteur d'alimentation et de mode ASPJ de l'ALQ-165, la légende ASPJ s'éteint lorsque qu'il est réglé sur OFF. Lorsqu'il est réglé sur l'un des quatre autres modes, le mode est affiché sous la légende ASPJ: XMIT, REC, STBY ou BIT.
- **Indicateur de paillettes**. Ce champ indique le nombre de paquets de paillettes restants. Une case entoure le nombre lorsqu'un paquet de paillettes est libéré.
- **Indicateur de leurres thermiques**. Ce champ indique le nombre de leurres thermiques restants. Une case entoure le nombre lorsqu'un leurre est largué.
- **Indicateur de leurre (O1 et O2)**. Les leurres GEN-X peuvent être transportés dans deux baies, O1 et O2. Le nombre de leurres par baie est indiqué. Lorsqu'un leurre est largué, une case entoure l'indicateur de baie.
- **Indicateur d'alimentation et de programme ALE-47**. Lorsque l'interrupteur du distributeur est sur ON, le type de programme de largage sélectionné est affiché sous la légende ALE-47. Il y a 6 programmes manuels (MAN) pouvant être enregistrés et édités. Les modes semi-automatique (S/A) et automatique (AUTO) sont également disponibles pour sélectionner le programme correspondant à la menace et permettre au pilote d'initier un programme (S/A) ou au CMDS d'initier un programme automatiquement (AUTO). Pour sélectionner les programmes manuels (MAN), des pressions successives sur l'OSB STEP

feront défiler les programmes et le nom du programme sélectionné s'affichera sous la légende ALE-47 (par ex. MAN 5). S/A s'affiche si le mode semi-automatique est sélectionné et AUTO si c'est le mode automatique.

- o Si l'ALE-47 est éteint à partir du panneau ICMCP, OFF s'affiche sous la légende ALE-47.
- o Lors du premier démarrage, SF TEST apparaît pendant cinq secondes en dessous des légendes EW sur la page BIT du DDI. Après quoi, PBIT GO s'affiche (EW BIT complet). Une fois le BIT terminé, la légende OFF est supprimée.
- $\circ$  En appuyant sur l'OSB ALE-47, la légende de l'ALE-47 et les indications C, F, O1 et O2 doivent apparaître en haut de la page EW du DDI avec les valeurs suivantes : C 14, F 18, O1 14 et O2 14.
- o Lorsque les distributeurs sont réglés sur Bypass, la légende est barrée.
- **OSB alimentation EW**. Pour activer et désactiver le système ALR-67 (V), appuyez sur l'OSB EW. Lorsqu'il n'est pas alimenté, OFF est affiché en dessous. De plus, lorsque cette fonction est désactivée, les modes EW, offset, limite et les indications HUD de la page EW sont supprimés.
- **OSB HUD EW.** En appuyant sur l'OSB 18, yous basculez les informations EW sur le HUD. Deux identificateurs alphanumériques et des lignes s'étendent à partir des symboles EW à la périphérie du HUD vers son centre pour mieux indiquer l'azimut relatif. Le type de ligne indique le niveau de la menace EW:
	- o Les lignes continues et courtes représentent des menaces non critiques/létales.
	- o Les lignes continues longues représentent des menaces critiques.
	- o Les lignes longues en pointillés représentent des menaces létales.

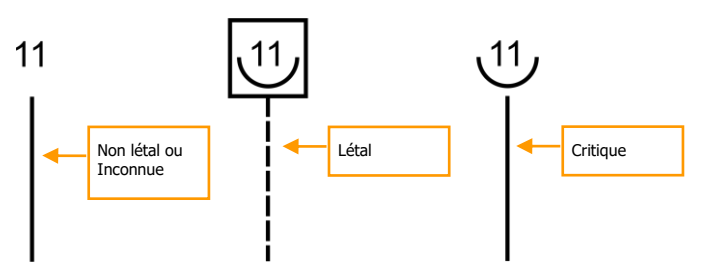

Dans les modes air-air, air-air-sol et navigation, les six menaces EW prioritaires sont indiquées sur le HUD. Toutefois, cela peut varier en fonction de l'activité radar et du réglage HUD REJECT.

- En mode ACM canon ou en mode canon quidé radar, trois menaces maximum peuvent être affichées.
- En mode poursuite AIM-7, deux menaces maximum peuvent être affichées.
- En mode poursuite AIM-9, une seule menace peut être affiché.

Si toutefois HUD REJECT 1 est sélectionné, deux menaces supplémentaires peuvent être affichées. Si HUD REJECT 2 est sélectionné, jusqu'à six menaces peuvent être affichées dans tous les modes.

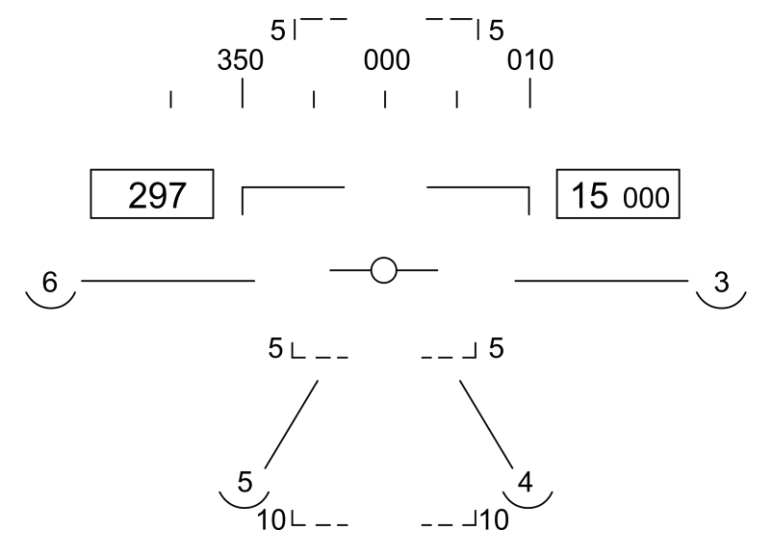

- **Menaces EW**. Suivant les options EW MODE, OFFSET et LIMIT du panneau de commande et de signalisation, la sélection sera indiquée dans la partie inférieure droite de la page EW.
- **OSB MODE EW**. Les appuis successifs de l'OSB font défiler les options du mode EW:
	- o **STBY**. Le CMDS est alimenté mais ne peut pas larguer de contre-mesures sauf pour EW JETT.
	- o **MAN**. Le sous-niveau PROG permet de sélectionner et de programmer jusqu'à six programmes manuels. Les options STEP et PROG OSB ne sont visibles qu'en mode MAN.
	- o **S/A**. Le CMDS choisira dans une bibliothèque le meilleur programme contre la menace principale. Le pilote doit toutefois autoriser le lancement du programme.
	- o **AUTO**. Le CMDS choisira dans une bibliothèque le meilleur programme contre la menace principale et le lancera automatiquement.
- **OSB ARM**. Quand l'OSB ALE-47 est appuyé et encadré, la légende ARM s'affiche. Lorsque vous appuyez sur l'OSB ARM, l'OSB SAVE apparaît à côté de l'OSB STEP. De plus, de nouvelles options de programmation manuelle apparaissent. Pour créer un programme manuel, appuyez sur l'OSB ARM pour afficher le sous-menu CMDS PROG. Les appuis successifs de l'OSB STEP vont faire défiler les cinq programmes manuels. Le programme sélectionné est visible au centre de la page (CMDS PROG x). Le côté gauche de la page affiche les OSB de sélection des paillettes (CHAF), des leurres thermiques (FLAR), des leurres GEN-X (OTH1 et OTH2), des répétitions de largage (RRT) et des paramètres d'intervalles de largage (INT). En appuyant sur l'un de ces OSB, sa légende sera encadrée et la valeur sera sélectionnée dans le programme. A l'aide des flèches haut et bas sur le côté droit de la page, vous pouvez ajuster la valeur de l'élément de programme sélectionné. La valeur de chaque élément de programme est affichée au centre de la page.

#### **DCS [F/A-18C]F/A-18C**

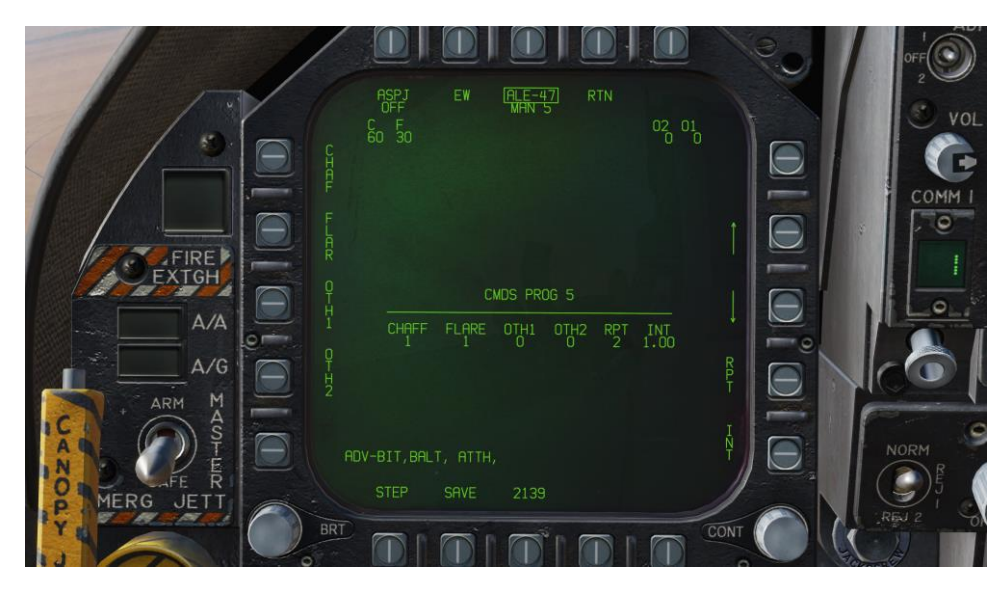

Une fois terminé, appuyez sur l'OSB SAVE pour enregistrer les paramètres du programme sélectionné et appuyez sur l'OSB RTN (retour) pour revenir à la page principale EW.

#### Figure 89. Programmes EW

• **OSB STEP de programme ALE-47**. Les programmes manuels peuvent être cyclés (1-6) par des appuis successifs de l'OSB STEP. Le numéro de programme sélectionné est indiqué sous la légende ALE-47 en haut de la page.

Le principal moyen de larguer les paillettes et les leurres thermiques est l'interrupteur de dispense de contre-mesures sur la manette des gaz.

- **Leurre Thermique / Arrière**. Largue un leurre de chacun des distributeurs gauche et droit en contenant un dans un groupe de 10.
- Paillettes / Vers l'avant. Larque une rafale de paillettes.

#### Indicateur d'Azimut

Les RADAR détectés par l'ALR-67 (V) sont affichés sur l'indicateur d'azimut (récepteur d'alerte RADAR) et sur le HUD lorsque activé.

**[F/A-18C]F/A-18C DCS**

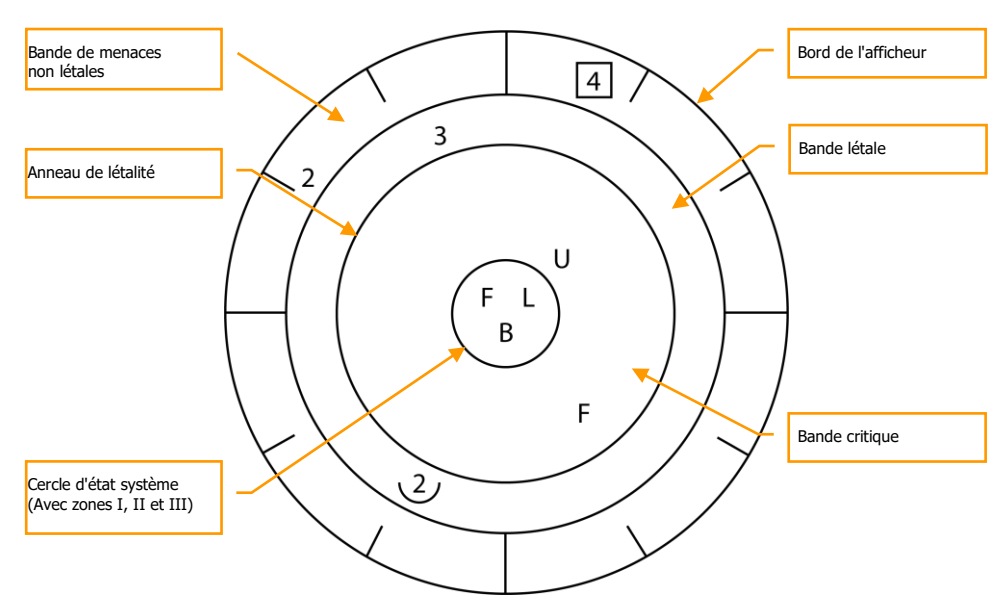

#### Figure 90. Indicateur d'Azimut

Lorsqu'un émetteur RADAR est détecté, l'indicateur d'azimut ALR-67 (V) indique visuellement la source de signal RADAR par un symbole codé. Le symbole codé indique le type d'émetteur détecté et sa position sur l'indicateur d'azimut indique son relèvement. Le système ALR-67 (V) détecte les émetteurs multiples et fournit un relèvement relatif à chaque émetteur. Les tonalités audio sont émises comme un avertissement ou un changement d'état BIT. Cela reflétera la page EW du DDI.

L'émetteur et son état sont affichés sur l'indicateur d'azimut lorsque le système ALR-67 (V) est sous tension. Lorsqu'un émetteur est détecté et analysé par le système ALR-67, un symbole alphanumérique le représentant est affiché. Certains types d'émetteurs, lorsqu'ils sont détectés, se voient attribuer des symboles alphanumériques uniques pour l'affichage.

La position azimutale du symbole émetteur affiché représente le relèvement de l'émetteur par rapport au nez de l'avion. Par exemple, l'image ci-dessus montre un renforcement de menace navale (symbole de bateau) à 40 degrés.

La zone d'affichage de l'indicateur d'azimut est divisée en quatre zones spécifiques énumérées cidessous :

- Bande critique
- Bande létale
- Bande non létale
- Cercle d'état

La bande critique est la bande la plus intérieure dans laquelle des menaces spécifiques ou des modes de menaces létales sont affichés. Les repères d'azimut sont gravés dans la partie extérieure de la bande critique par incréments de 30 degrés. La bande létale est la deuxième bande de la partie extérieure de l'écran. Les émetteurs affichés dans cette bande sont des menaces qui ont été jugées mortelles. La bande non létale est la bande la plus extérieure de l'écran. Les symboles d'émetteur dans cette bande représentent des émetteurs inconnus et alliés. Les émetteurs connus dont on a déterminé qu'ils ne sont pas létaux y sont également affichés.

Le cercle d'état se trouve au centre de l'indicateur d'azimut et affiche l'état du système ALR-67 (V). Il est divisé en trois zones d'affichage :

Quadrant supérieur gauche du cercle (zone I) Quadrant supérieur droit du cercle (zone II) Demi-cercle inférieur (zone III)

- La zone I affiche le réglage de priorité du mode GE défini sur la page GE (N, I, A, U ou F).
- La zone II est vide lorsque le système ALR-67 (V) fonctionne en mode d'affichage plein écran ou affiche le caractère L lorsqu'il fonctionne en mode d'affichage limite.
- La zone III affiche l'état actuel du test intégré de l'ALR-67 (V) (BIT). La zone III est vide lorsqu'il n'y a pas de défaillance du système ALR-67 (V). Le caractère B s'affiche lorsqu'une défaillance est détectée. Le caractère T est affiché lorsqu'une surcharge thermique a été détectée dans l'ordinateur de contre-mesures ou le récepteur RADAR.

Chaque fois qu'un nouveau symbole émetteur est affiché sur l'indicateur d'azimut ou qu'un symbole émetteur passe d'une bande moins létale à une bande plus létale, une tonalité de changement d'état est générée par le système ALR-67 (V). Des tonalités spéciales sont également générées pour des menaces spécifiques ou des modes de fonctionnement critiques. Les menaces qui ne transmettent plus ou qui passent d'une bande plus létale à une bande moins létale ne génèrent pas de changement de tonalité.

## Tableau de Bord Droit Alerte / Avis / Panneau d'Affichage des Menaces

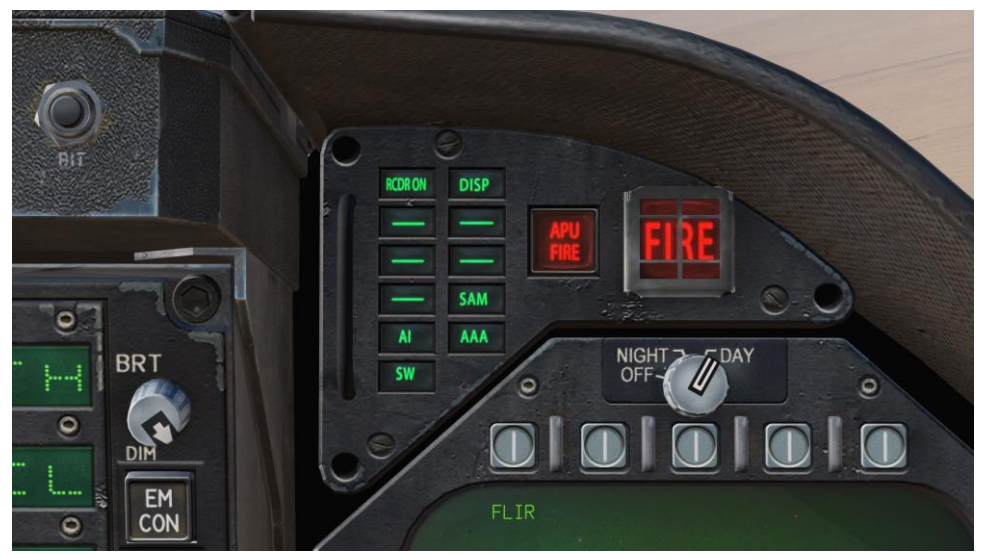

Figure 91. Tableau de bord droit Alerte / Avis / Panneau d'Affichage des Menaces

Fonctionnant en tant que partie intégrante de l'ALR-67, des voyants rouges en haut du tableau de bord de droite alertent le pilote sur le type d'énergie radar qui illumine l'avion :

AI : Radar Aérien d'Interception hostile en mode verrouillage (bande létale)

CW : Radar hostile en mode Onde Continue et probablement guidant un missile (bande critique) SAM : radar de Missile Sol-Air qui s'est verrouillé (bande critique)

AAA : Artillerie Antiaérienne dirigée par radar.

DISP. L'ALE-47 a un programme prêt pour la menace détectée et attend le consentement de démarrage. De plus, un repère DISPENSE sera affiché sur le HUD.

GO et NO. Résultat du test BIT lorsque le commutateur Dispense est réglé sur ON ou BYPASS. Le BIT prendra cinq secondes.

#### BIT

Lors de la réalisation d'un test BIT de l'EW, des tests graphiques et audio seront effectués.

Sur la page EW et l'indicateur d'azimut, les images de test successives sont affichées à trois secondes d'intervalle.

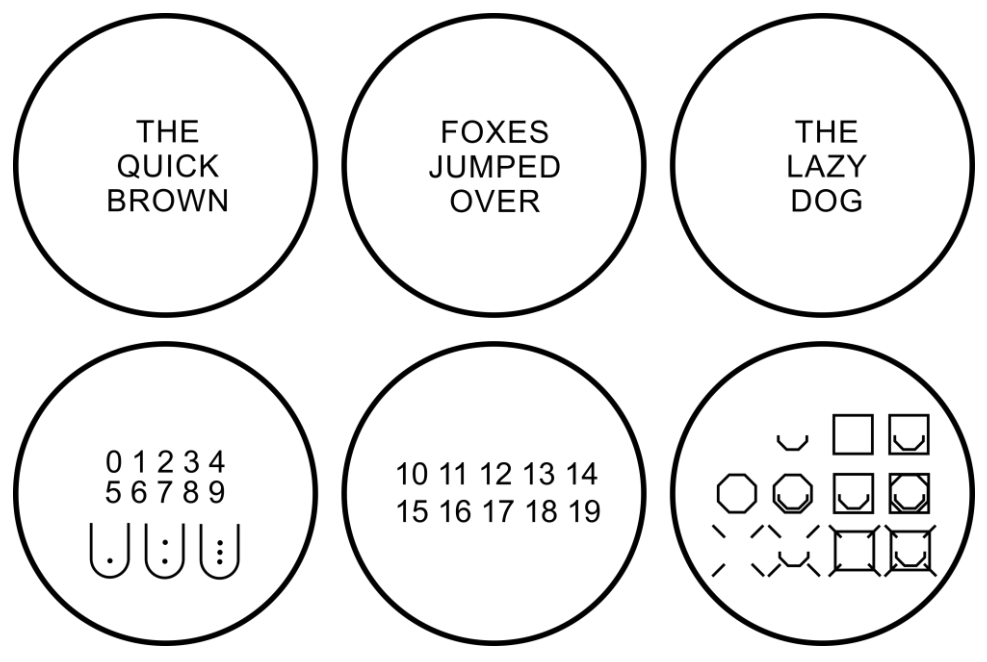

#### Figure 92. Images Test du BIT EW

En parallèle, chaque tonalité de l'ALR-67 serait diffusée. Celles-ci incluent :

- Nouveau Contact (Chute d'eau Waterfall)
- AAA
- Tir de missile
- Verrouillage Radar
- Mise sous tension

### Panneau de commande de l'indicateur

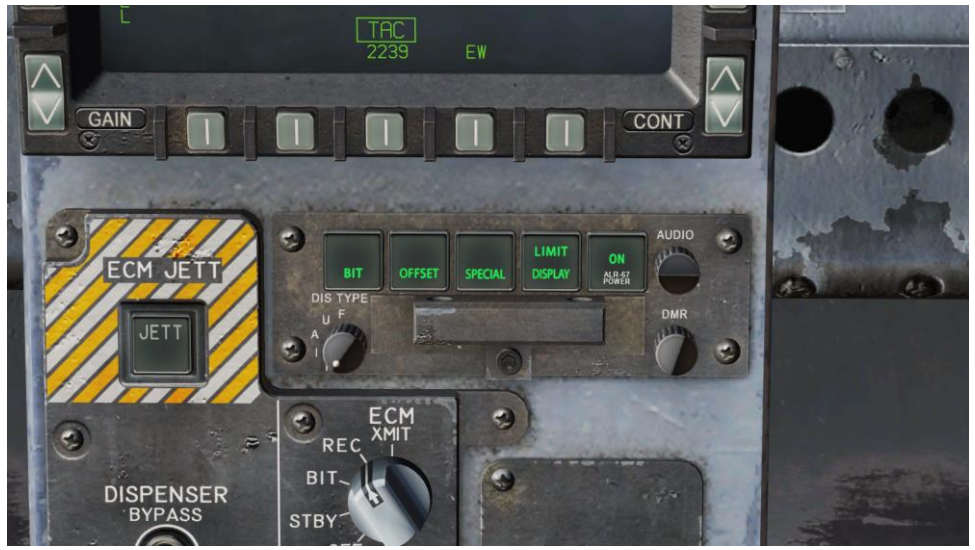

Figure 93. Panneau de Commande de l'Indicateur

En bas du panneau de contre-mesure se trouve l'indicateur de commande. Ce panneau duplique les fonctions de la page EW du DDI. Ce panneau a les fonctions suivantes :

- **Bouton poussoir POWER**. Active et désactive le système ALR-67 (V). Lorsqu'on le met en position ON, le voyant POWER, DISPLAY, SPECIAL, OFFSET et BIT s'allument.
- **Bouton poussoir DISPLAY**. Lors de l'appui, le voyant LIMIT s'allume sur le boutonpoussoir DISPLAY et l'affichage des émetteurs se limite aux six émetteurs de haute priorité. .L. sera affiché dans la zone de cercle d'état II sur l'indicateur d'azimut. Une nouvelle pression désélectionne l'option.
- **Bouton-poussoir OFFSET**. Lorsqu'on appuie sur le bouton-poussoir OFFSET, le voyant ENABLE s'allume et les symboles se chevauchant sur l'indicateur d'azimut sont séparés pour faciliter la lecture de l'affichage. Une nouvelle pression désélectionne l'option.
- **Bouton poussoir BIT.** Lorsque vous appuyez sur cette touche, l'état actuel du BIT s'affiche sur l'indicateur d'azimut. Le voyant FAIL sur le bouton-poussoir BIT s'allume à chaque fois que le BIT détecte une panne. Une nouvelle pression désélectionne l'option.
- **Commande DMR**. Contrôle la luminosité des lampes des commandes de l'indicateur. La rotation dans le sens horaire augmente la luminosité, la rotation dans le sens antihoraire la diminue.
- **Interrupteur DIS TYPE**. Sélectionne la priorité du type d'émetteur à afficher. Le réglage du commutateur sur N (Normal), I (Interception), A (AAA), U (Inconnu) ou F (Alliés) est également affiché dans la zone du cercle d'état I de l'indicateur d'azimut.

## **HOTAS**

Un interrupteur à trois positions pour les contre-mesures se trouve sur la manette des gaz.

- **Au centre**. C'est la position OFF et aucun largage n'est effectué.
- **Vers l'arrière**. En mode BYPASS, un largage est déclenché. En mode AUTO, S/A ou MAN le programme démarre.
- **Vers l'avant**. En mode BYPASS, libère un paquet de paillettes. Si le mode n'est pas BYPASS ou OFF, lance le programme manuel 5.

## **ACRONYMES**

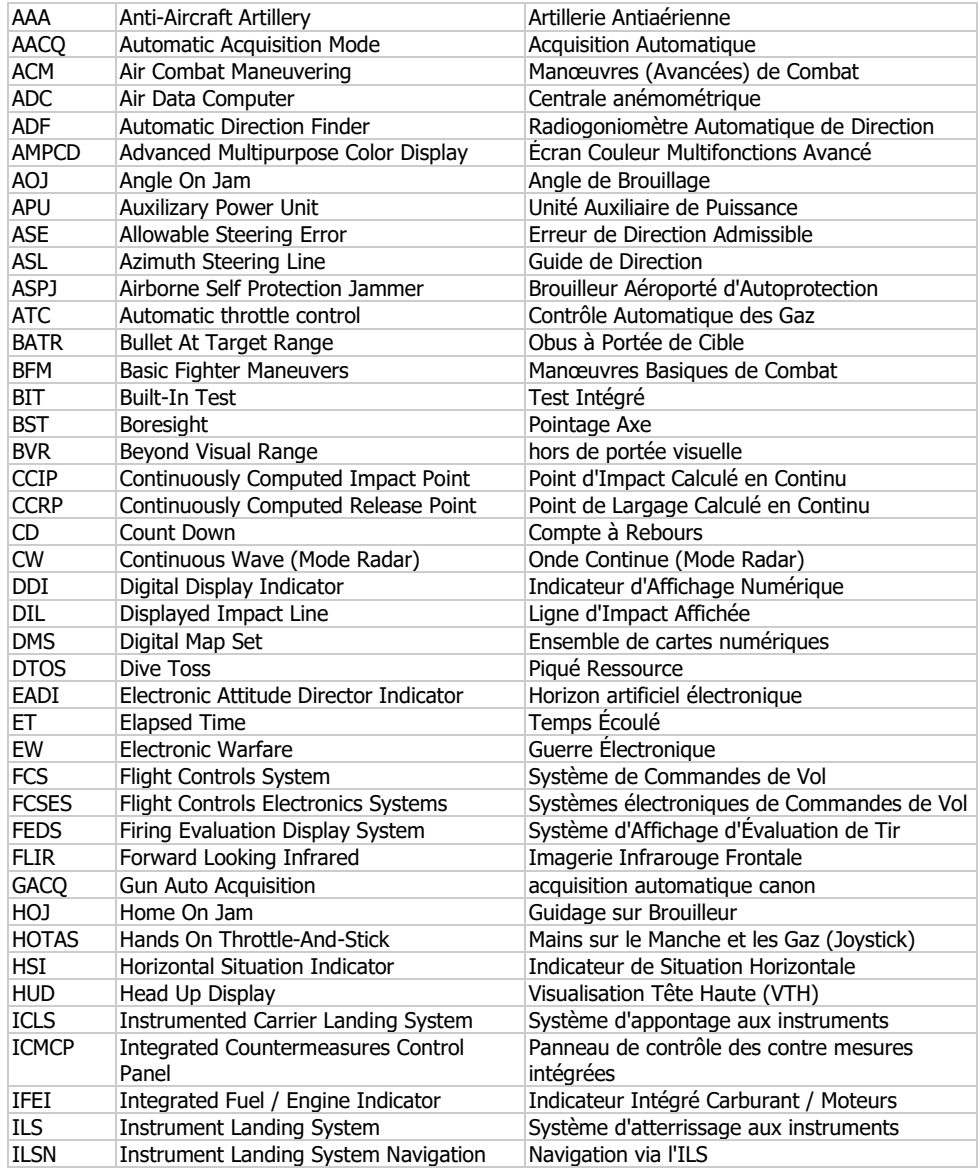

### **DCS [F/A-18C]F/A-18C**

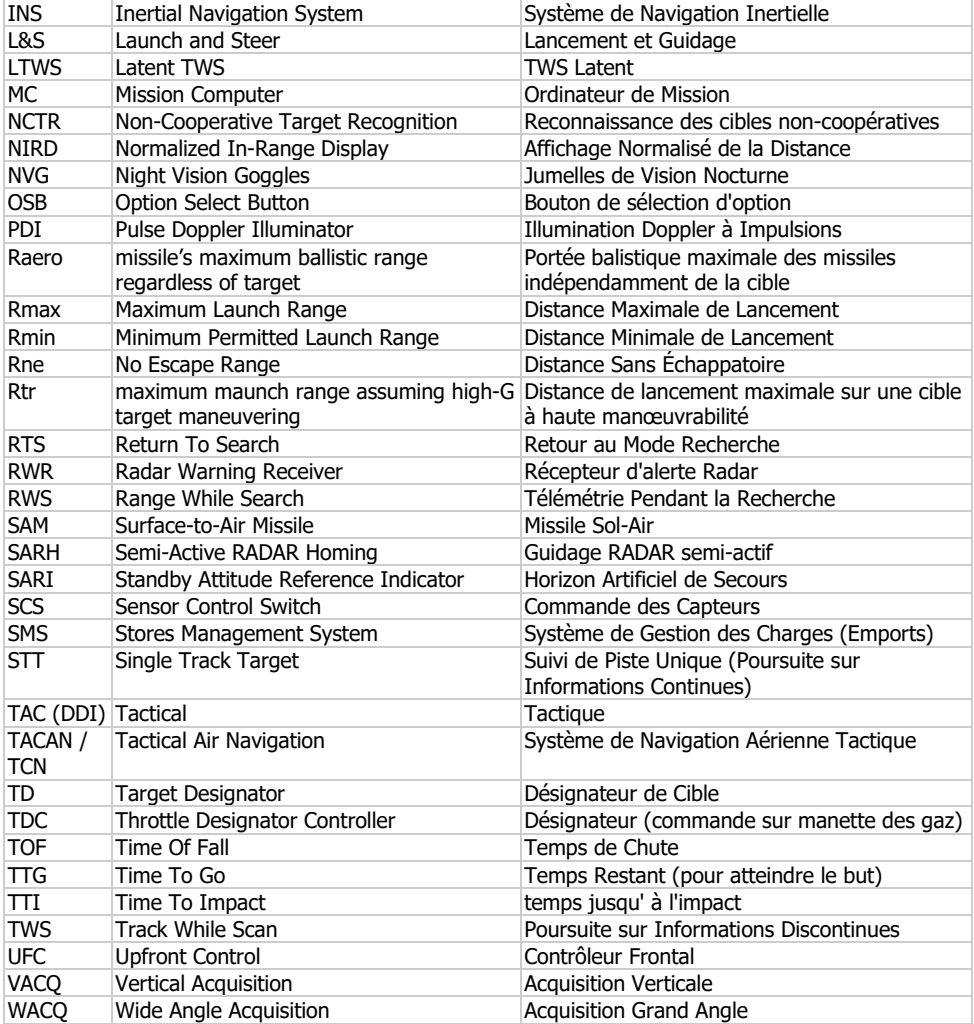

# CRÉDITS : TRADUCTION FRANÇAISE

Clément "**Azrayen**" Bakès Gaëtan "**Cameleon33**" Delaporte Guillaume "**BadCRC**" Gaillet Vincent "**vince27fr**" Gource Quentin "**Quent**" Guesdon Maxime "**Boulling**" Ivain Jean-Christophe "**Jo\_le\_trembleur**" Jourdan Marc "**Marsupilami**" Michault Bruno "**caramel**" Pelfort Alain "**Vascocap**" Perez Erwan "**Erforce**" Quelmé

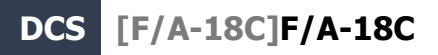

**Bonne chasse**

**L'équipe Eagle Dynamics et Belsimtek**

**EAGLE DYNAMICS © 2018**